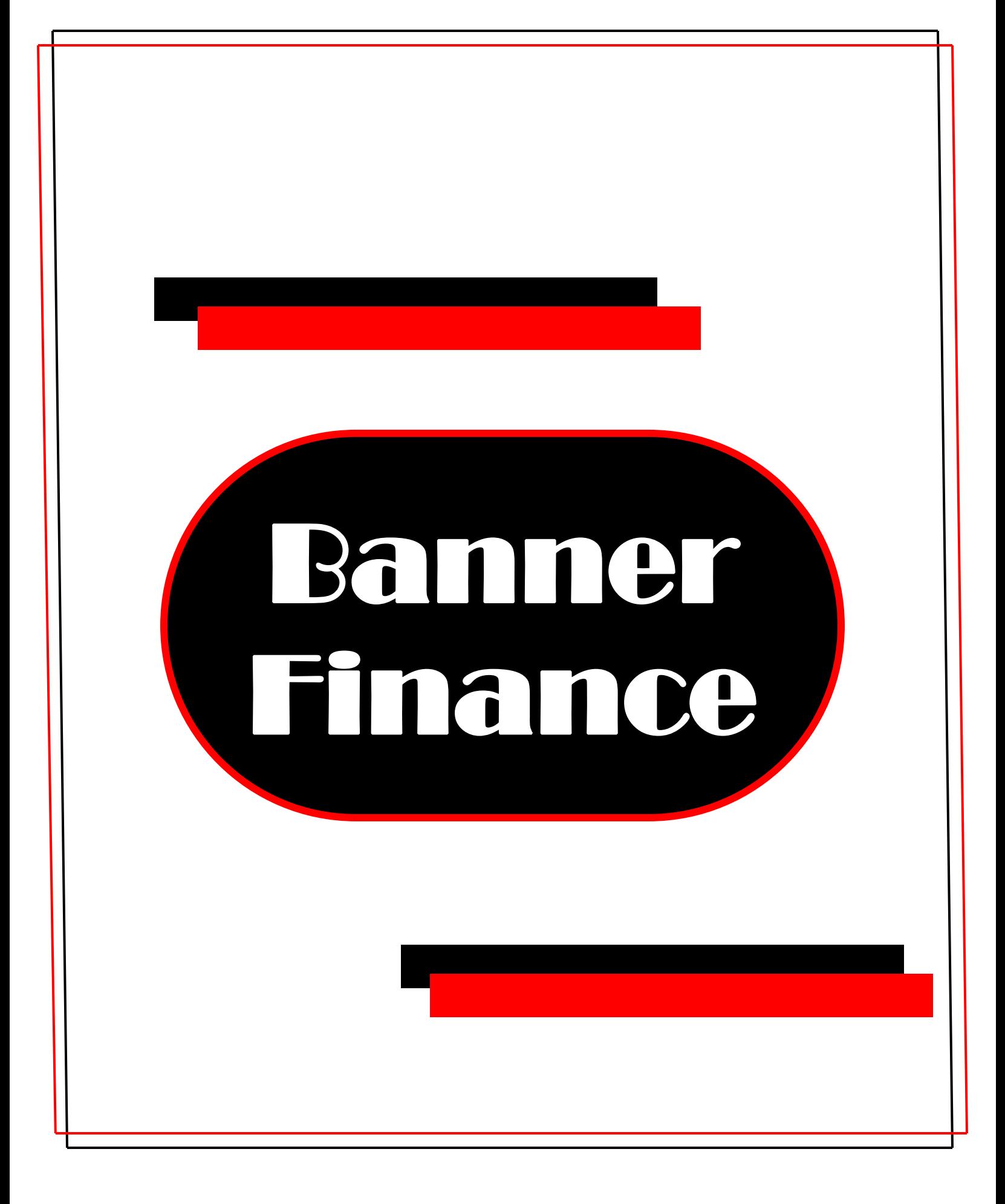

# **Banner Finance My Banner/ Navigation**

# **Internet Native Banner 7.2**

## **TABLE OF CONTENTS**

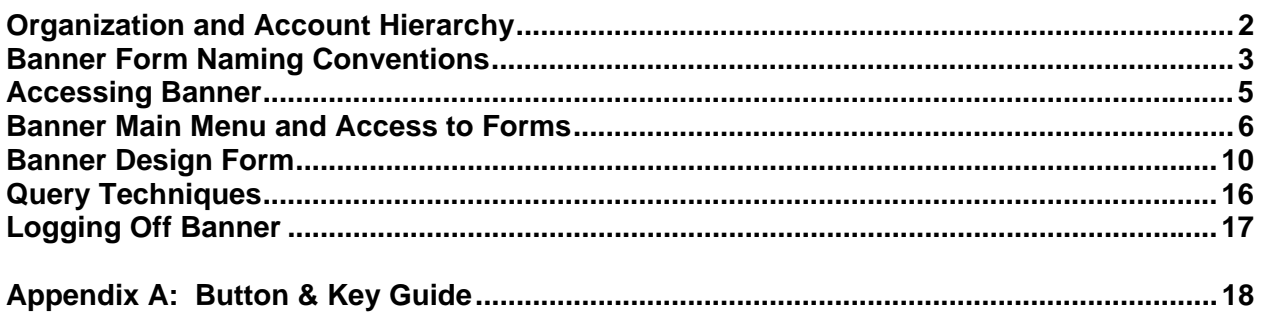

## Organization and Account Hierarchy

The following tables will generally outline the organization hierarchy for Banner.

**\_\_\_\_\_\_\_\_\_\_\_\_\_\_\_\_\_\_\_\_\_\_\_\_\_\_\_\_\_\_\_\_\_\_\_\_\_\_\_\_\_\_\_\_\_\_\_\_\_\_\_\_\_\_\_\_\_\_\_\_** 

\_\_\_\_\_\_\_\_\_\_\_\_\_\_\_\_\_\_\_\_\_\_\_\_\_\_\_\_\_\_\_\_\_\_\_\_\_\_\_\_\_\_\_\_\_\_\_\_\_\_\_\_\_\_\_\_\_\_\_\_

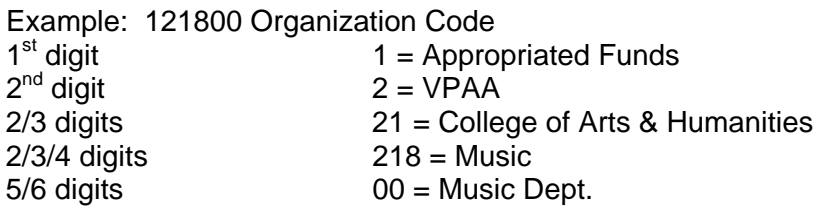

### **1. First Digit**

The first digit identifies the revenue source.

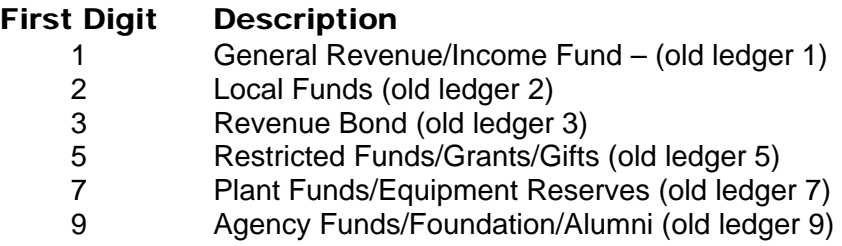

### **2. Second Digit**

The second digit identifies the President/Vice President's Area.

### Second Digit Description

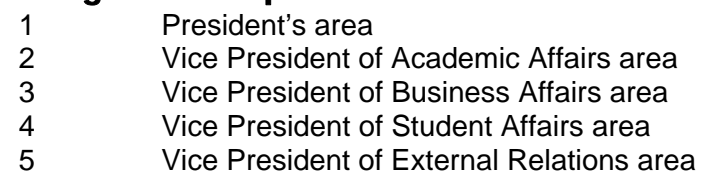

### Banner Form Naming Conventions

A Banner form is an online document where you can enter and look up information in your database. Forms visually organize information so it is easier to enter and read. Every form in the Banner system has an abbreviated 7-character form name (e.g. FGIBDST). Each position in the form name tells you something about the form. The naming convention is consistent across all Banner systems: Finance, Human Resources, Student, and Financial Aid.

\_\_\_\_\_\_\_\_\_\_\_\_\_\_\_\_\_\_\_\_\_\_\_\_\_\_\_\_\_\_\_\_\_\_\_\_\_\_\_\_\_\_\_\_\_\_\_\_\_\_\_\_\_\_\_\_\_\_\_\_

**\_\_\_\_\_\_\_\_\_\_\_\_\_\_\_\_\_\_\_\_\_\_\_\_\_\_\_\_\_\_\_\_\_\_\_\_\_\_\_\_\_\_\_\_\_\_\_\_\_\_\_\_\_\_\_\_\_\_\_\_** 

The naming conventions relevant to the Finance system are included here. The bold letters within the tables identify the FGIBDST (Budget Status Form).

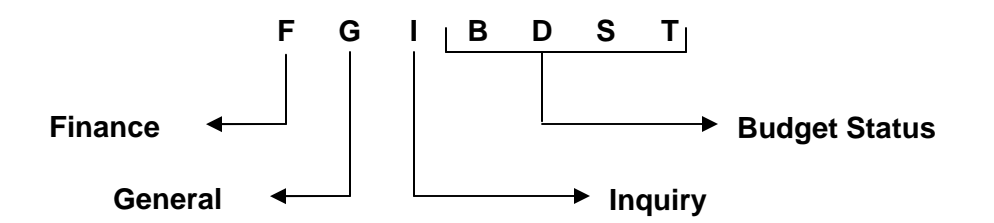

**1. Position 1** (FGIBDST)

Position 1 identifies the primary system owning the form, report, process, or table.

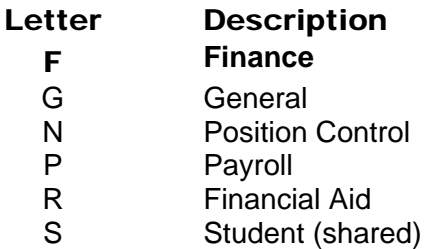

**2. Position 2** (FGIBDST)

Position 2 identifies the application module within the primary system (Finance) owning the form, report, process, or table and is unique to the Finance module.

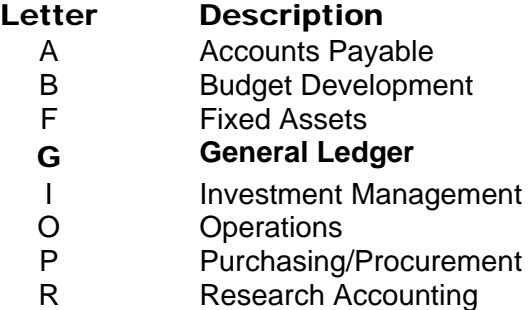

**3. Position 3** (FGIBDST)

Position 3 identifies the type of form, report, process or table. The codes are the same for all SCT Banner products.

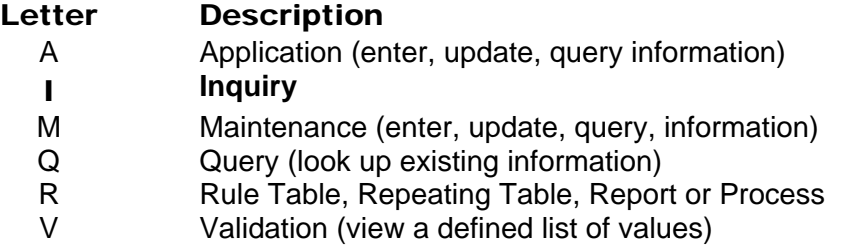

### **4. Position 4, 5, 6, 7** (FGIBDST)

The last four positions identify a unique 4-character code for the form, report, process or table. The following are some examples of 4-character form names.

- \*\*\***BDST** --- **Budget Status**
- **\*\*\*RCVD** --- Receiving Goods Document
- **\*\*\*REQN** --- Requisition
- \*\*\*DOCH --- Document History
- \*\*\*BSUM --- Budget Summary

### Accessing Banner

Internet Native Banner (INB) is a means to access Banner using a web browser.

Before you use INB for the first time, you will need to download a program called Java J Initiator. This program should download automatically the first time you try to access Banner through your web browser. You may need to call Information Technology Services (ITS) to assist you in installation.

**\_\_\_\_\_\_\_\_\_\_\_\_\_\_\_\_\_\_\_\_\_\_\_\_\_\_\_\_\_\_\_\_\_\_\_\_\_\_\_\_\_\_\_\_\_\_\_\_\_\_\_\_\_\_\_\_\_\_\_\_** 

\_\_\_\_\_\_\_\_\_\_\_\_\_\_\_\_\_\_\_\_\_\_\_\_\_\_\_\_\_\_\_\_\_\_\_\_\_\_\_\_\_\_\_\_\_\_\_\_\_\_\_\_\_\_\_\_\_\_\_\_

#### **1. Logging on to Banner**

To log on to Banner, open your web browser (Netscape or Internet Explorer versions 6 or later) and go to:

http://syserp10.eiu.edu:7777/forms90/f90servlet?config=eiutrng (Training) OR http://syserp10.eiu.edu:7777/forms90/f90servlet?config=prod (Production).

**2.** In the Production channel, click **Internet Native Banner (INB).**

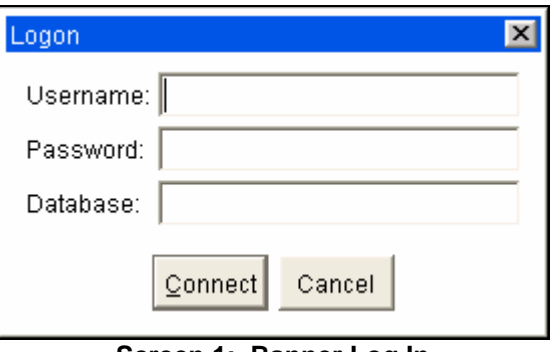

**Screen 1: Banner Log In**

**3.** While you are using Banner, two windows will be open in your web browser. Both must be kept open to use the application. One window will be blank. This window is running the Java J Initiator. The other window is the application window, where you will actually be working in Banner.

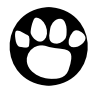

*Note: If you need to access the Internet while using Banner, you must open an entirely new session of your web browser. (e.g., Start > Programs > Internet Explorer).* 

### Banner Main Menu and Access to Forms

The Banner Main Menu will be displayed after successfully logging on to Banner. You may navigate to the desired form by using Banner's menus, by Direct Access, or using the search function.

**\_\_\_\_\_\_\_\_\_\_\_\_\_\_\_\_\_\_\_\_\_\_\_\_\_\_\_\_\_\_\_\_\_\_\_\_\_\_\_\_\_\_\_\_\_\_\_\_\_\_\_\_\_\_\_\_\_\_\_\_** 

\_\_\_\_\_\_\_\_\_\_\_\_\_\_\_\_\_\_\_\_\_\_\_\_\_\_\_\_\_\_\_\_\_\_\_\_\_\_\_\_\_\_\_\_\_\_\_\_\_\_\_\_\_\_\_\_\_\_\_\_

#### **Main Menu**

Menu navigation is choosing a form from the Main Menu. The Main Menu is an arrangement of Banner objects (forms, menus, etc.) in a logical hierarchy, by system and then by module.

To open a system menu, click the **+** next to the menu name. A list of module menus for that system will appear. Underneath the module menus are submenus or lists of forms. Once you see the form that you wish to access, double-click the name of the form.

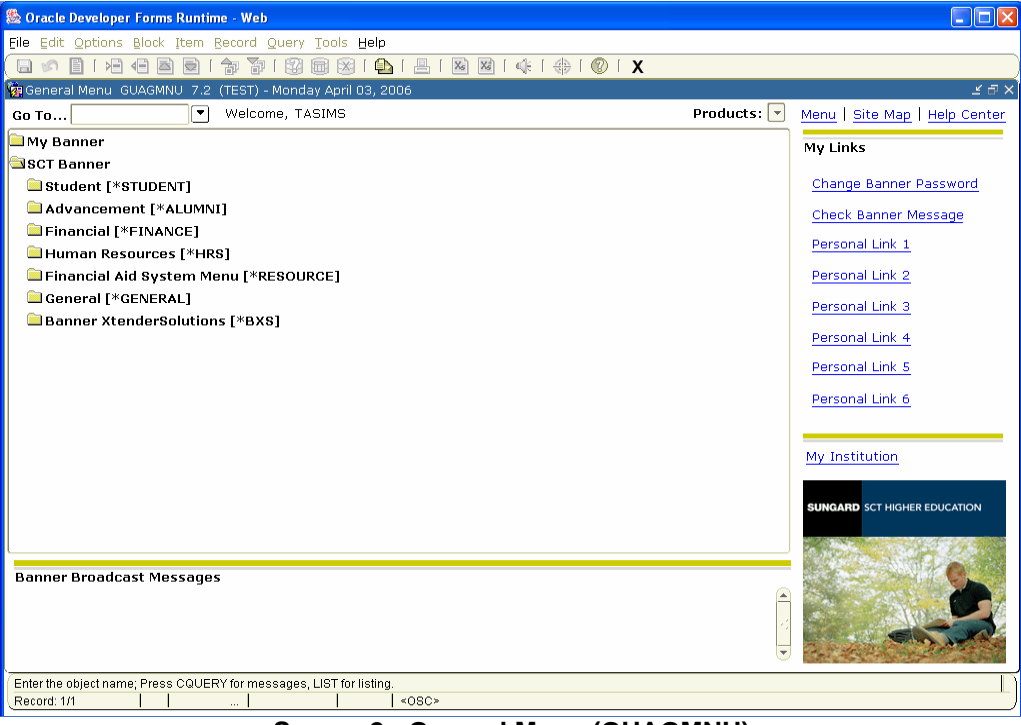

**Screen 2: General Menu (GUAGMNU)** 

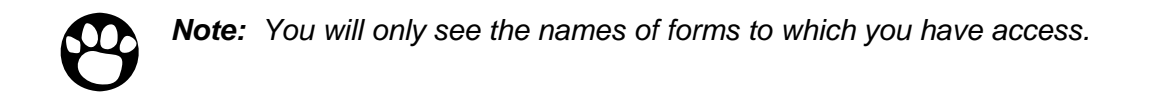

#### **Displaying Form Name on Menu**

You may display Form names in Banner next to the folder titles if you choose to do so.

- **1.** Click on **File.>Preferences**.
- **2.** Click on the box next to **Display Form Name on Menu.**
- **3.** Click **Save.**
- **4.** Click **X** to close.
- **5.** Click **X** to close out of the **General Menu**.
- **6.** Bring up the **Banner Multi-Instance** page. This is the other screen running with your Banner.
- **7.** Click the **Go** button on the top right of the screen to reload your Banner. …OR…

Click your **Refresh** button to reload your Banner.

**8.** Follow instruction on **Accessing Banner** beginning at 2, on page 5 of this manual.

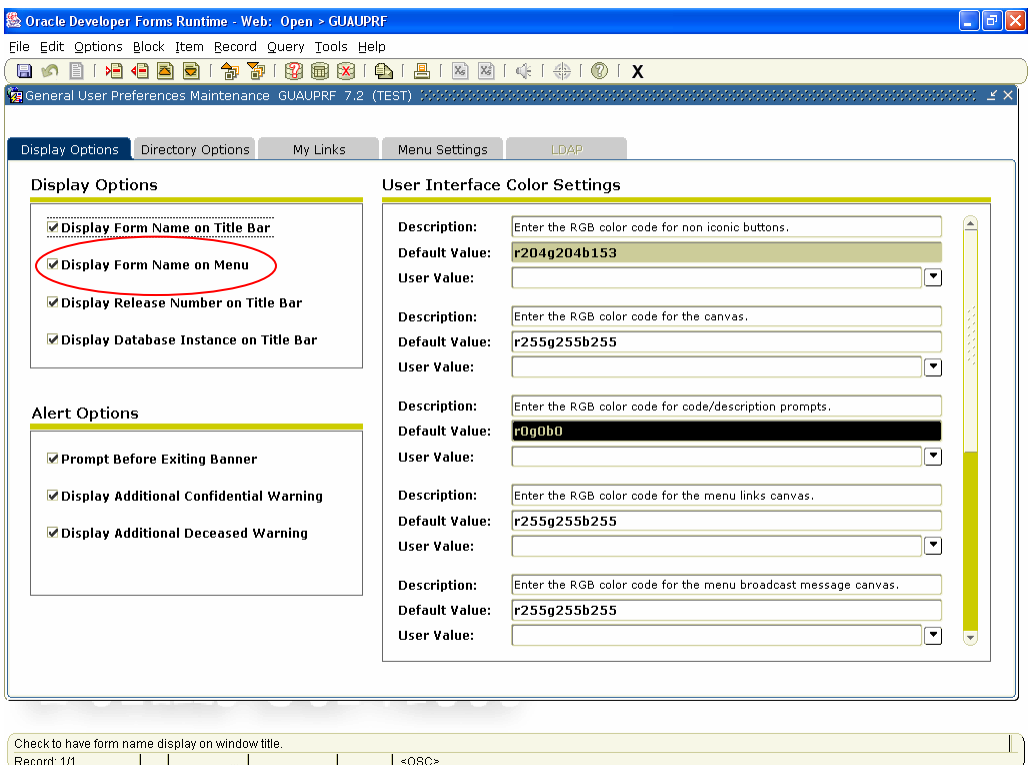

**Screen 3: General Users Preference Maintenance (GUAPMNU)** 

#### **My Banner Menu**

You may establish a personal menu within Banner called **My Banner** that is tied to your Banner ID. My Banner should contain forms that you access most frequently. Using My Banner allows you to find these forms quickly, so that you can access them without going through all the system and module menus.

Your My Banner can be accessed from the Main Menu under the My Banner listing at the top of

the Main Menu structure.

#### **Adding Forms to My Banner**

- **1.** At the Banner Main Menu, open the **My Banner** folder.
- **2.** Double-click the file **Empty; Select to Build (GUAPMNU).**

The My Banner Maintenance form is organized in a two column format. The left column lists all the forms that are available to you. These forms are organized alphabetically by form description (not the 7-character object name).

| ® Oracle Developer Forms Runtime - Web: Open > GUAPMNU                       |        |             |                          |
|------------------------------------------------------------------------------|--------|-------------|--------------------------|
| File Edit Options Block Item Record Query Tools Help                         |        |             |                          |
| 8 O                                                                          |        |             |                          |
|                                                                              |        |             |                          |
| <b>TRAIN04's Personal Menu</b>                                               |        |             |                          |
|                                                                              | Object | Description |                          |
| ø<br>Type: Oracle Forms module<br>$\mathbf{v}$                               |        |             |                          |
| Description<br>Object                                                        |        |             |                          |
| $\blacktriangle$<br>1098-T Tax Information<br><b>TSA1098</b>                 |        |             |                          |
| 1099 Income Type Code Maintenance<br><b>FTMITYP</b>                          |        |             |                          |
| FAA1099<br>1099 Reporting                                                    |        |             |                          |
| 1099-MISC Magnetic Tape Transmitter D.<br>FOA1099                            |        |             |                          |
| PXA1099<br>1099-R                                                            |        |             |                          |
| 1099-R Distribution Code Validation<br>PTV1099                               |        |             |                          |
| 2000-2001 Applicant Override<br>RNAOV01<br>P                                 |        |             |                          |
| 2000-2001 INAS Global Policy Options Ru<br>RNRGL01<br> ⊲                     |        |             |                          |
| 2000-2001 Miscellaneous Results Inquiry<br>RNIMS01                           |        |             |                          |
| $\bullet$<br>2000-2001 Need Analysis<br>RNANA01                              |        |             |                          |
| $\blacktriangleleft$<br>RNAVR01<br>2000-2001 Need Analysis Document Veri     |        |             |                          |
| RNAPR01<br>2000-2001 Need Analysis Processing                                |        |             |                          |
| 2000-2001 Student Loan Data<br>RNASL01                                       |        |             |                          |
| 2000-2001 Supplemental Need Analysis<br>RNASU01                              |        |             |                          |
| RNAOV02 2001-2002 Applicant Override                                         |        |             |                          |
| 2001-2002 INAS Global Policy Options Ru<br>RNRGL02                           |        |             |                          |
| 2001-2002 Miscellaneous Results Inquiry<br>RNIMS02                           |        |             |                          |
| 2001-2002 Need Analysis<br>RNANA02                                           |        |             |                          |
| RNAVR02<br>2001-2002 Need Analysis Document Veri                             |        |             |                          |
| 2001-2002 Need Analysis Processing<br>RNAPR02                                |        |             |                          |
| 2001-2002 Pell Disbursement/Acknowled<br>READI02<br>$\overline{\phantom{a}}$ |        |             | $\overline{\phantom{a}}$ |
| $\left  \right $                                                             |        |             | ь                        |
| FRM-40350: Query caused no records to be retrieved.                          |        |             |                          |
| Record: 1/1                                                                  | <0SC>  |             |                          |

**Screen 4: My Banner Personal Menu (GUAPMNU)**

- **3.** Use the scroll bar to the right of the form list to find the form you would like to add to your My Banner Menu.
- **4.** Double click on the form name (the name will turn light blue when selected).
- **5.** Click the right arrow in the middle of the form  $(\ge)$ . This will move the form into your My Banner menu on the right side of this form.
- **6.** Continue this process to add more forms to your My Banner menu.
- **7.** You may delete forms from My Banner by doing the opposite.
	- Click on the form on the right that you wish to delete.
- Choose the arrow to the left.
- The form is gone from My Banner.
- **8.** When finished, click **Save** to save your choices, click **X** (exit) to return to the Banner Main Menu.
- **9.** For the updated My Banner menu to load, you must log out and then log in. When you log in again, your My Banner menu will list the forms you recently added.

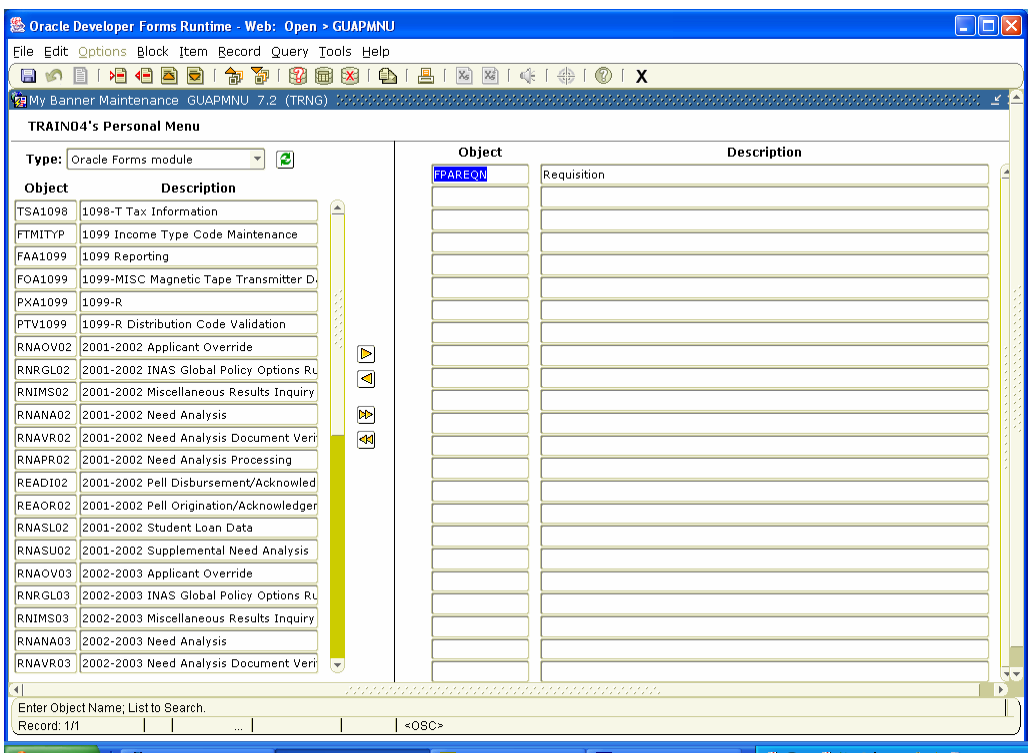

**Screen 5: My Banner Personal Menu (GUAPMNU) updated with forms** 

#### **Updating the My Banner Menu**

You can add or remove forms from the My Banner menu at anytime. To do so, double-click **Organize My Banner (GUAPMNU)** under the My Banner menu. To remove forms, reverse the process to add a form:

- **1.** Click the form name in the middle column.
- **2.** Click the left arrow in the middle of the form  $(\le)$ .
- **3.** Click **Save** to save your choices.
- **4.** Click **X** to exit the form.
- **5.** To fully update the My Banner menu, log off and log on again.

### Banner Form Design

Banner is composed of forms. Think of Banner forms as paper forms. Each form represents a specific body of information, such as a name and address form or purchase order form.

\_\_\_\_\_\_\_\_\_\_\_\_\_\_\_\_\_\_\_\_\_\_\_\_\_\_\_\_\_\_\_\_\_\_\_\_\_\_\_\_\_\_\_\_\_\_\_\_\_\_\_\_\_\_\_\_\_\_\_\_

**\_\_\_\_\_\_\_\_\_\_\_\_\_\_\_\_\_\_\_\_\_\_\_\_\_\_\_\_\_\_\_\_\_\_\_\_\_\_\_\_\_\_\_\_\_\_\_\_\_\_\_\_\_\_\_\_\_\_\_\_** 

A form is an online document where you can enter and look up information in your database. It visually organizes information so it is easier to enter and read. Banner forms are similar to a paper form, except information is entered once and then used by other forms, reports and jobs.

Every form has the following parts:

- Menu Bar **•** Blocks Key and Information
- 
- Toolbar **•** Auto Hint
- 
- Title Bar Status Line

Every form has a unique 7-character name (e.g., FGIBDST) and a description of the form (e.g., Organization Budget Status form). For information about how Banner forms are named, see page 3 & 4. The title bar of all Banner forms shows the form name, description, version number and database.

Corganization Budget Status Form FGIBDST 7.0 (TEST) (20

**Screen 6: Banner Form Title Bar (FGIBDST Form)** 

Information in Banner forms, like paper forms, is arranged in blocks. Understanding Banner navigation and the many functions a form has will better help you in retrieving data.

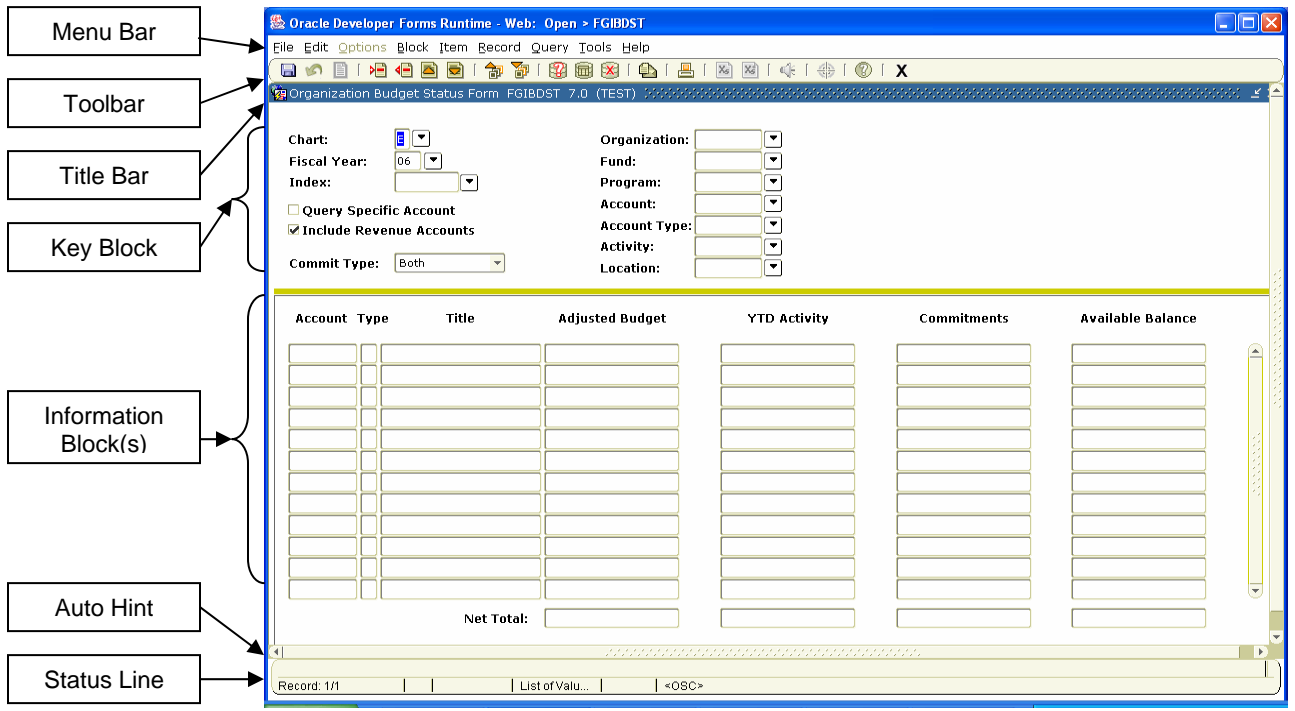

**Screen 7: Banner Form Components** 

#### **1. Menu Bar**

Every form in Banner contains a menu bar. The menu bar provides an alternate method of navigating through Banner. If a menu or a selection on a menu is dimmed, then it is disabled. If a menu or menu selection is disabled, you cannot select it at that time.

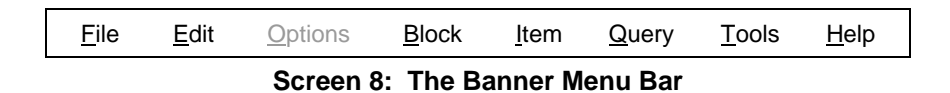

To close a form in Banner, you must click **X** (exit). (Banner does not use the close button in the upper right corners of forms or browser windows). Refer to Appendix A: Button & Key Guide on page 18 for additional information.

#### **2. Options Menu**

The **Options** menu of each form contains quick links to blocks on that form as well as to related forms. When the choice in the **Options** menu links to another form, that form's name will be in brackets after its description. As an example, here is the **Options** menu for FGIBDST, the Organization Budget Status form:

| <b>Sold Oracle Developer Forms Runtime - Web: Open &gt; FGIBDST</b>                                                    |                        |                                                               |                    | $\ .\ $ o $\ $ ×         |  |  |  |
|----------------------------------------------------------------------------------------------------|------------------------|---------------------------------------------------------------|--------------------|--------------------------|--|--|--|
| File Edit Options Block Item Record Query Tools Help                                                                   |                        |                                                               |                    |                          |  |  |  |
| Budget Summary Information [FGIBSUM]<br><b>●   昌   图 图   咪   ●   ●   X</b><br>$\times$<br>$\blacksquare$<br>$\sqrt{2}$ |                        |                                                               |                    |                          |  |  |  |
| Organization Encumbrances [FGIOENC]<br>窗Organi<br>EST)                                                                 |                        |                                                               |                    |                          |  |  |  |
| Transaction Detail Information [FGITRND]                                                                               |                        |                                                               |                    |                          |  |  |  |
| <b>Format Display Preferences</b><br>Chart:<br>ान                                                                      | Organization: 131200   | $\overline{\mathbf{v}}$<br>Purchasing                         |                    |                          |  |  |  |
| ⊺≂<br>06<br>Fiscal Year:                                                                                               | Fund:                  | $\overline{\mathbf{v}}$<br>110020<br>Income Fund              |                    |                          |  |  |  |
| Index:<br>$\overline{\mathbf{v}}$                                                                                      | Program:               | $\overline{\mathbf{v}}$<br><b>Institutional Support</b><br>60 |                    |                          |  |  |  |
|                                                                                                    | Account:               | $\overline{\phantom{a}}$                                      |                    |                          |  |  |  |
| Ouery Specific Account                                                                                                 | <b>Account Type:</b>   | $\overline{\mathbf{v}}$                                       |                    |                          |  |  |  |
| Include Revenue Accounts                                                                                               | Activity:              | v                                                             |                    |                          |  |  |  |
| <b>Commit Type:</b><br>Both                                                                                            | Location:              | ٠                                                             |                    |                          |  |  |  |
|                                                                                                    |                        |                                                               |                    |                          |  |  |  |
|                                                                                                    |                        |                                                               |                    |                          |  |  |  |
| Title<br><b>Account Type</b>                                                                                           | <b>Adjusted Budget</b> | <b>YTD Activity</b>                                           | <b>Commitments</b> | <b>Available Balance</b> |  |  |  |
| L Salary and Wages<br>61000                                                                                            | 15,039.99              | 0.00                                                          | 0.00               | 15,039.99                |  |  |  |
| 61210<br>C.S. Regular Salary<br>IL.                                                                                    | 0.00                   | 30,724.30                                                     | 0.00               | $-30,724,30$             |  |  |  |
| 71213<br>lE.<br>Golf Outings Expense                                                                                   | 1,800.00               | 200.00                                                        | 0.00               | 1,600.00                 |  |  |  |
| Cable T.V.<br>E.<br>71215                                                                                              | 0.00                   | 0.00                                                          | 5,777,784,219.95   | $-5,777,784,219.95$      |  |  |  |
| Repair and Maint Furn/Offic<br>le.<br>71221                                                                            | 0.00                   | 0.00                                                          | 191.11             | $-191.11$                |  |  |  |
| le.<br>Repair and Maint Real Prope<br>71223                                                                            | 0.00                   | 2,717.20                                                      | 18,043.00          | $-20,760.20$             |  |  |  |
| 71224<br>le.<br>Repair and Maint Mach/Mec                                                                              | 0.00                   | 0.00                                                          | 286.67             | $-286.67$                |  |  |  |
| le.<br>71226<br>Laundry Services                                                                                       | 0.00                   | $-7,110,00$                                                   | 4,667.20           | 2,442.80                 |  |  |  |
| le.<br>71227<br>Installment Interest                                                                                   | 0.00                   | 0.00                                                          | 0.00               | 0.00                     |  |  |  |
| 71229<br>le.<br>Repair and Maint Other                                                                                 | 0.00                   | 0.00                                                          | 7,239.95           | $-7,239.95$              |  |  |  |
| le.<br>Repair and Maint In House<br>71230                                                                              | 0.00                   | 100.00                                                        | 4,210.00           | $-4,310.00$              |  |  |  |
| Rental Real Property<br>71233<br>lF.                                                                                   | 0.00                   | 0.00                                                          | 456.00             | $-456.00$                |  |  |  |
| Net Total:                                                                                                    | $-25,889.99$           | $-45,393.04$                                                  | 6,890,445,178.65   |                          |  |  |  |
| $\mathbb F$                                                                                                    |                        |                                                               |                    |                          |  |  |  |
| Dup Item for Detail, Count Query for Orgn. Summary, Dup Rec for Encum. List                                            |                        |                                                               |                    |                          |  |  |  |
| Record: 1/50                                                                                                    | <0SC>                  |                                                               |                    |                          |  |  |  |

**Screen 9: Organization Budget Status (FGIBDST) option menu** 

### **3. Blocks**

#### **a. Key Blocks**

The Key Block contains information that makes each record unique. For instance, on the Organization Budget Status form (FGIBDST), the Key Block contains the search parameters for the query. These parameters include Fiscal Year, Organization code, Fund, Program, etc.

The Key Block determines what is entered or displayed on the rest of the form. All information on the form refers to the Key Block data. The Key Block stays on the form as subsequent blocks appear, though occasionally, another window may appear on top of the Key Block if the window is unusually large or if the Key Block is not pertinent to the window.

To change information in the Key Block (i.e., to access another record), you must click the **Rollback** button. It is good practice to click the **Rollback** button before exiting every form.

#### **b. Information Blocks**

Each record will have one or more Information Blocks. Most information blocks have a title. There are two exceptions:

- If a form has only one block, the block does not have a title.
- If a form has a key block and only one information block, the information block does not have a title.

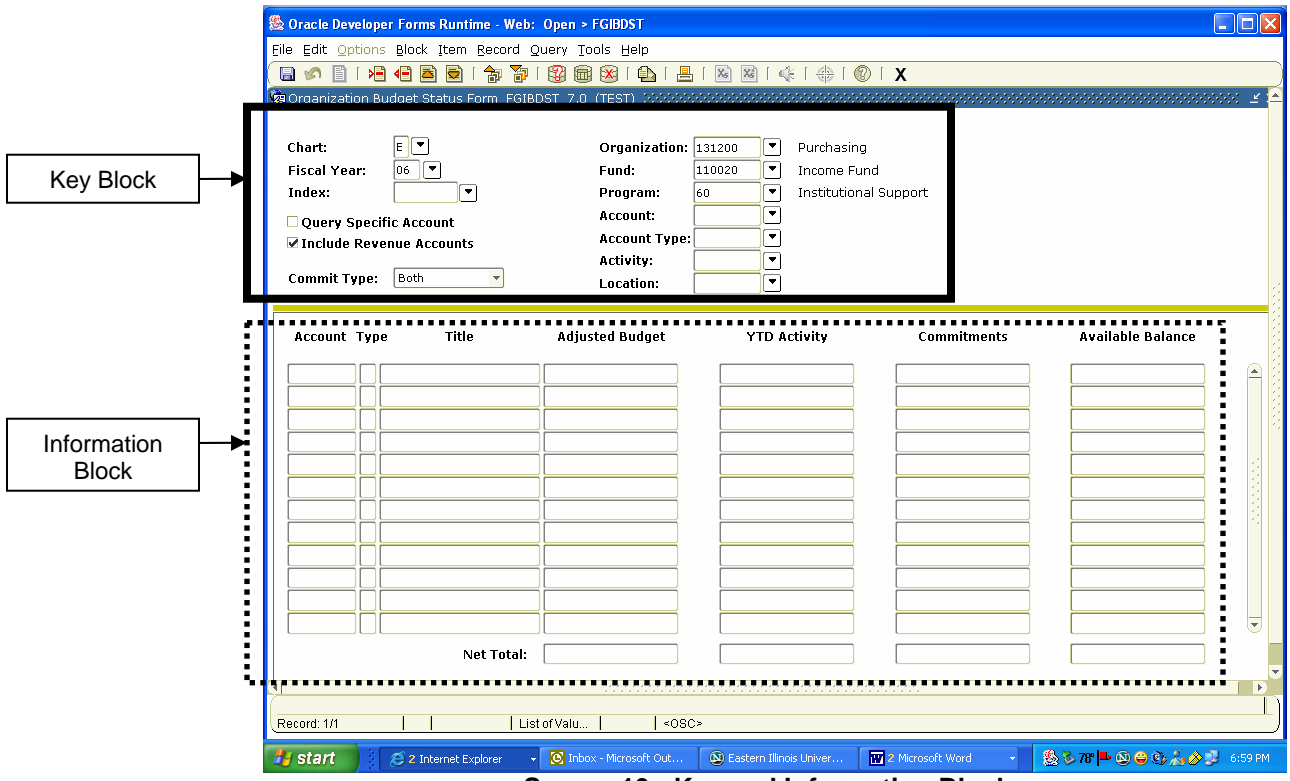

**Screen 10: Key and Information Blocks** 

#### **c. Fields and Items**

Within the Key Block, the labeled spaces are called *fields*. Examples of fields are Fiscal Year, Org, Fund, Account, etc. These are also fields you can enter information.

Within the Information Blocks, the fields are called *items*, as in an item of information. Several items make up a record.

#### **d. Records**

A record is a group of items that make up a logical unit. An address record, for example, is made up of several fields: Street Address, City, State, and Zip Code. A vendor, for example, may have multiple address records. In the screen capture on the following page, the record is composed of several items.

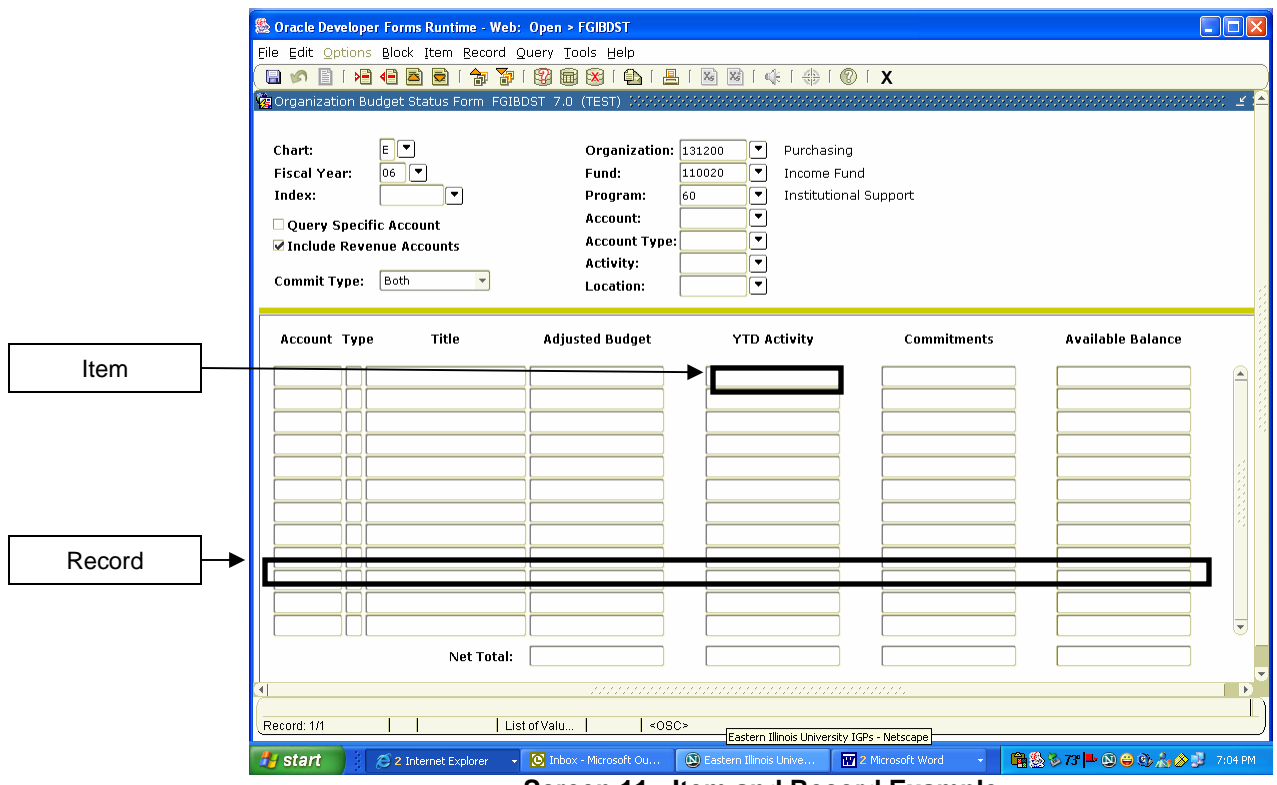

**Screen 11: Item and Record Example** 

#### **4. Auto hint and Status Line**

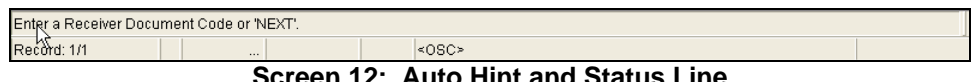

**Screen 12: Auto Hint and Status Line** 

The *Auto Hint* at the bottom of the form may contain the following information for the field where the cursor is located:

- Brief field description
- Error and processing messages
- Keyboard shortcuts
- Instructions for accessing other blocks, windows or forms from the field

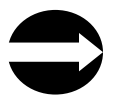

**HINT: If you have typed something that is not allowed in the field, read the message on the Auto Hint line. To clear the message, click the Help button once; this will re-display the original information about that field.** 

The *Status Line*, directly under the Auto Hint, can contain one or more of the following messages:

- **Record n/n:** Shows the number of the current record followed by the total number of records in the current block. If there are more records than fit in the window, the total appears as a question mark (for example, 3/?) until you scroll to the last record in the block. Once the last record is displayed, the total appears as a number (for example, 3/15).
- **List of Values:** Indicates the field has a List of Values.
- **Enter-Query:** Indicates the form is in query mode.

#### **5. Toolbar Buttons**

Banner toolbars contain sets of iconic buttons that perform common functions. ToolTips appear as you move the mouse pointer over the buttons.

A block is a section of a form or window that contains related information. If a form or window contains more than one block, each block (except the Key Block) may be enclosed in a beveled box.

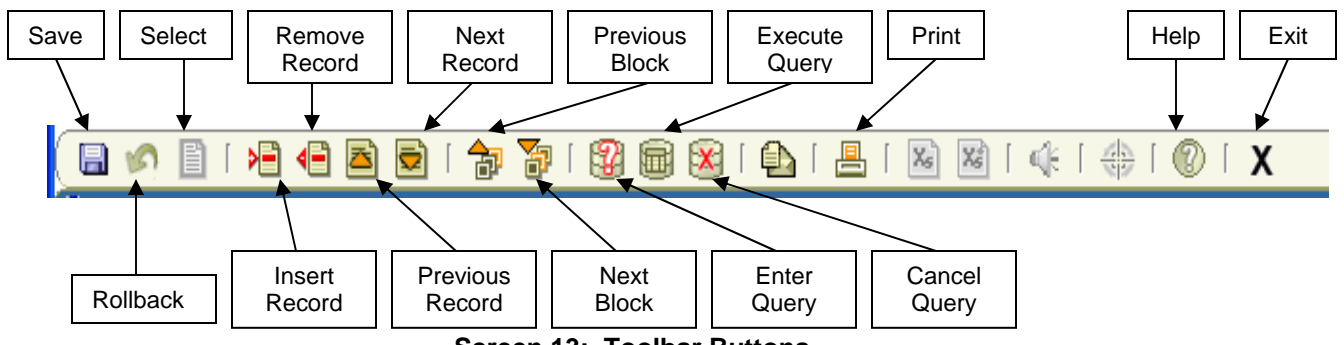

**Screen 13: Toolbar Buttons** 

### Query Techniques

You can query (search) many Banner forms to see what information is already stored in the database.

**\_\_\_\_\_\_\_\_\_\_\_\_\_\_\_\_\_\_\_\_\_\_\_\_\_\_\_\_\_\_\_\_\_\_\_\_\_\_\_\_\_\_\_\_\_\_\_\_\_\_\_\_\_\_\_\_\_\_\_\_** 

\_\_\_\_\_\_\_\_\_\_\_\_\_\_\_\_\_\_\_\_\_\_\_\_\_\_\_\_\_\_\_\_\_\_\_\_\_\_\_\_\_\_\_\_\_\_\_\_\_\_\_\_\_\_\_\_\_\_\_\_

Some forms are already in query mode when you open them. If this is the case, the message ENTER QUERY will be displayed in the Auto Hint. When a form opens in query mode, it is usually because the number of records that would have to be retrieved is so large that there would be a significant delay in displaying them. Opening the form in query mode allows you to specify search criteria to narrow the search.

#### **1. How to Query**

- **a.** Go to the form you want to use to query information.
- **b.** If the form opens in query mode, go directly to step 3. Otherwise, click **Enter Query** button to put the form in query mode.
- **c.** Once the form is in query mode, you can enter query criteria.
- **d.** If you can move the cursor to a field, you can query information in that field.
- **e.** You can use the wildcard (%) when you enter criteria.
- **f.** Once you have entered all the query criteria you want, click **Execute Query.**
- **g.** The form will search the database. When it has retrieved all the records that match the query criteria, it displays them. If no records match the query criteria, you will see a message saying so in the Auto Hint line.

#### **2. Using Wildcards**

Wildcards take the place of one or more characters that you do not know in a query. Banner uses the % (percent sign) as the wildcard character that % can stand for any number of characters.

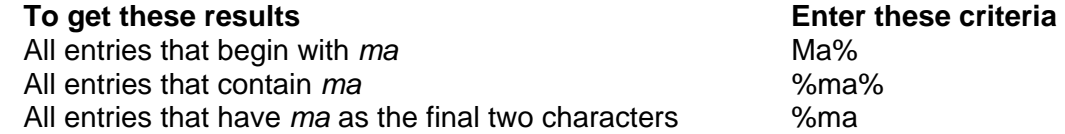

### Logging Off Banner

To log off Banner, you must close all forms first by clicking **X** (Exit). When all forms are closed, you will be at the Main Menu. Click **X** (Exit) again and you will see the following dialog box:

\_\_\_\_\_\_\_\_\_\_\_\_\_\_\_\_\_\_\_\_\_\_\_\_\_\_\_\_\_\_\_\_\_\_\_\_\_\_\_\_\_\_\_\_\_\_\_\_\_\_\_\_\_\_\_\_\_\_\_\_

**\_\_\_\_\_\_\_\_\_\_\_\_\_\_\_\_\_\_\_\_\_\_\_\_\_\_\_\_\_\_\_\_\_\_\_\_\_\_\_\_\_\_\_\_\_\_\_\_\_\_\_\_\_\_\_\_\_\_\_\_** 

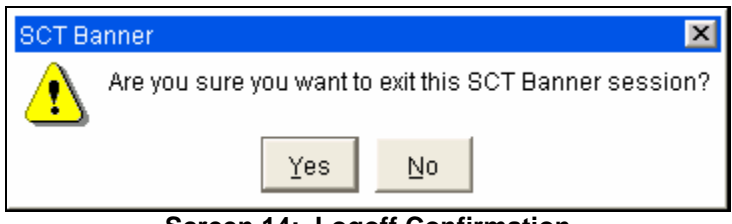

**Screen 14: Logoff Confirmation** 

Click **Yes** and you will exit the browser. Close any INB-related windows.

## Appendix A: Button & Key Guide

Toolbar buttons and keyboard shortcuts in Internet Native Banner.

### **Basic Functions**

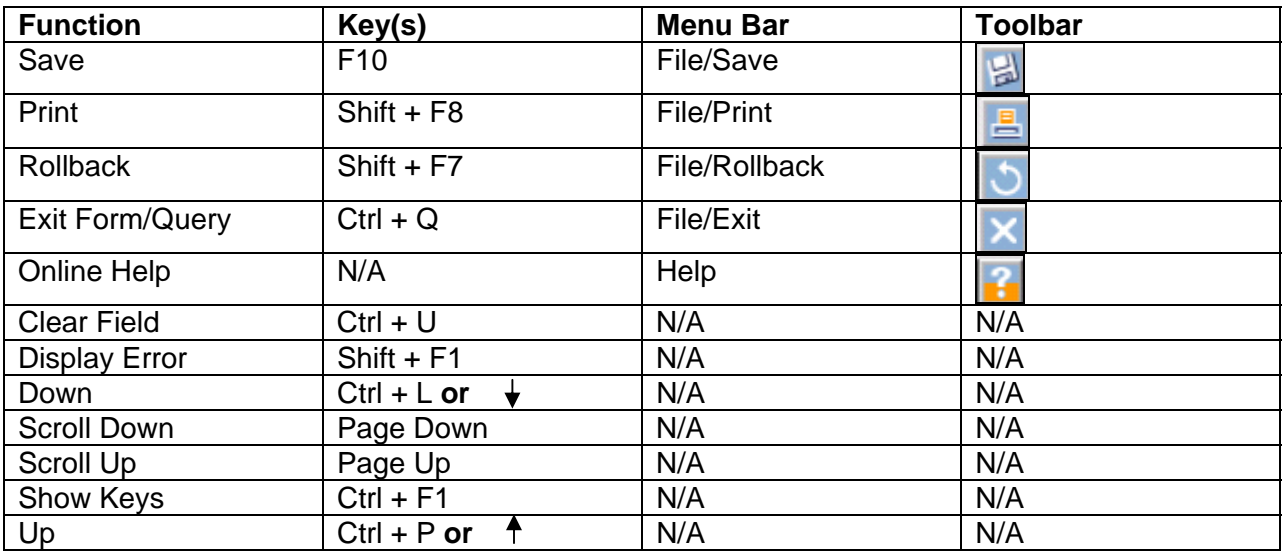

**\_\_\_\_\_\_\_\_\_\_\_\_\_\_\_\_\_\_\_\_\_\_\_\_\_\_\_\_\_\_\_\_\_\_\_\_\_\_\_\_\_\_\_\_\_\_\_\_\_\_\_\_\_\_\_\_\_\_\_\_** 

\_\_\_\_\_\_\_\_\_\_\_\_\_\_\_\_\_\_\_\_\_\_\_\_\_\_\_\_\_\_\_\_\_\_\_\_\_\_\_\_\_\_\_\_\_\_\_\_\_\_\_\_\_\_\_\_\_\_\_\_

### **Block Functions**

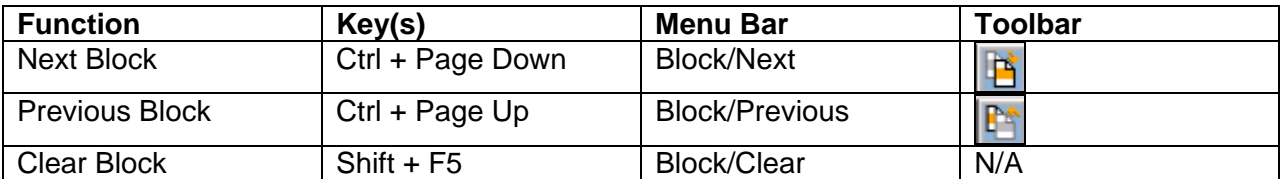

#### **Record Functions**

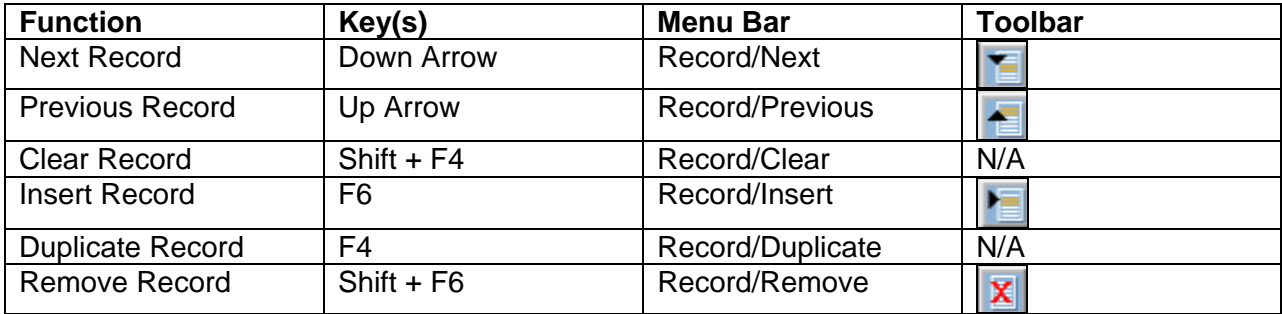

### **Query Functions**

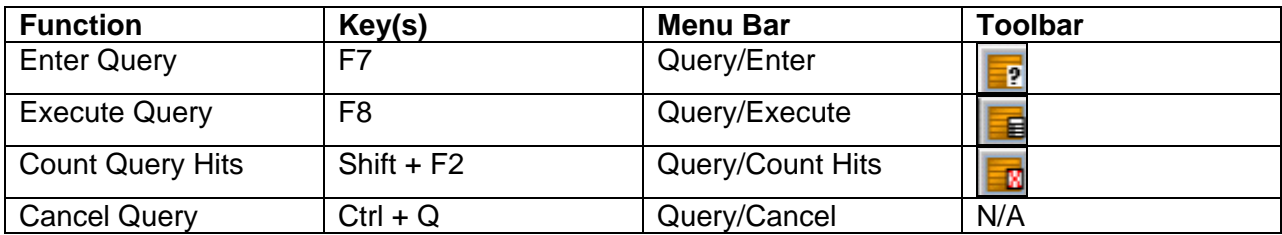

# **Banner Purchasing Requisitions Condensed Version**

**Internet Native Banner 7.2** 

## Entering a New Requisition

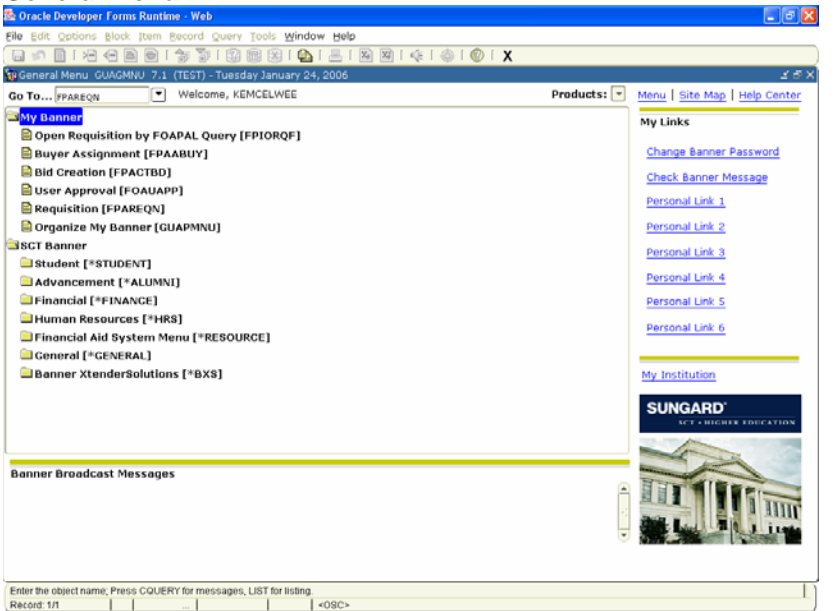

#### **General Menu Starting a Requisition**

**1.** In the **General** Menu next to **Go To** type FPAREQN to access the Requisition form.

…OR…

Select from the drop down menu: **SCT Banner/Financial/Purchasing and Procurement/Request Processing/Requisition** 

…OR…

Select from the drop down menu: **My Banner/Requisition**.

- **2.** Press **Enter**.
- **3.** Click Next Block to go to the **Requestor/Delivery Information** block.

**FPAREQN form – Requestor/Delivery Information Block (completed) Requestor/Delivery Information Block** 

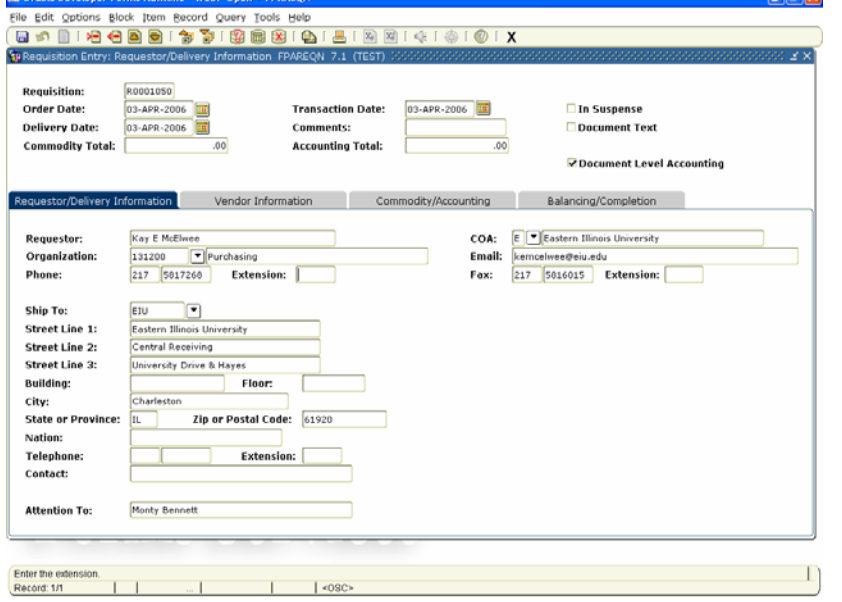

- **1.** The **Order Date** field (can overwrite) and **Trans Date** field default to today.
- **2.** In the **Delivery Date** (required), type the date (day-mon-year format: 24- MAR-2005) or use the calendar at the side.
- **3.** Use the **Comments** field (max 30 characters) for instructions to Purchasing when converting the requisition to a PO. Click **Next Block**.
- **4.** The **Requestor** field defaults to the person entering the requisition (may overwrite).
- **5.** The **COA** (Chart of Account) should always default to E.
- **6.** In the **Organization** field (required), type the organization code to be used. A search may be done by clicking the drop down button.
- **7.** The **Email** field populates with defaults for user ID.
- **8.** The **Ship To** field populates with default shipping address for the Ship-To Code.
- **9.** In the **Attention To** field, type the name of the individual requesting product (this name prints on the PO). Click **Next Block**.

#### **FOAPOXT form – Procurement Text Entry Manual Community Report Adding Document Text**

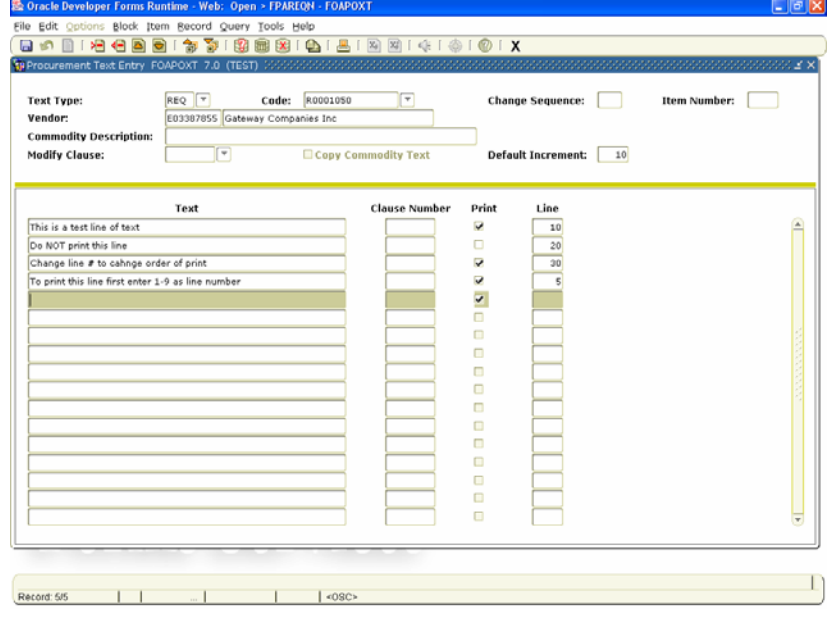

#### **FPAREQN form – Vendor Information Block Vendor Information Block**

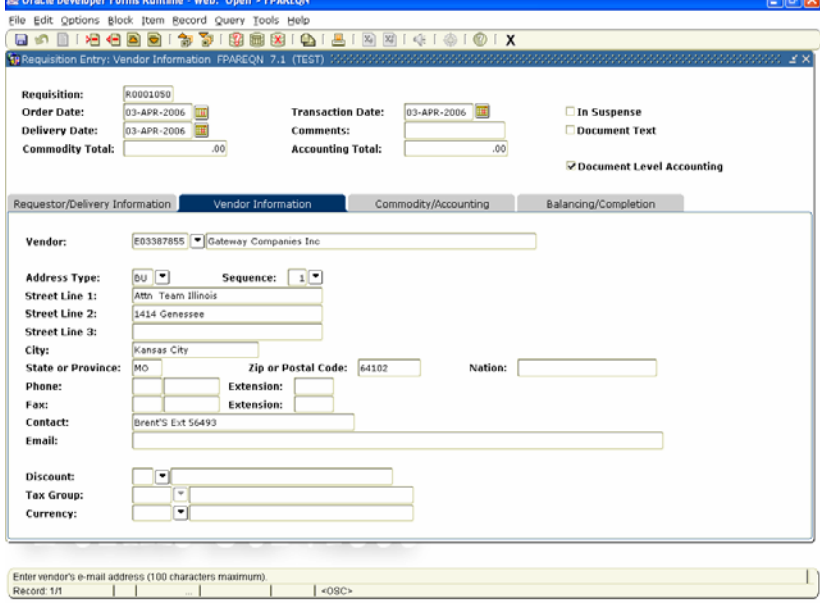

- **1.** From the menu bar, choose **Options > Document Text (FOAPOXT)**.
- **2.** Click your cursor in the first blank text line of the **Text** box to type in document text. If you run out of room on the line, click down to the next line to continue.
- **3.** Leave the **Print** check box checked if text is to print on PO or uncheck for internal notes to Purchasing.
- **4.** Click the **disk icon (save)**.
- **5.** Repeat steps 2, 3, and 4 for additional text lines if needed.
- **6.** Click **X (exit)** to go to the **Vendor Information** Block.

- **1.** In the **Vendor** field, type a Vendor ID or Vendor alias (if known) and go to the **Next Block.**  …OR…
- **2.** Click the **Search** button to conduct a vendor search.
- **3.** If conducting a vendor search, click on the search button. Click **Entity Name/ID Search (FTIIDEN)**.
- **4.** To look at all vendors press **Control F11**.
- **5.** To do a partial name search type the part of the name you know followed by a %. Ex. Gate% (search is case sensitive). Click **Execute Query**. It will show all vendors that start with Gate. Double Click on the Vendor requested. You may see two vendors with the same name. If the vendor number starts with E, use that vendor. However, if there is a vendor number that starts with a number and the type says **LGCY** you may use that one as well. It will just revert to the vendor number that begins with an E.
- **6.** Vendor field is now populated.
- **7.** Make sure the **Address Type** is BU.
- **8.** If the address is not the address you wish to use for this vendor, Click on the drop down menu next to **Sequence** to find the correct address. If it is not there, complete a **Vendor Create** form and send to the Purchasing Office.
- **9.** Click **Next Block**.

#### **FPAREQN – Commodity/Accounting Information Block Commodity/Accounting Information**

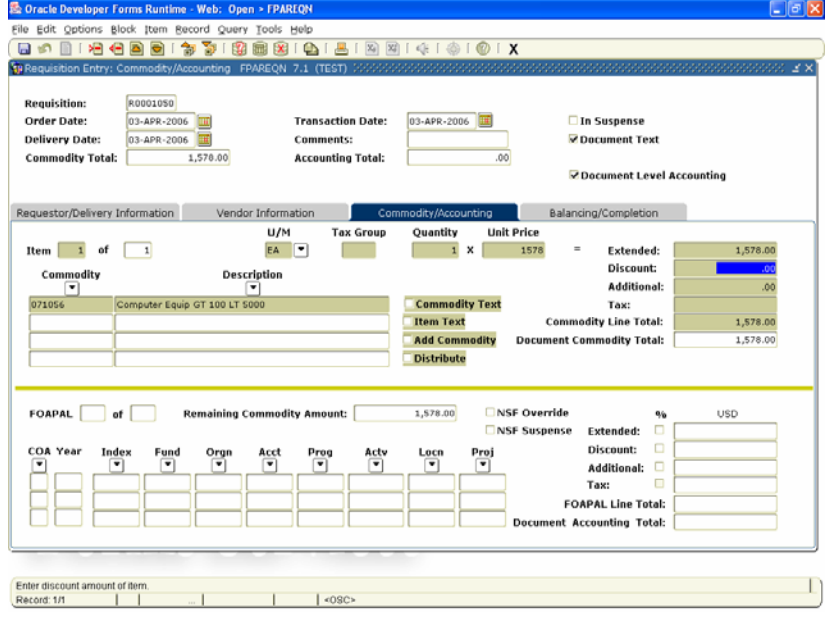

## **Block**

- **1.** The **Document Level Accounting** field indicates whether document accounting or commodity accounting will be used. Uncheck the box to use commodity accounting. If it is document accounting, all items are charged to a certain FOAPAL or FOAPALs . If it is commodity accounting, each line would be charged to a separate FOAPAL.
- **2.** The cursor appears in the **Commodity**  field. Type the commodity code or click the **Search** button next to **Description** field to search for the correct Commodity. …OR… Tab over to the **Description** field and begin typing what is to be purchased.
- **3.** Tab to **Description** and type in description of what is to be ordered.
- **4.** In the **U/M** field, type a unit of measure, or use the **Search** button to select valid units.
- **5.** In the **Quantity** field, type the correct amount.
- **6.** In the **Unit Price** field, type the correct price of the U/M.
- **7.** Tab to the **Extended** field to autocalculate the extended costs.
- **8.** In the **Discount** field, enter any discounts for this item, if applicable.
- **9.** In the **Additional** field, enter any shipping charges for this item, if applicable.
- **10.** Click **Next Record** and repeat steps 1- 7 to enter additional items.
- **11.** Click **Next Block** to go to the **FOAPAL** window.

#### **FOAPOXT form – Item Text**  Adding Item Text **Adding Item Text**

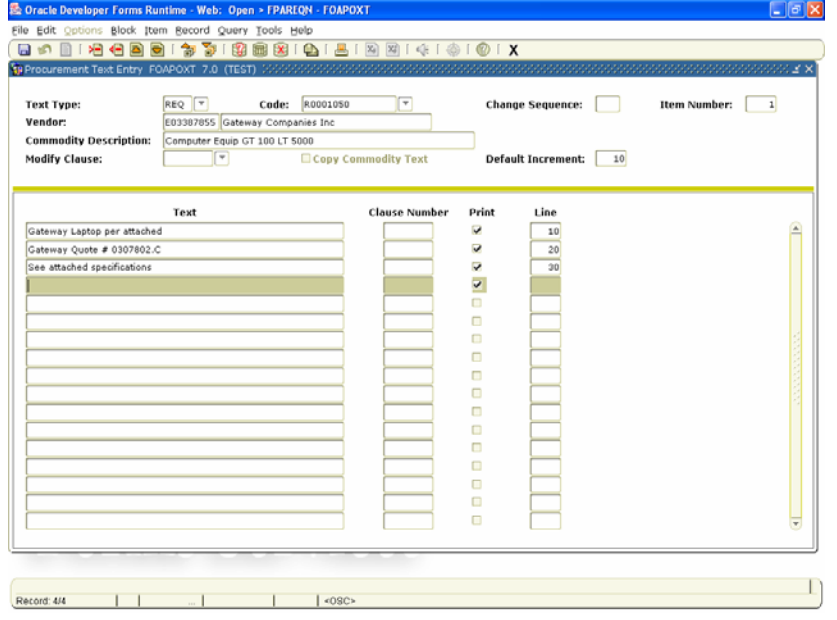

### **FPAREQN form – FOAPAL window FOAPAL Window**

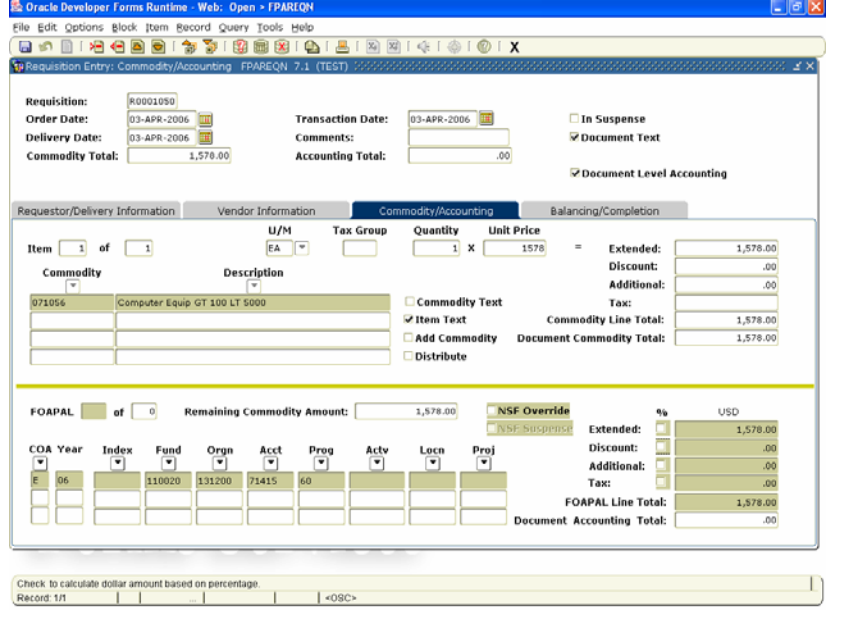

- **1.** From the menu bar, choose **Options > Item Text** (**FOAPOXT).**
- **2.** Click your cursor in the first blank text line of the **Text** box to type in document text. If you run out of room on the line, click down to the next line to continue.
- **3.** Leave the **Print** check box checked if text is to print on PO or uncheck for internal notes to Purchasing.
- **4.** Click the **disk icon (save)**.
- **5.** Repeat steps 2, 3, and 4 for additional text lines if needed.
- **6.** Click **X (exit)** to go to the **Commodity/Accounting Information**  Block.

- **1.** Enter the correct fund (1000 = general fund)
- **2.** Tab through the FOAPAL fields; Fund, Orgn & Program fields are defaulted but may be overwritten. Some of the defaults may be overwritten.
- **3.** Enter the **Account** number or use the search button to select valid **Account**  numbers.
- **4.** Press **Tab** four times to go to the **USD Extended** check box.
- **5.** Press **Tab** again to allocate all expenses to this FOAP …OR…

Type the exact dollar (\$) amount to be charged to this FOAP …OR…

Select the check box to allocate by %. Press **Tab**. Type the percentage to be allocated to this FOAP.

- **6.** In the **Discount** field, enter the amount of discount reflected in **Commodity** block to be distributed to this FOAP (% or \$ amount).
- **7.** Tab to **Additional** field and enter shipping charges if applicable.
- **8.** Entered in the **Commodity** block to be distributed to the FOAP (% or \$ amount).
- **9.** Continue to tab through fields until back to **COA** (Chart of Accounts).

#### **FPAREQN form – Balancing/Completion Block Balancing/Completion Block**

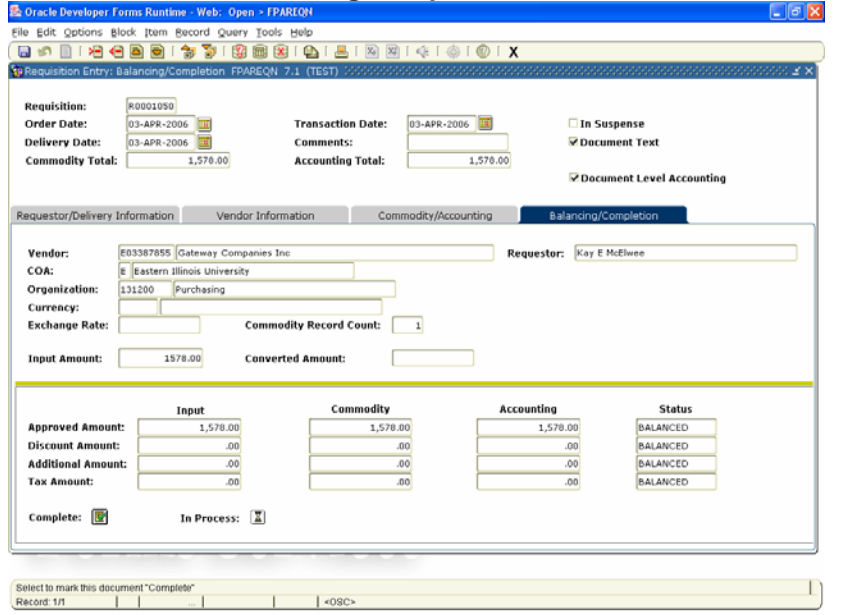

- **10.** To enter second FOAP, Click **Next Record (Down Arrow)** and repeat steps 11-15 until amount displayed in **Remaining Commodity Amount** = 0.
- **11.** Type a new Org; tab the Fund code. If only the account is being changed, the Fund can be entered, tab to Acct, overwrite with correct account.
- **12.** Tab through the FOAPAL fields. The remaining amount will be allocated unless a new % or amount is entered.
- **13.** To view FOAPAL information between line items, Click **Previous Block** and then Click **Next Record** until you find the line you want to view the FOAPAL information. Then click **Next Block**.
- **14.** Click **Next Block** to go to the **Balancing/Completion** block.

- **1.** Review all information displayed on this screen for accuracy.
- **2.** Verify document is balanced. If not, return to previous block to make corrections.
- **3.** Check message line at bottom of screen for budget status.
- **4.** Click **Complete** to finalize document and send through approval process …OR…

Click **In Process** to return later to complete or correct.

# **Banner Purchasing Requisitions**

# **Internet Native Banner 7.2**

### **TABLE OF CONTENTS \_\_\_\_\_\_\_\_\_\_\_\_\_\_\_\_\_\_\_\_\_\_\_\_\_\_\_\_\_\_\_\_\_\_\_\_\_\_\_\_\_\_\_\_\_\_\_\_\_\_\_\_\_\_\_\_\_\_\_\_**

**\_\_\_\_\_\_\_\_\_\_\_\_\_\_\_\_\_\_\_\_\_\_\_\_\_\_\_\_\_\_\_\_\_\_\_\_\_\_\_\_\_\_\_\_\_\_\_\_\_\_\_\_\_\_\_\_\_\_\_\_** 

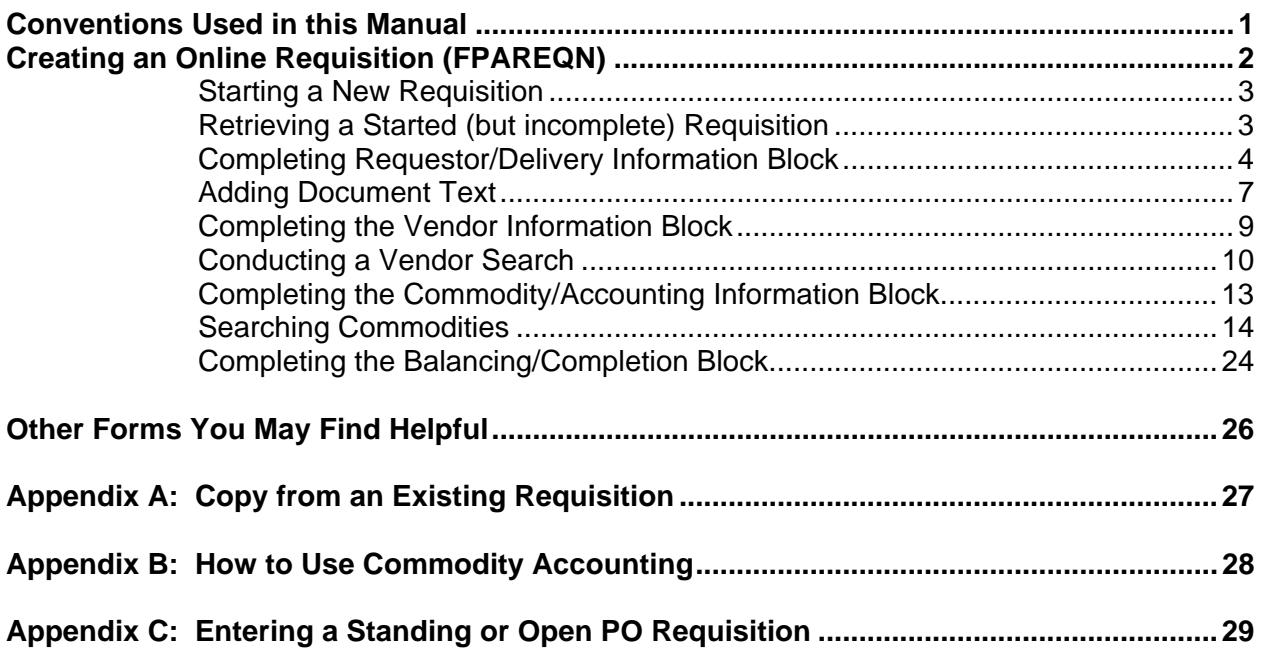

### Conventions Used in this Manual

The following formatting conventions are used throughout this manual:

**\_\_\_\_\_\_\_\_\_\_\_\_\_\_\_\_\_\_\_\_\_\_\_\_\_\_\_\_\_\_\_\_\_\_\_\_\_\_\_\_\_\_\_\_\_\_\_\_\_\_\_\_\_\_\_\_\_\_\_\_** 

\_\_\_\_\_\_\_\_\_\_\_\_\_\_\_\_\_\_\_\_\_\_\_\_\_\_\_\_\_\_\_\_\_\_\_\_\_\_\_\_\_\_\_\_\_\_\_\_\_\_\_\_\_\_\_\_\_\_\_\_

 Text entry is printed in monotype (Courier New) font. Example: Type FPAREQN in the **Direct Access** Field.

Field names are in bold face. Example: Type 99771111 in the **ID** field.

 Button names are in bold face. Example: Click the **Execute Query** button.

 Specific block names (but not "Key Block") are in bold face. Example: In the **Addresses** block, click inside the **Zip Code** field.

 Form names are in all capital letters. Example: Navigate to the FPAREQN form.

 Keyboard keys are in all capital letters. Example: Press ENTER.

Menu navigation is listed as Menu > Menu Option. Example: To count the query hits, choose Query > Count Hits.

## Creating an Online Requisition (FPAREQN)

The diagram below highlights the five stages in the purchasing and procurement process.

**\_\_\_\_\_\_\_\_\_\_\_\_\_\_\_\_\_\_\_\_\_\_\_\_\_\_\_\_\_\_\_\_\_\_\_\_\_\_\_\_\_\_\_\_\_\_\_\_\_\_\_\_\_\_\_\_\_\_\_\_** 

**\_\_\_\_\_\_\_\_\_\_\_\_\_\_\_\_\_\_\_\_\_\_\_\_\_\_\_\_\_\_\_\_\_\_\_\_\_\_\_\_\_\_\_\_\_\_\_\_\_\_\_\_\_\_\_\_\_\_\_\_** 

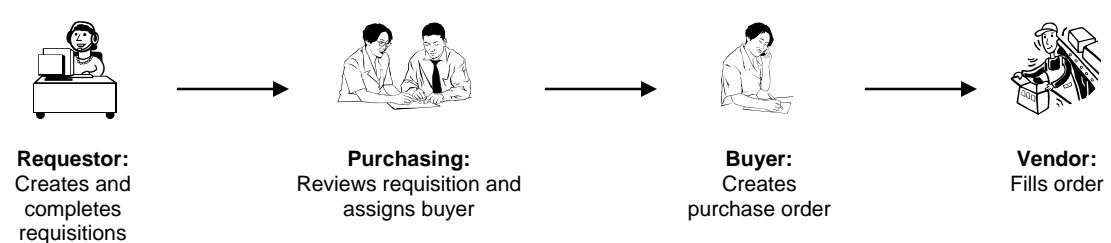

To initiate the procurement process and to define the requestor, vendor, commodity and accounting information use the Requisition Entry Requestor/Delivery Information form (FPAREQN).

- **1.** Access the Requisition Entry Requestor/Delivery Information (FPAREQN) form one of two ways:
	- **a.** Use the menus: SCT Banner > Financial > Purchasing & Procurement > Request Processing > Requisition (FPAREQN)
	- **b.** Type FPAREQN in the **Go To...** field at the top of the Banner main screen and press ENTER.
- **2.** There are three (3) options in the **Requisition** field:
	- **a.** Start a New Requisition
	- **b.** Retrieve a Started (but incomplete) Requisition
	- **c.** Copy from an Existing Requisition (See Appendix A: Copy from an Existing Requisition on page 28)

### Starting a New Requisition

- **1.** Leave blank for new system-assigned requisition code and Click **Next Block** to go to the **Requestor/Delivery Information** block …OR…
- **2.** Type NEXT and Click **Next Block** to go to the **Requestor/Delivery Information** block.

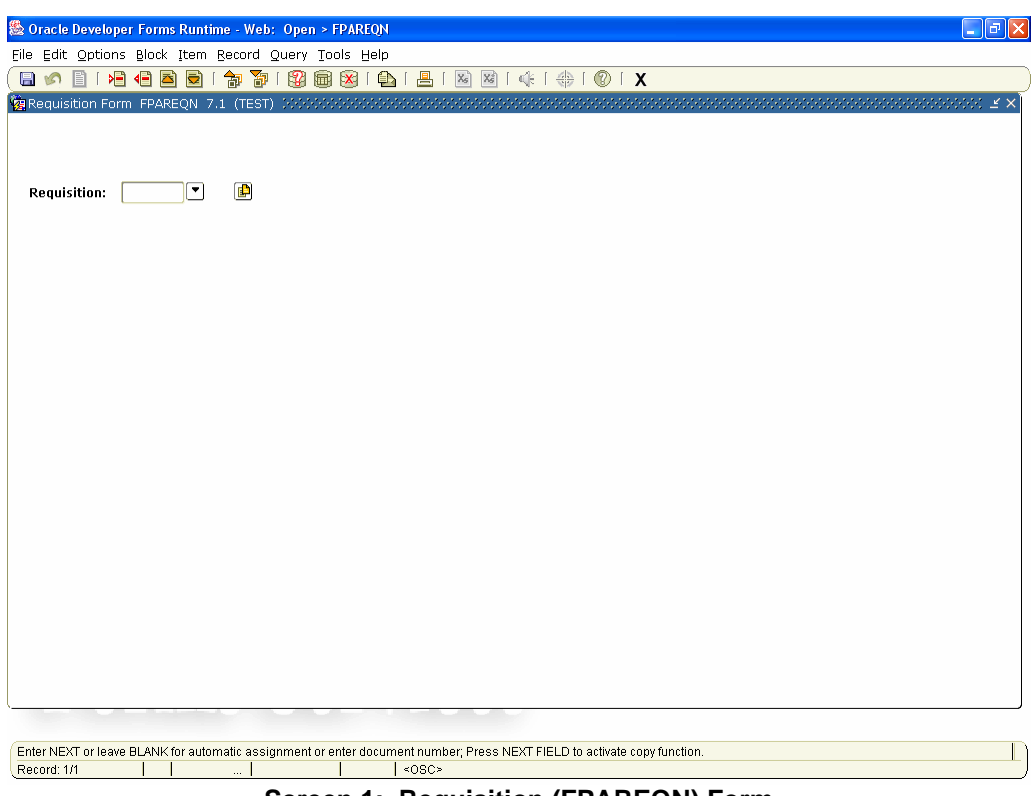

**Screen 1: Requisition (FPAREQN) Form** 

### Retrieving a Started (but incomplete) Requisition

- **1.** Type a requisition number to retrieve a previously started requisition and Click **Next Block** to go to the **Requestor/Delivery Information** block …OR…
- **2.** Click the **Search** button (down arrow) to list all incomplete documents.

### Completing Requestor/Delivery Information Block

Use this window to set the transaction and delivery dates; identify the requestor, the chart of accounts, and the organization; or enter and view document text.

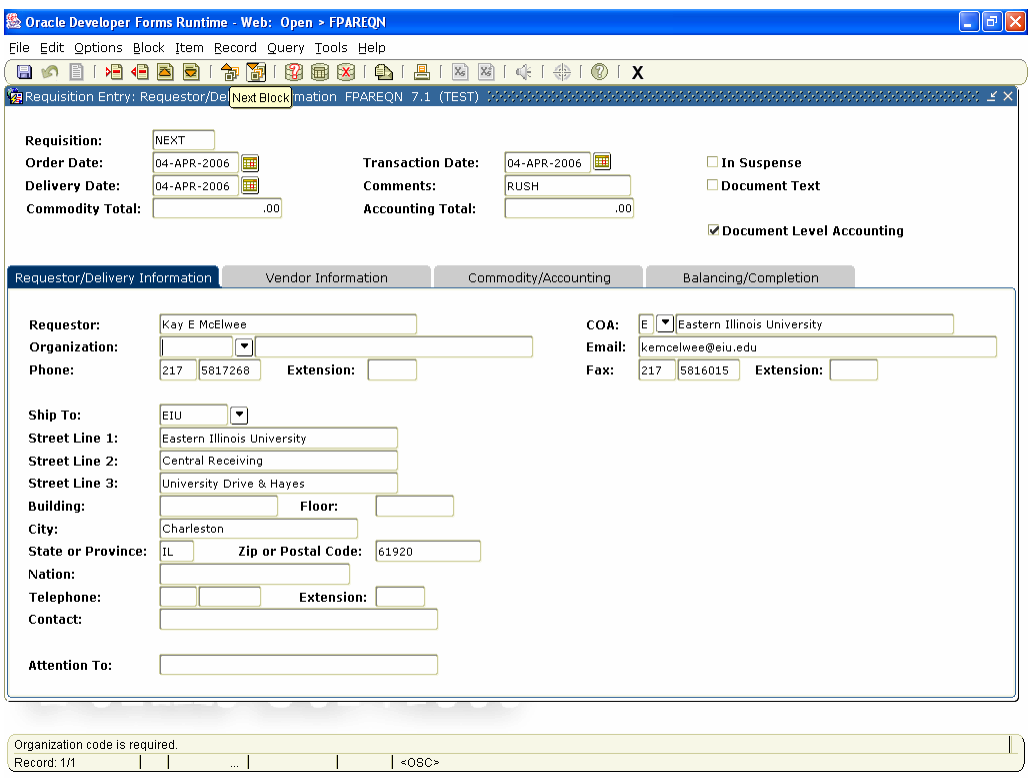

**Screen 2: Requestor/Delivery Information Block** 

- **1.** The **Order Date** field defaults to today; this may be overwritten with a future date.
- **2.** The **Trans Date** field defaults to today. This date controls the fiscal year in which the transaction will encumber. Change this date only if ordering for a different fiscal year.
- **3.** In the **Delivery Date** (required), type the date (day-month-year format: i.e. 24-MAR-2006).
	- The short-cut for today's date:  $T +$  Enter (or  $T +$  TAB)
	- Delivery Date must be the same or be beyond Order Date.
- **4.** Use the **Comments** field for instructions to Purchasing when converting the Requisition to a PO, such as Standing Order, RUSH order, or See document text. This field will not print on the purchase order.
- **5.** Click **Next Block** to go to Requestor Information.
- **6. Requestor:** This defaults to the person entering the requisition. You may override the name of the person requesting the item.
- **7.** The **COA** (Chart of Account) should always default to "E". DO NOT change Chart of Account.
- **8.** In the **Organization** field (required), type the organization code to be used. A search may be done by clicking the drop down button. These are sorted numerically. A search may be done by scrolling down to the correct organization number. Double click on the one you select. …OR… A name search may be done by clicking **Enter Query** icon. Click on the first row of the title column. Type % and the entire name or partial name of account followed by %. Ex. %Purchas%. It is case sensitive. Click **Execute Query**  icon. All names with those criteria should show up. Double click on the one you want. You must have security access for the Organization code you enter.

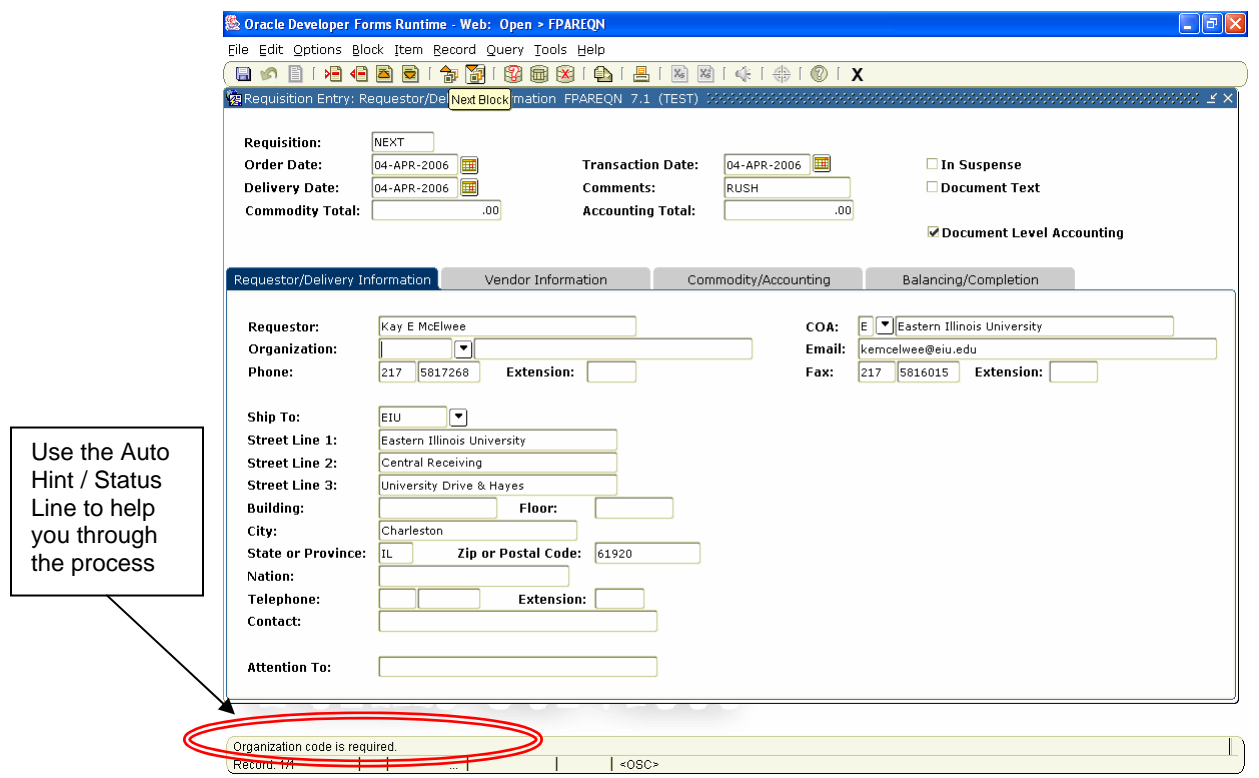

**Screen 3: FPAREQN Form. Requestor/Delivery Information, Organization field**

- **9.** The **Email** field auto populates with default email for user ID. Do not change this field.
- **10.** The **Phone** and **Fax** fields pre-fills with default phone for user ID. Do not change this field.
- **11.** The **Ship To** field pre-fills with default shipping address for the Ship-To Code.
- **12.** In the **Attention To** field, type the name of the individual requesting product. This will be the name that displays on the PO. This is a required field.
- **13.** If you are not adding Document Text, click **Next Block** to go to **Vendor Information Block** and follow directions on Completing the Vendor Information Block. If adding Document Text, Go to directions on Adding Document Text..

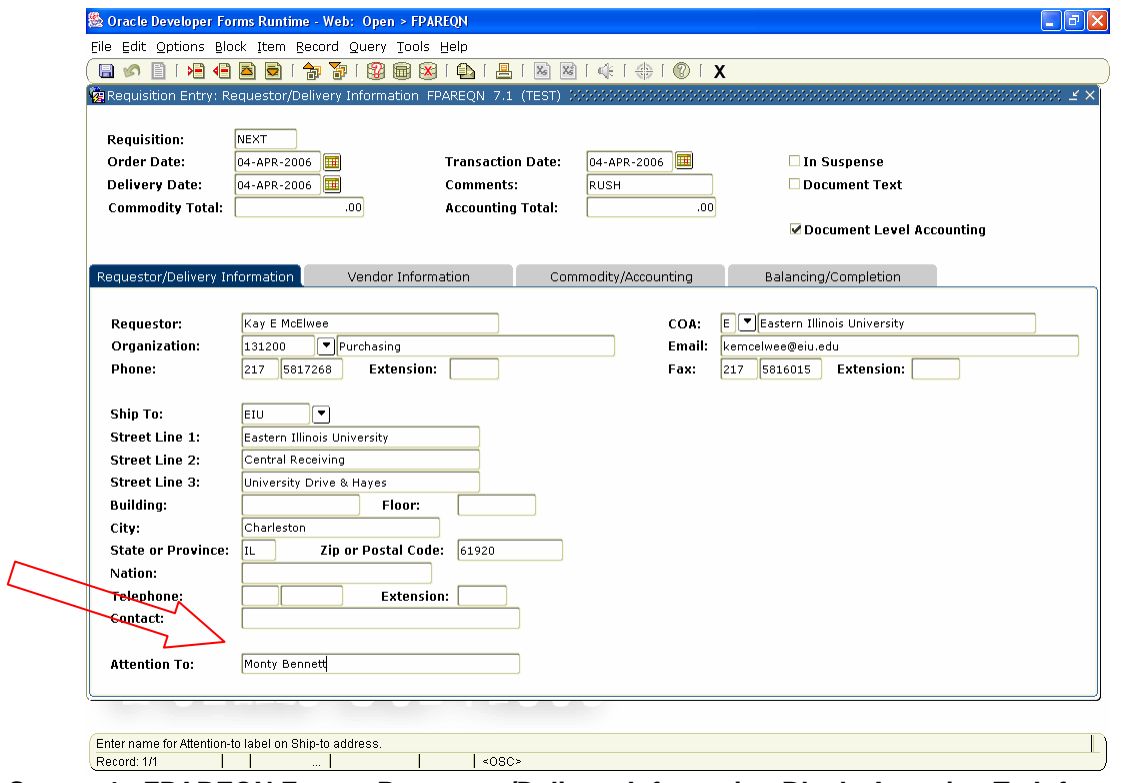

**Screen 4: FPAREQN Form – Requestor/Delivery Information Block, Attention To Information.** 

## Adding Document Text

**1.** From the menu bar, choose **Options > Document Text (FOAPOXT)**. The following window appears:

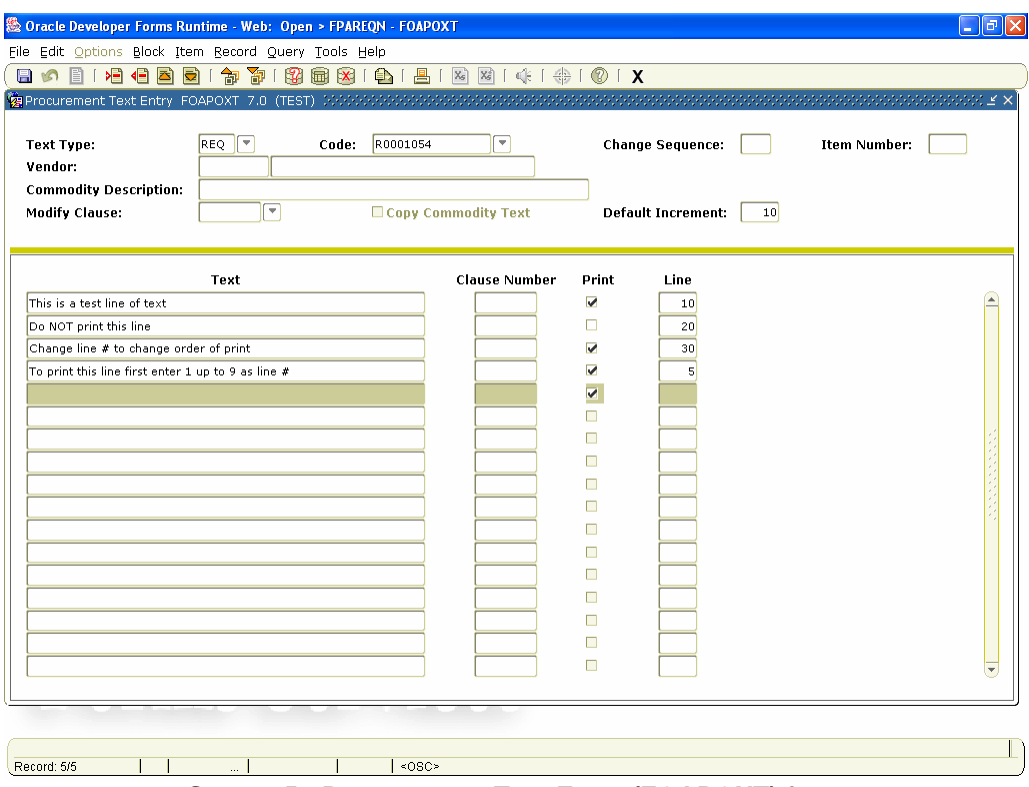

**Screen 5: Procurement Text Entry (FOAPOXT) form** 

**2.** Click your cursor in the first blank text line of the **Text** box to type in document text. If the document text surpasses the allowable number of characters, arrow down to the next blank line to continue typing the message.

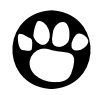

*Note: Use data standards when entering non-printing text – mixed case, standard abbreviations, etc.* 

- **3.** Leave the **Print** check box checked if text is to print on PO or uncheck for internal notes to Purchasing.
- **4.** Click **Save**.
- **5.** Check the message in the status line to ensure that the transaction is complete.
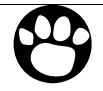

*Note: The system will assign a Line number when you save. The line number indicates the order in which the text prints. If you wish to add a line that should precede a previously entered text line when printed, you can manually assign a number that would reorder the lines when printing. Document text can be entered from any block/window until Requisition has been completed, once complete, no further text can be added to the requisition.* 

- **6.** Click the **Exit** button (**X** button).
- **7.** Click **Next Block** to go to Vendor Information block.

## Completing the Vendor Information Block

The first four lines in this window display information established from the previous forms. Notice that the Requisition number is now assigned. Also, the check boxes on the far right indicate if the document is in suspense (copy from requisition) or if Document Text exists. When a requisition is created by copying another requisition, the Commodity Total and Accounting Total will also be displayed.

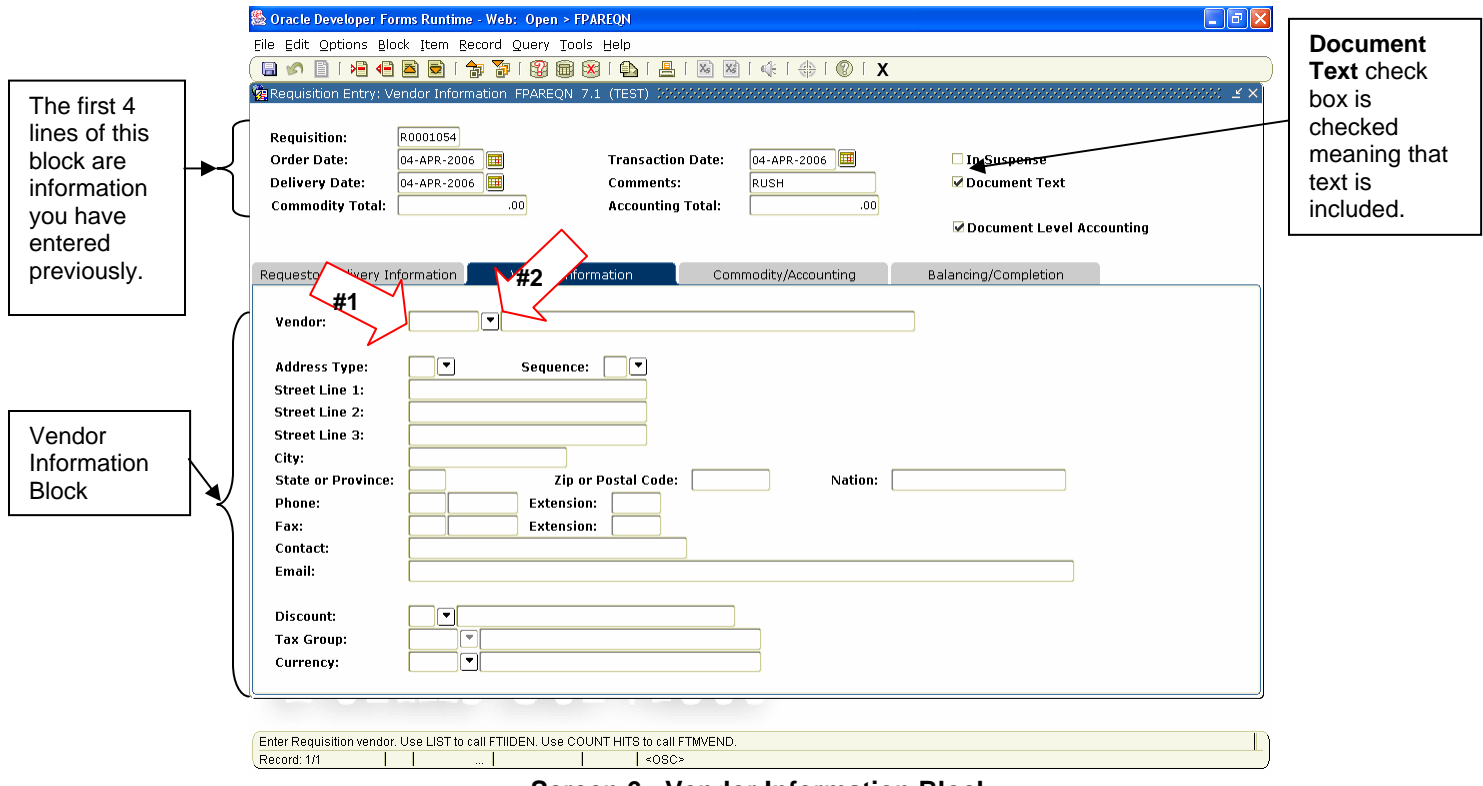

**Screen 6: Vendor Information Block** 

**1.** In the **Vendor** field, type a Vendor ID number and go to the next block (arrow #1 on Screen 6 above)

…OR…

- **2.** Click the **Search** Button to conduct a vendor search (arrow #2 in Screen 6 above).
- **3.** Continue on to the next page for directions on Conducting a Vendor Search.

## Conducting a Vendor Search

**1.** Click the **Search** button to display a pop-up window with two options.

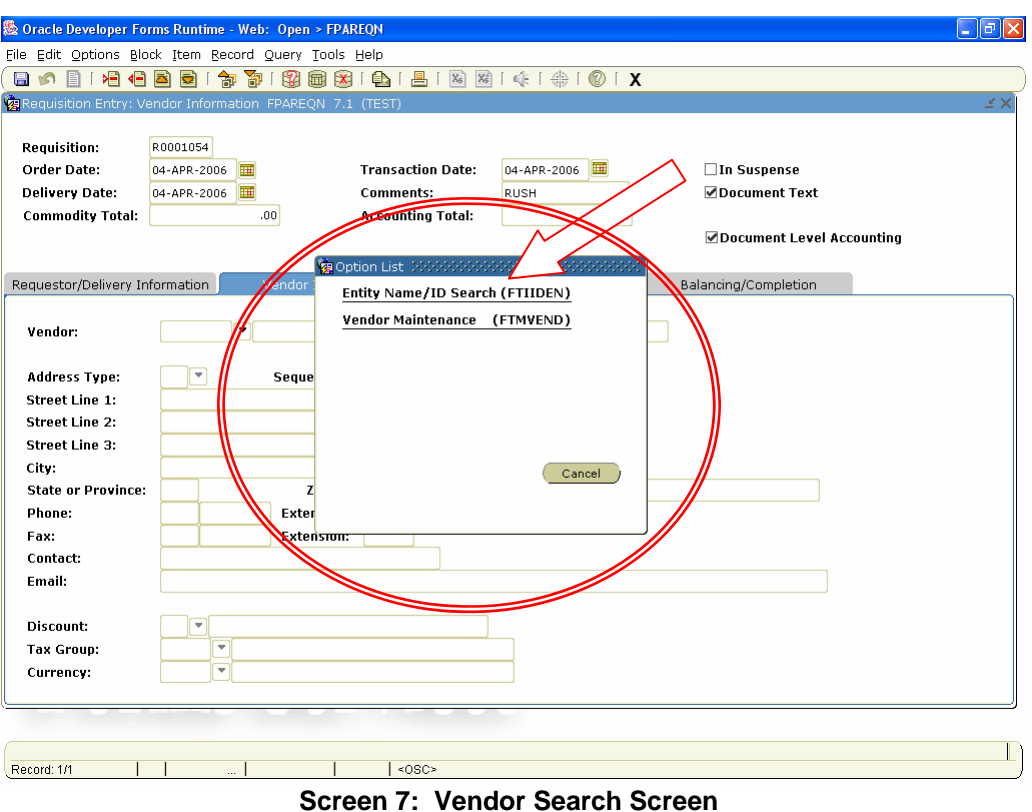

- 
- **2.** Click **Entity Name/ID Search (FTIIDEN)** to bring up the Entity Name/ID Search window.
- **3.** Type part of vendor name (e.g. for Gateway Companies Inc. type %Gate% in the **Last Name** field). This is case sensitive.

**HINT: Enter the wildcard symbol (%) both in front of and after the item name to conduct a thorough search.** 

| <b> ⑤ Oracle Developer Forms Runtime - Web: Open &gt; FPAREQN - FTIIDEN</b>                |                           |                                       |                                 |        | lo                                        |  |
|--------------------------------------------------------------------------------------------|---------------------------|---------------------------------------|---------------------------------|--------|-------------------------------------------|--|
| File Edit Options Block Item Record Query Tools Help                                       |                           |                                       |                                 |        |                                           |  |
| 日内日1日日日日1夕节1田田田1日1日1日1日1年1年101×                                                            |                           |                                       |                                 |        |                                           |  |
| ● Entity Name/ID Search FTIIDEN 7.0(TEST)がかかかかかかかかかかかかかかかかかかかかかかかかかかかかかか                   |                           |                                       |                                 |        |                                           |  |
|                                                                                            |                           |                                       |                                 |        |                                           |  |
| <b>Grant Personnel</b>                                                                     |                           |                                       |                                 |        |                                           |  |
| <b>Vendors</b><br>Proposal Personnel<br>□ Terminated Vendors                               | Financial Managers        | □Terminated Financial Managers        | <b>E</b> Agencies<br>$\Box$ All |        |                                           |  |
|                                                                                            |                           |                                       |                                 |        |                                           |  |
| <b>ID Number</b>                                                                           | Middle                    | <b>Entity</b><br>Change<br>Ind<br>Ind | А                               | G<br>P |                                           |  |
| <b>Last Name</b>                                                                           | <b>First Name</b><br>Name |                                       | ٧<br>F                          |        | Type<br>$\left( \frac{1}{2} \right)$<br>▼ |  |
| %Stocks%                                                                                   |                           |                                       |                                 |        |                                           |  |
|                                                                                            |                           |                                       |                                 |        |                                           |  |
|                                                                                            |                           |                                       |                                 |        |                                           |  |
|                                                                                            |                           |                                       |                                 |        |                                           |  |
|                                                                                            |                           |                                       |                                 |        |                                           |  |
|                                                                                            |                           |                                       |                                 |        |                                           |  |
|                                                                                            |                           |                                       |                                 |        |                                           |  |
|                                                                                            |                           |                                       |                                 |        |                                           |  |
|                                                                                            |                           |                                       |                                 |        |                                           |  |
|                                                                                            |                           |                                       |                                 |        |                                           |  |
|                                                                                            |                           |                                       |                                 |        |                                           |  |
|                                                                                            |                           |                                       |                                 |        |                                           |  |
|                                                                                            |                           |                                       |                                 |        |                                           |  |
|                                                                                            |                           |                                       |                                 |        |                                           |  |
|                                                                                            |                           |                                       |                                 |        | w.                                        |  |
| V - Vendors F - Financial Managers A - Agencies G - Grant Personnel P - Proposal Personnel |                           |                                       |                                 |        |                                           |  |
|                                                                                            |                           |                                       |                                 |        |                                           |  |
|                                                                                            |                           |                                       |                                 |        |                                           |  |
| Enter a query; press Ctrl+F11 to execute, F4 to cancel.<br>Record: 1/1<br>Enter-Qu         | $<$ OSC>                  |                                       |                                 |        |                                           |  |

**Screen 8: Entity Name/ID Search Example** 

- **4.** Click the **Execute Query** button.
- **5.** Scroll down the list to the correct vendor #.

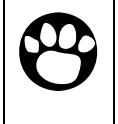

*Note: If you are entering a requisition and do not see your vendor listed with the correct information, complete a Vendor Create Form located at: http://www.eiu.edu/purchase/Forms/forms.htm and send to the Purchasing Office.* 

**6.** Double click to select vendor and return to the requisition. The vendor ID will come forward onto the requisition.

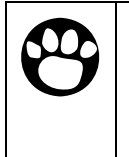

*Note: You may see two vendors with the same name. If the vendor number starts with E, use that vendor. However, if there is a vendor number that starts with a number and the type says LGCY you may use that one as well. It will just revert to the vendor number that begins with an E.* 

**7.** Verify the vendor address code (as shown in the screen capture below) is BU (Business Address). If it is not, but the address is correct and there is not a BU code for the address you need, complete a vendor create form and send to Purchasing.

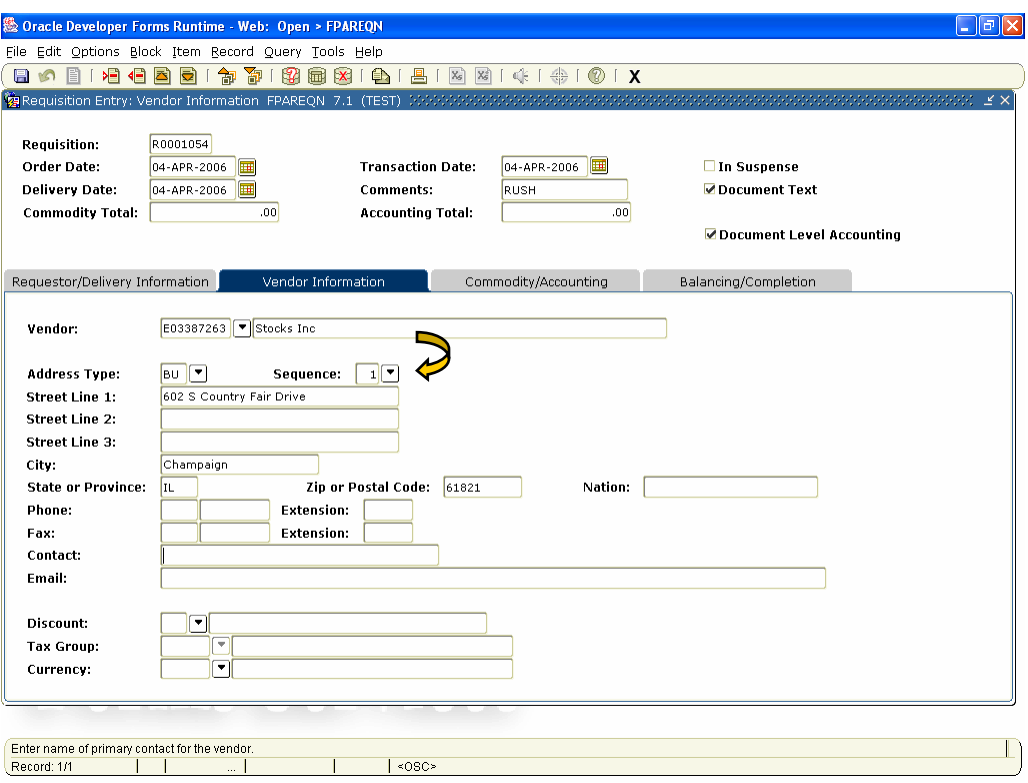

**Screen 9: FPAREQN Form: Vendor Information Block, Verify Vendor Address** 

- **8.** If the correct Address is not displayed, click the **Search** button for **Seq #.** Double click to select the correct address.
- **9.** Verify default contact is correct. If not, over-write with the correct contact name.
- **10.** Click **Next Block** to go to **Commodity/Accounting Information** block.

## Completing the Commodity/Accounting Information Block

In this section you will enter your line items to be purchased as well as all accounting information. The first three lines of this block display information relative to selections made in previous blocks/windows.

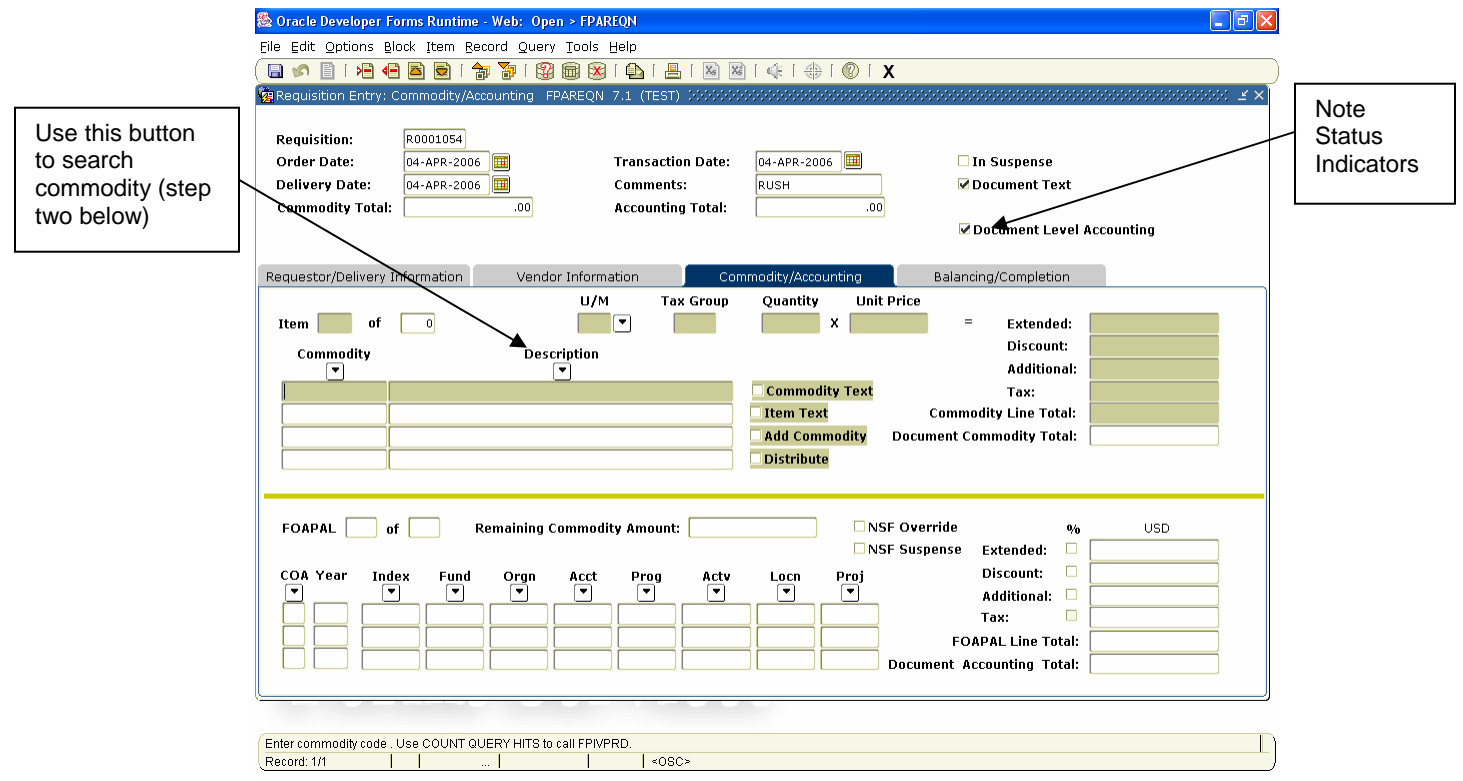

**Screen 10: FPAREQN Commodity/Accounting Information Block** 

- **1.** The **Doc Acctg** field indicates whether document accounting or commodity accounting will be used. Uncheck the box to use commodity accounting.
	- Commodity accounting MUST be selected if multiple accounts "types" are used (for example, Computer (fixed asset) & Software (expense).
	- Use commodity accounting when specific item are to be charged to specific FOAP(s). For example, a computer charged to Equipment Reserve and a printer charged to Purchasing Department.

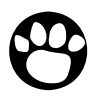

*Note: The accounting type cannot be changed once a Requisition has been completed.* 

**2.** The cursor appears in the **Commodity** field. Type the commodity code or click the **Search** button next to **Description** field to search for the correct Commodity. …OR… Tab over to the **Description** field and begin typing what is to be purchased. If you type in the commodity code, the **Account** defaults down below in the **FOAPAL** window.

## Searching Commodities

The **Description Search** button will take you to the **Commodity/Alpha Search (FPIACOM)**  window.

**1.** In the **Search Value** field enter the name of the item you wish to purchase. This field is case sensitive.

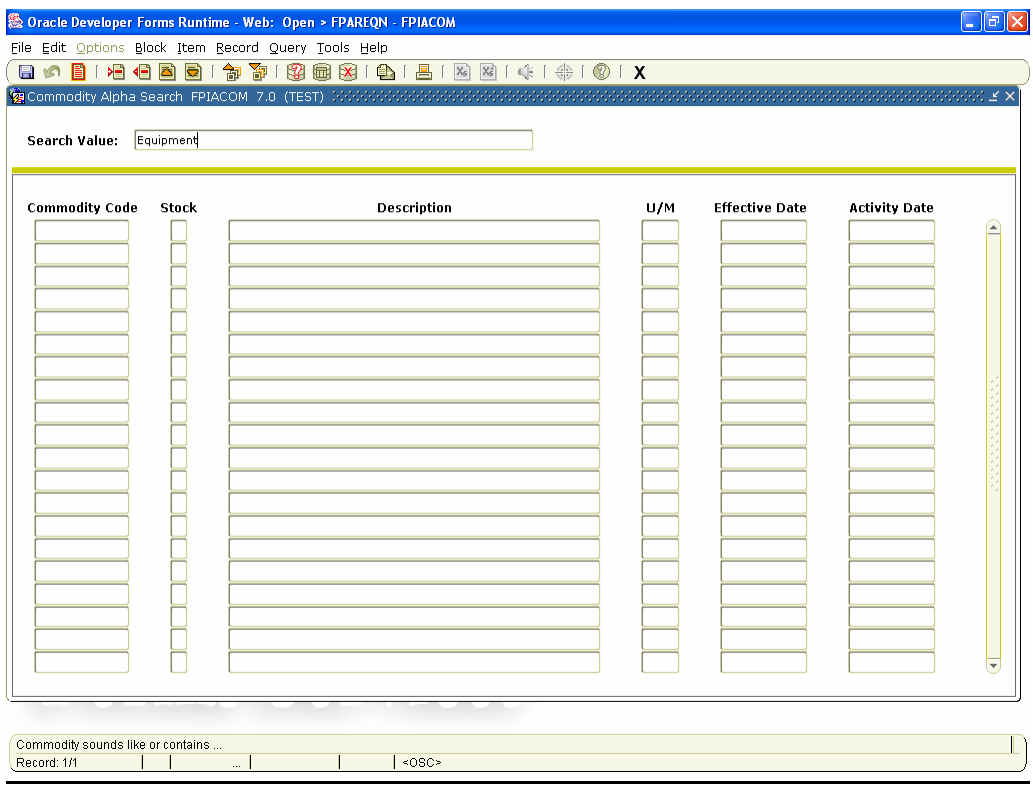

**Screen 11: Commodity Alpha Search (FPIACOM) Form** 

**a.** Click **Next Block** to populate the selection table.

| File Edit Options Block Item Record Query Tools Help<br>寄<br>昌<br>相<br>句<br>n<br>伯<br>B<br>a<br>$\mathbb{R}$<br>圃<br>$\mathbf{X}$<br>$\Box$<br>۲n<br>Search Value:<br>Equipment<br><b>Commodity Code</b><br><b>Description</b><br>U/M<br><b>Effective Date</b><br>Stock<br>074010<br>M<br>Athletic supplies Equipment<br>EA.<br>09-FEB-2006<br>M<br>073015<br>Computer Equipment GE 5000<br>EA.<br>08-FEB-2006<br>2000000000<br>Equipment<br>EA<br>01-OCT-1988<br>071042<br>Iм<br>Equipment under \$100<br>08-FEB-2006<br>EA.<br>Equipment, Classroom<br>EA<br>2200000000<br>01-OCT-1988<br>2210000000<br>Equipment, Classroom, Capital<br>EA<br>01-OCT-1988<br>2220000000<br>Equipment, Classroom, Non-Capital<br>EA<br>01-OCT-1988<br>2100000000<br>Equipment, Office<br>EA<br>01-OCT-1988<br>Equipment, Office, Capital<br>01-OCT-1988<br>2110000000<br>EA.<br>Equipment, Office, Non-Capital<br>EA<br>2120000000<br>01-OCT-1988<br>Equipment, Other, Capital<br>2310000000<br>EA<br>01-OCT-1988 |                      |
|----------------------------------------------------------------------------------------------------|----------------------|
|                                                                                                    |                      |
|                                                                                                    |                      |
|                                                                                                    |                      |
|                                                                                                    |                      |
|                                                                                                    |                      |
|                                                                                                    |                      |
|                                                                                                    |                      |
|                                                                                                    | <b>Activity Date</b> |
|                                                                                                    | 09-FEB-2006          |
|                                                                                                    | 08-FEB-2006          |
|                                                                                                    | 04-APR-1995          |
|                                                                                                    | 08-FEB-2006          |
|                                                                                                    | 04-APR-1995          |
|                                                                                                    | 04-APR-1995          |
|                                                                                                    | 04-APR-1995          |
|                                                                                                    | 04-APR-1995          |
|                                                                                                    | 04-APR-1995          |
|                                                                                                    | 04-APR-1995          |
|                                                                                                    | 05-MAY-1995          |
| 2320000000<br>Equipment, Other, Non-Capital<br>EA<br>01-OCT-1988                                                                                                    | 05-MAY-1995          |
| N<br>Gas & Oil for Off Road Equipment<br>08-FEB-2006<br>071360<br>EA                                                                                                    | 08-FEB-2006          |
| N<br>073010<br>Office Equipment GE 5000<br>EA<br>08-FEB-2006                                                                                                    | 08-FEB-2006          |
| N<br>073035<br>EA<br>Other Equipment GE 5000<br>08-FEB-2006                                                                                                    | 08-FEB-2006          |
| 071070<br>N<br>Other Equipment GT 100 LT 5000<br>EA<br>08-FEB-2006                                                                                                    | 08-FEB-2006          |
| 071140<br>N<br>Rental EDP equipment<br>08-FEB-2006<br>EA                                                                                                    | 08-FEB-2006          |
|                                                                                                    |                      |
|                                                                                                    |                      |
|                                                                                                    | $\blacktriangledown$ |
|                                                                                                    |                      |
|                                                                                                    |                      |
|                                                                                                    |                      |
| List is available.<br><0SC><br>Record: 16/17<br>in.                                                                                                    |                      |

**Screen 12: Commodity Alpha Search (FPIACOM) Form** 

**b.** Double click the **Commodity**. The **Description** will fill in on the requisition based on the commodity selected (see Screen 13). You can type over the default description.

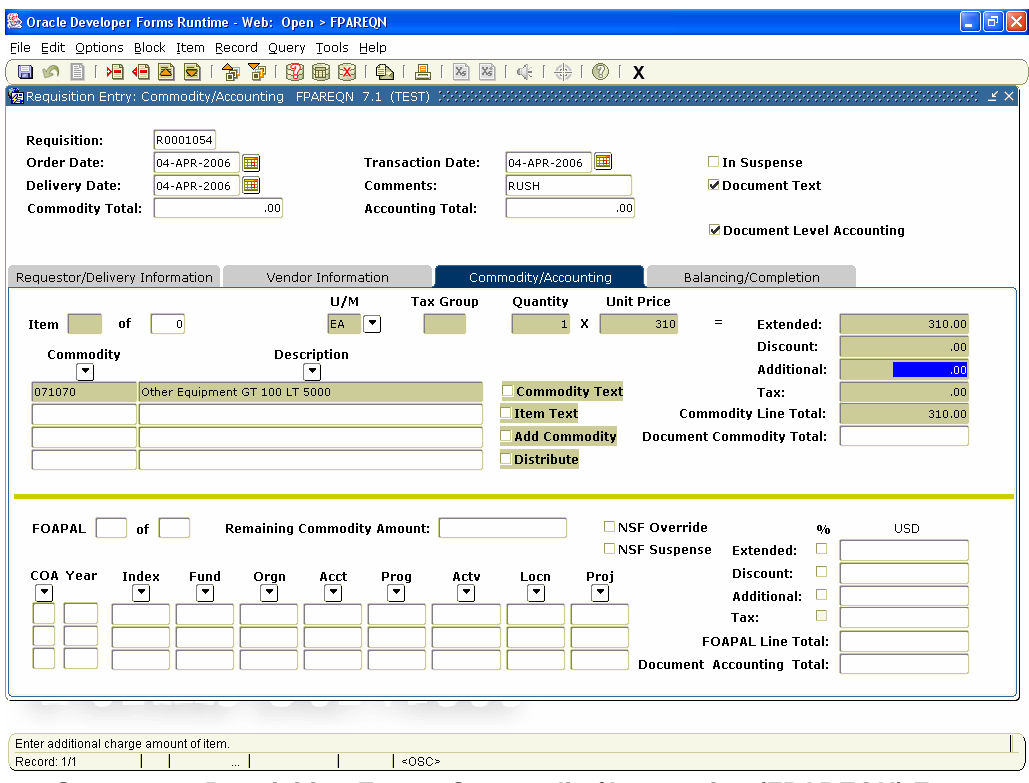

**Screen 13: Requisition Entry: Commodity/Accounting (FPAREQN) Form** 

- **2.** Enter item text to expand the item description (be sure the correct item is highlighted).
	- **a.** From the menu bar, choose **Options > Item Text (FOAPOXT)**.

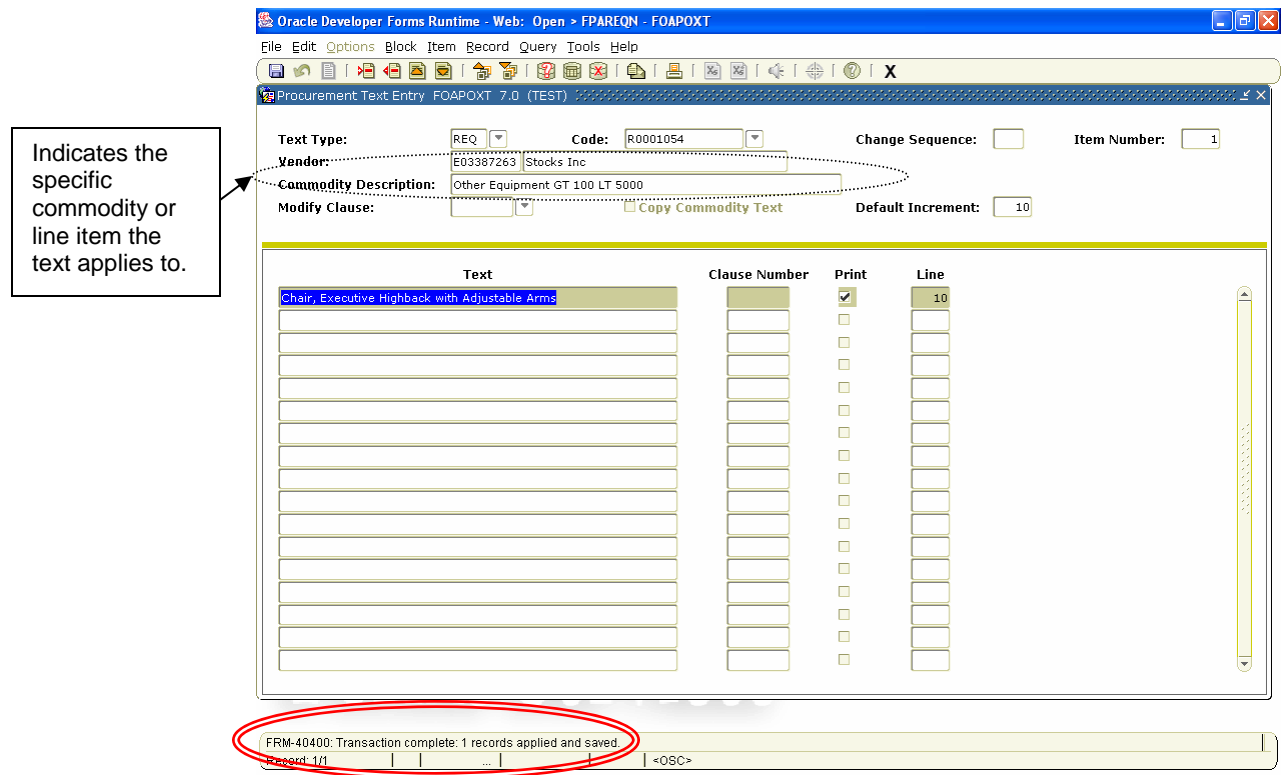

**Screen 14: Procurement Text Entry (FOAPOXT) Form** 

- **b.** Type text on first blank line of the **Text** field/column.
- **c.** Leave the **Print** check box checked if text is to print on PO or uncheck for internal notes.
- **d.** Click **Next Record** to add more lines.
- **e.** Click **Save.**
- f. Click the **Exit (X)** button.

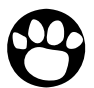

*Note: The system will assign Line number when you save or enter a next record. The line number indicates the order in which the text prints. If you wish to add a line that should precede a previously entered text line when printed, you can manually assign a number. This will determine the order in which the lines are printed.* 

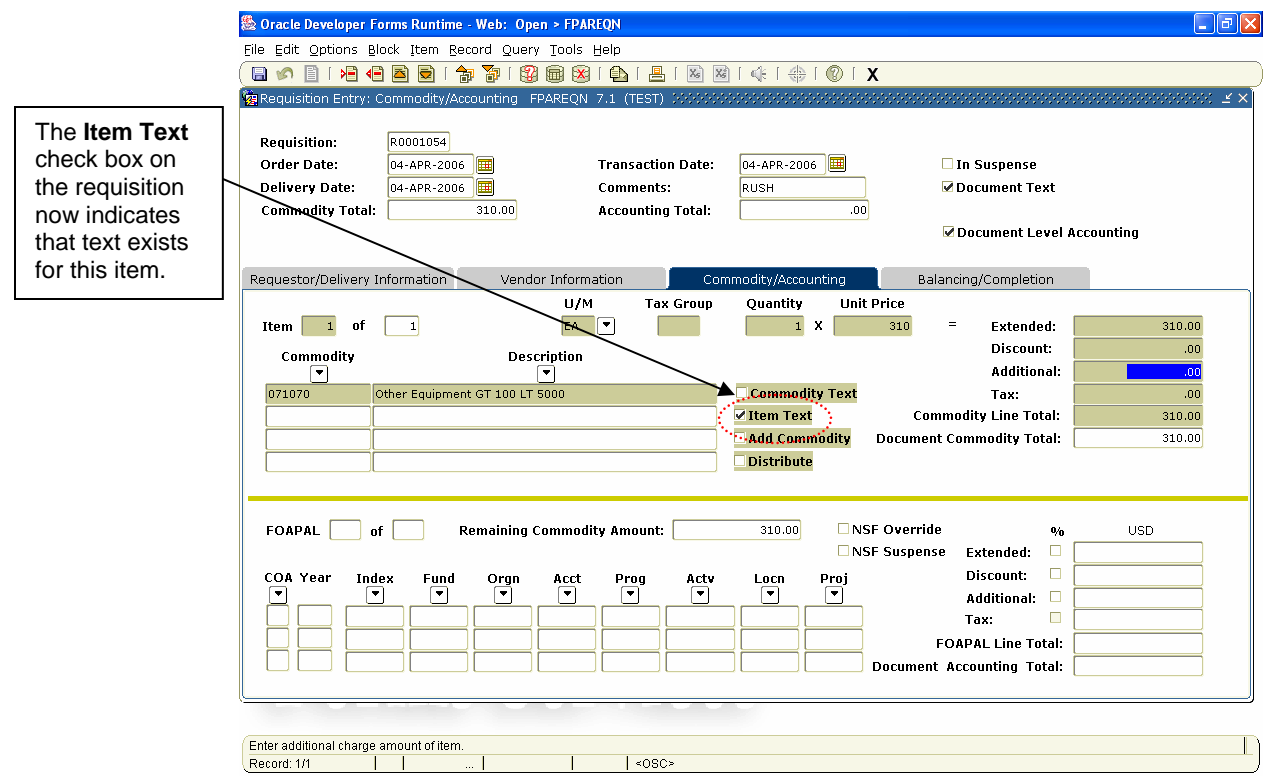

**Screen 15: FPAREQN Form with Item Text Selected** 

- **3.** In the **U/M** field, type a unit of measure, or use the **Search** button to select valid units. This field should auto populate from commodity.
- **4.** Tab to the **Quantity** field and enter the correct amount.
- **5.** Tab to the **Unit Price** field and enter the correct price of the U/M.
- **6.** Tab to the **Extended Cost** field to auto-calculate the extended costs.
- **7.** In the **Discount** field, enter any discounts for this item, if applicable.
- **8.** Tab to **Additional** field and enter any shipping or additional fees/charges for this item, if applicable.
	- Requisitions with a shipping line will be converted to a PO with an FOB of Prepay & Add
	- Requisitions without a shipping line will be converted to a PO with an FOB of Prepaid Shipping – No Charge to University.

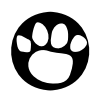

*Note: Enter trade-in value or gross discounts as a negative (-) value in the Additional field. Always enter TEXT to explain amounts in Additional field.*  **9.** Click **Next Record** and repeat steps 1-8 to enter additional items.

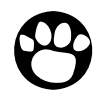

*Note: All charges will be charged to the same Account unless the Document Level Accounting box is unchecked.* 

**10.** Click **Next Block** to go to the **FOAPAL** window.

*Note: When you Next Block into the FOAPAL accounting block, be sure that the highlighted commodity line is NOT your freight line. Which ever line you are on in the commodity block will determine the account that will default in for the FOAP. (Account 71115 = Shipping).* 

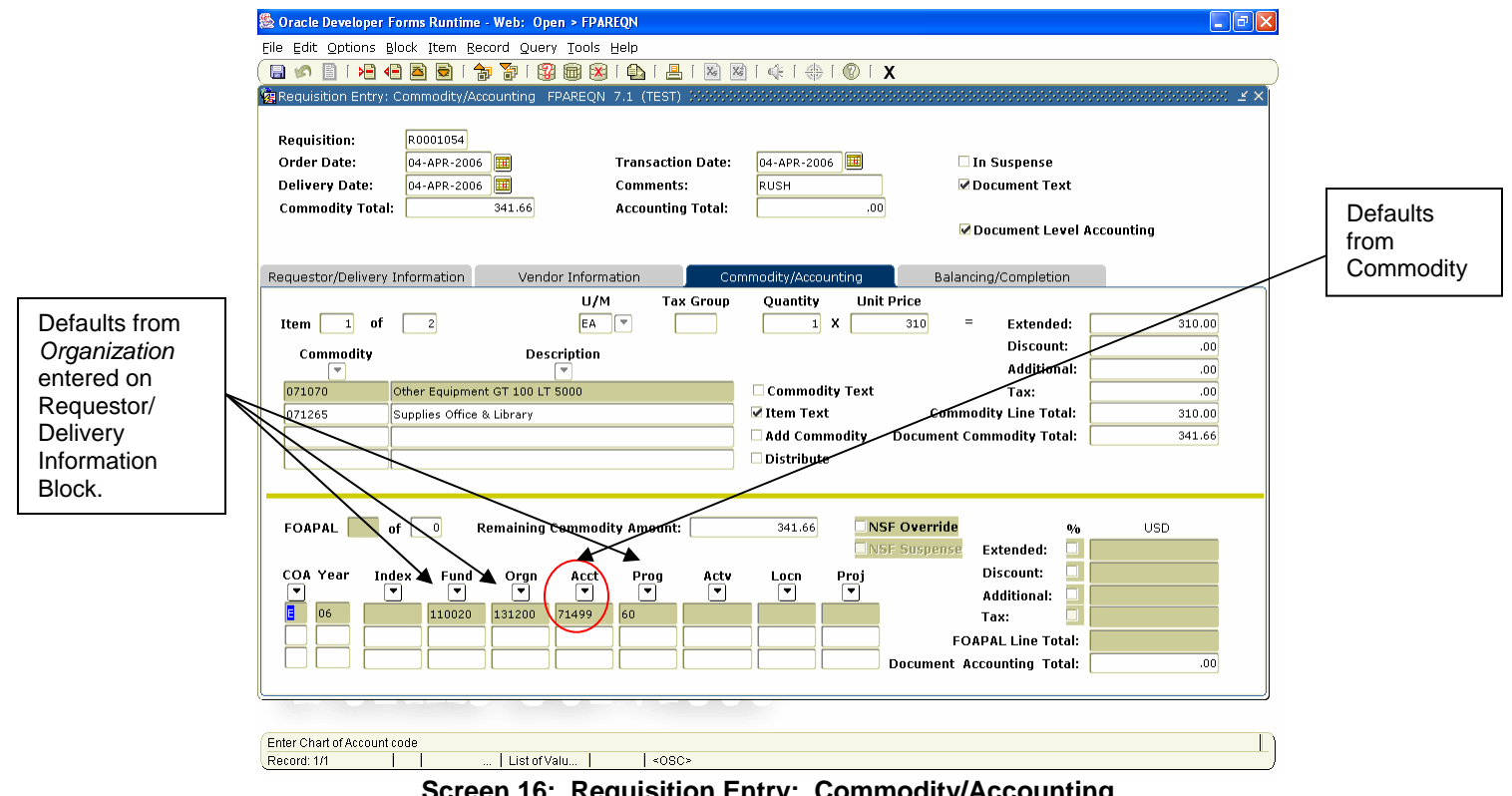

**Screen 16: Requisition Entry: Commodity/Accounting** 

 The Chart will pre-fill to your default chart, Year will pre-fill based on the Transaction Date and Fund, Orgn, and Prog will pre-fill based on the Organization entered on the Requestor/Delivery Information block. Banner will use the default account assigned to the commodity selected.

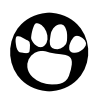

*Note: If you enter an incorrect transaction date, Year in FOAP may be blank and the system will not accept the document. To correct the date, you must delete data, block by block until you return to the header information. If you use the Previous Block command and do not delete data, the document will go into suspense.* 

**11.** Press **Tab** to go through the FOAPAL fields, some of the defaults may be overwritten as specified below.

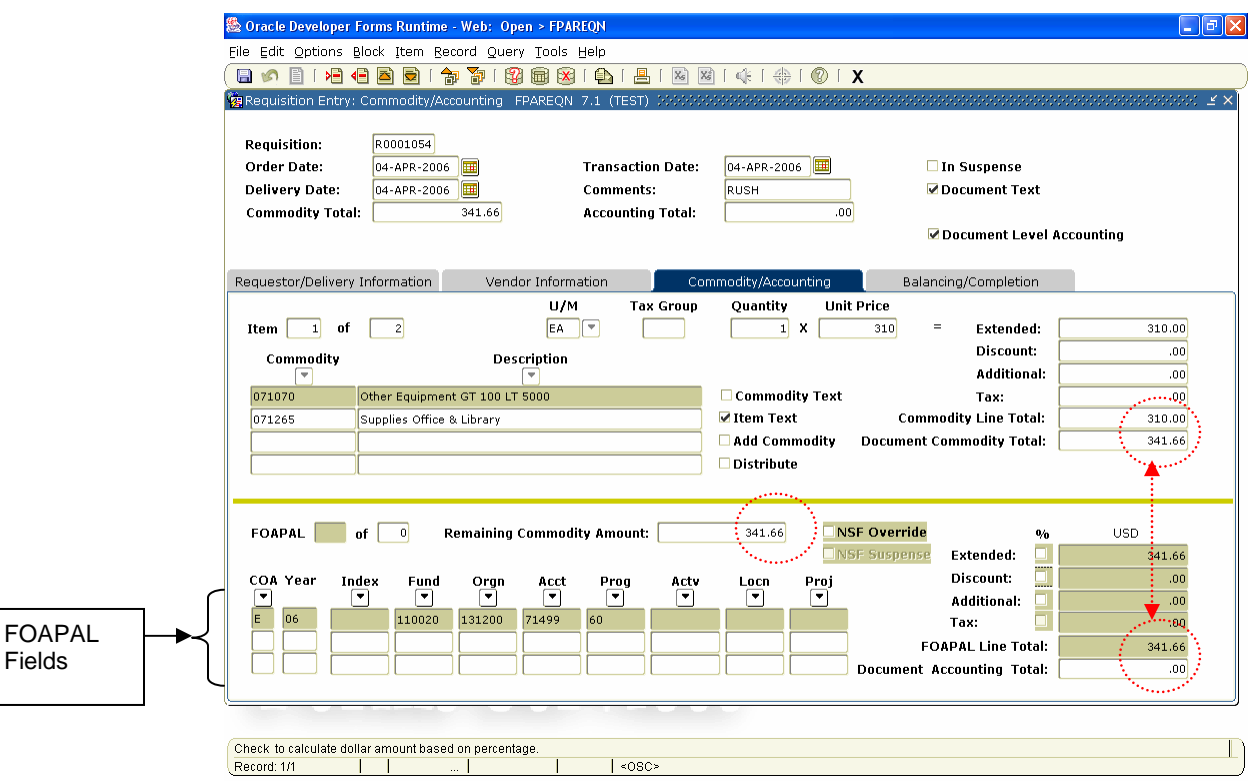

**Screen 17: Requisition Entry: Commodity/Accounting FOAPAL Fields** 

- **COA** = Chart of Account: This should always default to "E". DO NOT change Chart unless specifically directed by Accounting to do so.
- **Year** = Fiscal Year: Code representing the fiscal year transaction will post against. You cannot change this value, it is predetermined by the transaction date.
- **Index:** Not currently used.
- **Fund**:Identifies source of funding, i.e. Appropriated Funds, Grant Funds, etc. Please refer to Crosswalk to identify correct FOAP.
- **Orgn:** Identifies the Organization. Please refer to Crosswalk to identify correct Org.
- **Acct:** Defaults from Commodity (may be overwritten) and identifies the expenditure account to be charged, i.e. supplies, equipment, etc. Use the **Search** button to query: or refer to Crosswalk to identify the correct account.
- **Prog:** Identifies the correct state-defined program code for the Orgn entered. **Budgets are allocated at this level. It is critical that the correct program code for the Fund/Org is used.** Please refer to Crosswalk to identify correct FOAP.
- **Actv** = Activity: Not currently used.
- **Locn** = Location: Not currently used.
- **Proj** = Project: Not currently used

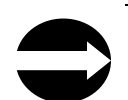

**HINT TO QUERY ON ACCOUNT: Enter 7% in the Search Value to limit results to only Supply & Expense account codes.** 

- **12.** Press **Tab** twice to go to the **USD Ext** field.
- **13.** Press **Tab** again to allocate all expenses to this FOAP (see screen 19 on previous page) …OR… Type the exact dollar (\$) amount to be charged to this FOAP …OR… Select the check box to allocate by %. Press **Tab**. Type the percentage to be allocated to this FOAP (Screen 20).

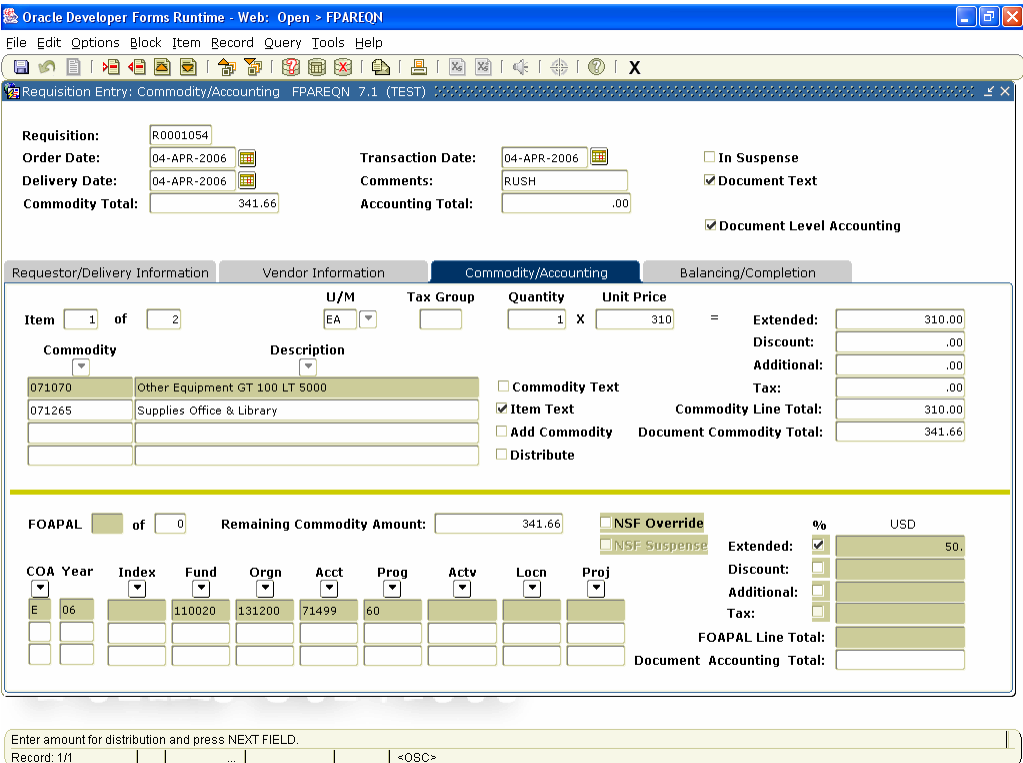

**Screen 18: Example of Allocating Expense by %** 

- **14.** Press **Tab** to go to the **Disc** field and enter amount of discount reflected in Commodity Block to be distributed to this FOAP (% or \$ amount).
- **15.** Press **Tab** to go to **Additional** field and enter amount of additional charges entered in the **Commodity** block to be distributed to this FOAP (% or \$ amount).
- **16.** Continue to press **tab** through fields until back to **C** (Chart of Accounts).
- **17.** To enter second FOAP, Click **Next Record** and repeat steps 11-15 until amount displayed in **Remaining Commodity Amount** = 0.

The same defaults will prefill on the FOAP line. If a different Orgn is being used, the new Orgn **must** be entered prior to entering the Fund for the correct Prog code to default.

- **18.** Type a new Orgn; tab for correct Prog code to default, then type the Fund code. If only the account is being changed, the Fund can be entered, tab to Acct, over-write with correct amount.
- **19.** Tab through the FOAPAL fields. The remaining amount will be allocated unless a new % or amount is entered (as shown in Screen 21 on the next page.

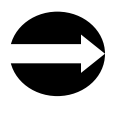

**HINT: When using "document accounting" the system will not allow you to mix expenses and fixed assets accounts. To use both account types you will need to use Commodity Accounting. (See instructions Commodity Accounting in Appendix B).** 

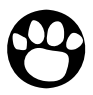

*Note: To view FOAPAL information between line items, Click Previous Block and then Click Next Record until you find the line you want to view the FOAPAL information. Then click Next Block.* 

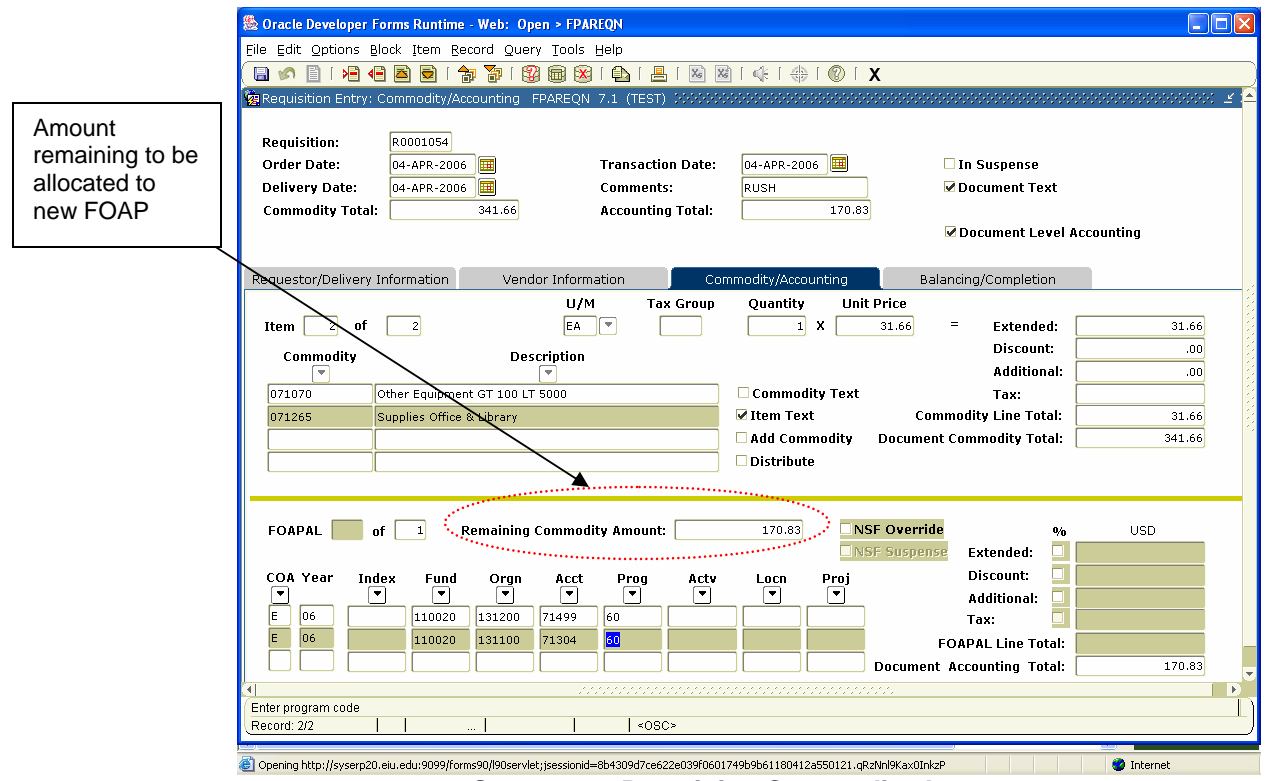

**Screen 19: Remaining Commodity Account** 

**20.** Click **Next Block** to go to the **Balancing/Completion** block.

## Completing the Balancing/Completion Block

- **1.** Review all information displayed on this screen for accuracy.
- **2.** Verify document is balanced. If not, return to previous block to make corrections.
- **3.** Check message line at bottom of screen for budget status.

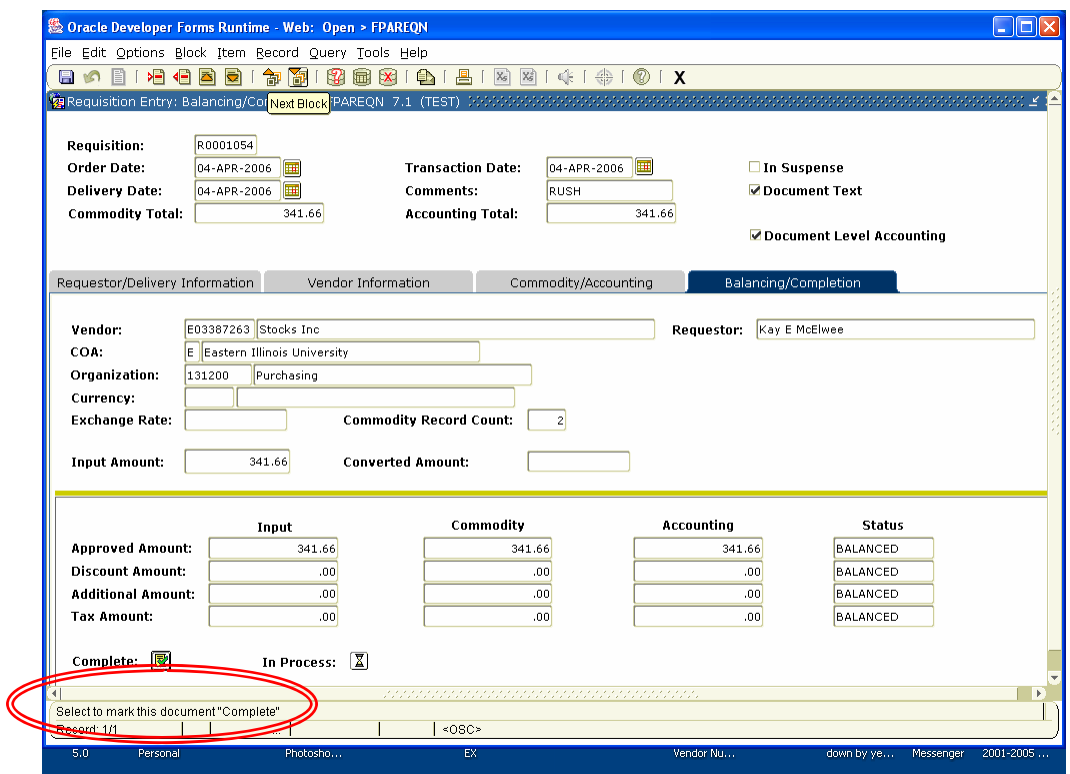

**Screen 20: Balancing/Completion Block with Message Line** 

**4.** Click **Complete** to finalize document and send through approval process (see Screen 23 on the next page) …OR… Click **In Process** to return later to complete or correct.

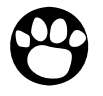

*Note: Once a requisition has been completed it can NOT be edited or changed unless an Approver denies it and it is put back "in process".* 

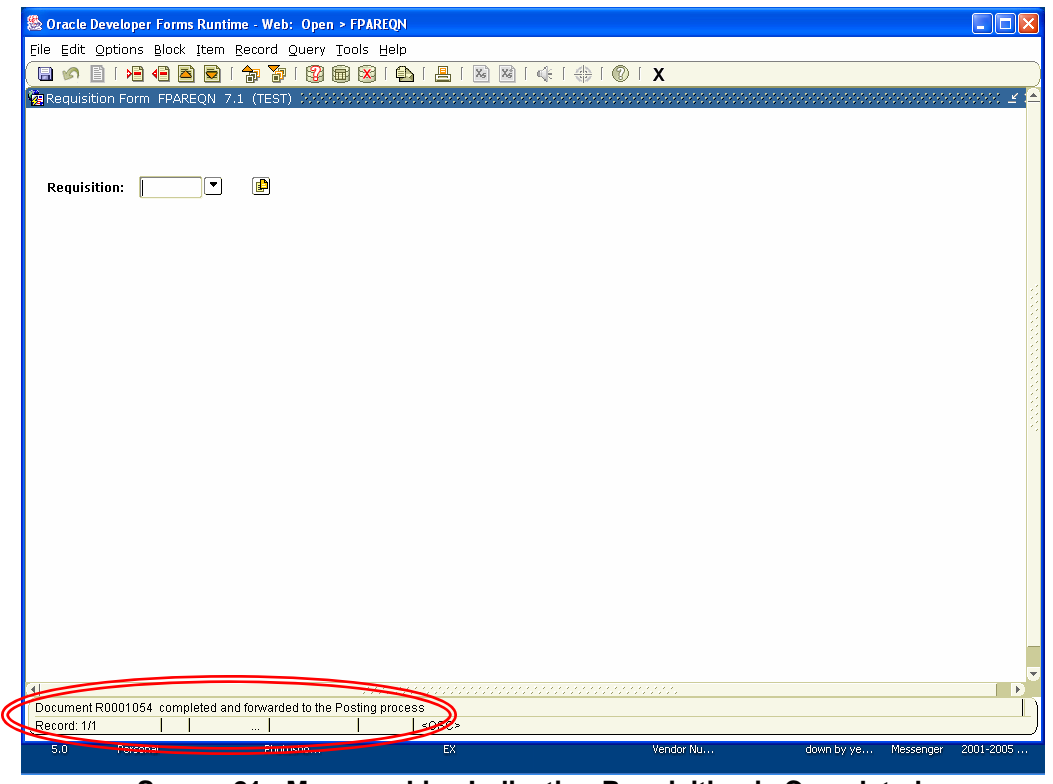

**Screen 21: Message Line Indicating Requisition is Completed.** 

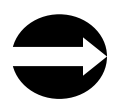

**HINT: If you forgot to write the REQ # down before completing your requisition, you can still identify the number by looking in the message line of the new FPAREQN form. On the bottom of the screen, there should be a message that says "Document R0000---- completed and forwarded to the Approval process. This is the number of the Requisition that was just completed.** 

## Other Forms You May Find Helpful

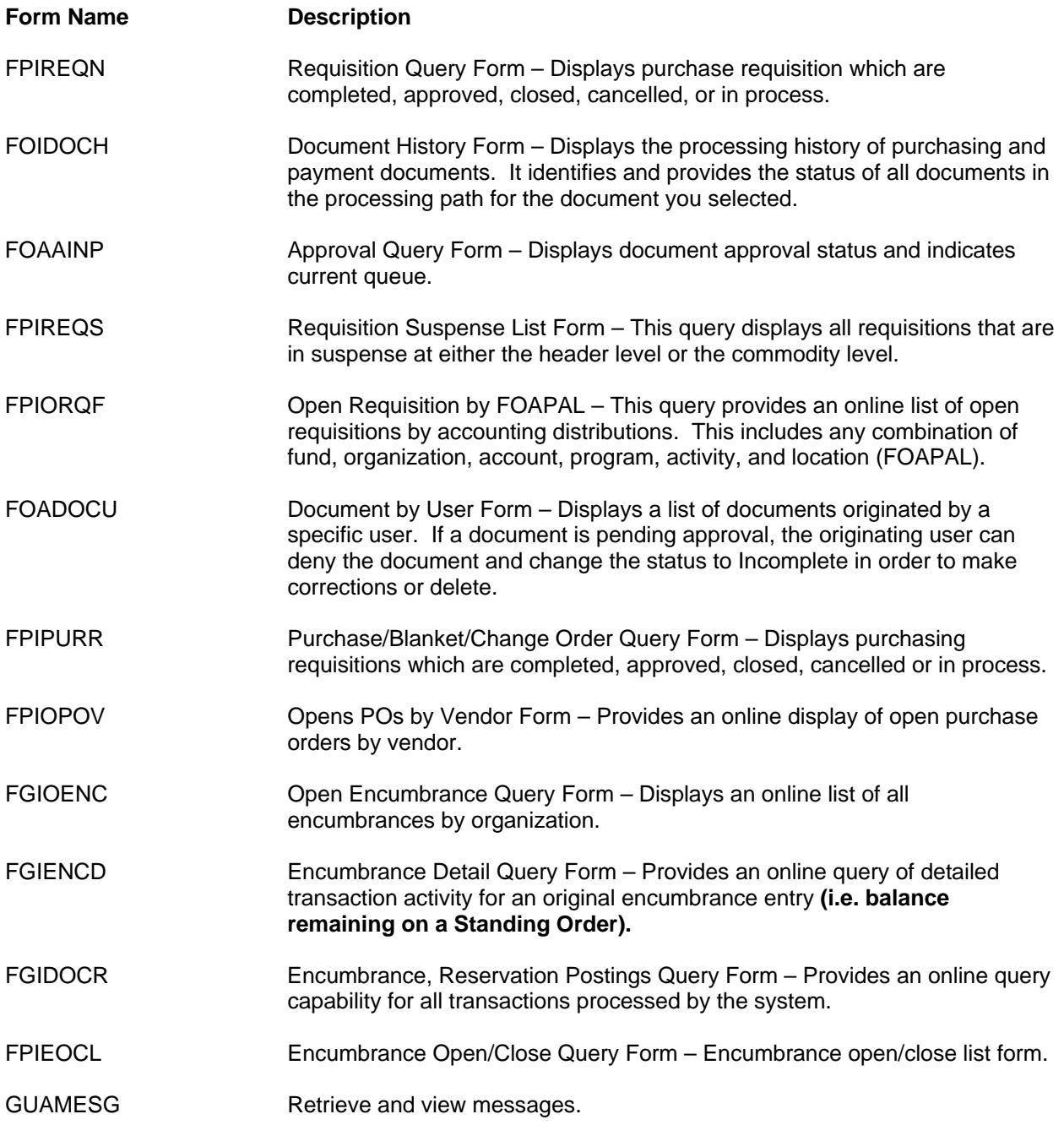

## Appendix A: Copy from an Existing Requisition

**1.** From the menu bar, choose Options > Copy Requisition … OR … Click the **Copy** button. In the pop-up window (as shown in the screen capture below). Type the requisition number to copy from and click select **OK** or **Cancel**.

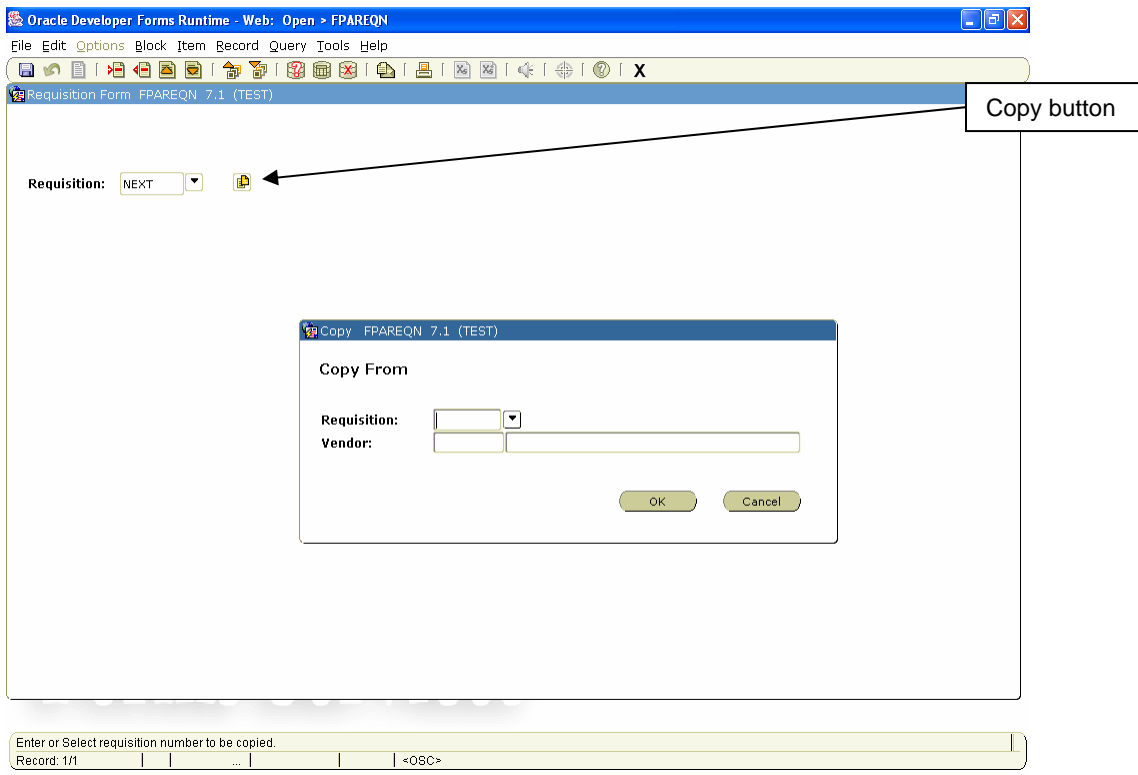

**Screen 22: Copy Pop-up Window (cropped)** 

This will copy the requestor, vendor, commodity, and accounting information from the old document to the new document. All suspense flags are set to YES. You must navigate through the new requisition to remove the document from suspense and complete it.

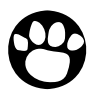

*Note: The copy function will not check or update available balance until you navigate through the form.* 

**2.** Click **OK** to go to **Requestor/Delivery Information** block.

## Appendix B: How to Use Commodity Accounting

Follow the instructions up to the Commodity/Accounting Information Block section (on page 13). When you get to the **Commodity/Accounting** block, *uncheck the Document Level Accounting checkbox* (as shown in the screen capture below).

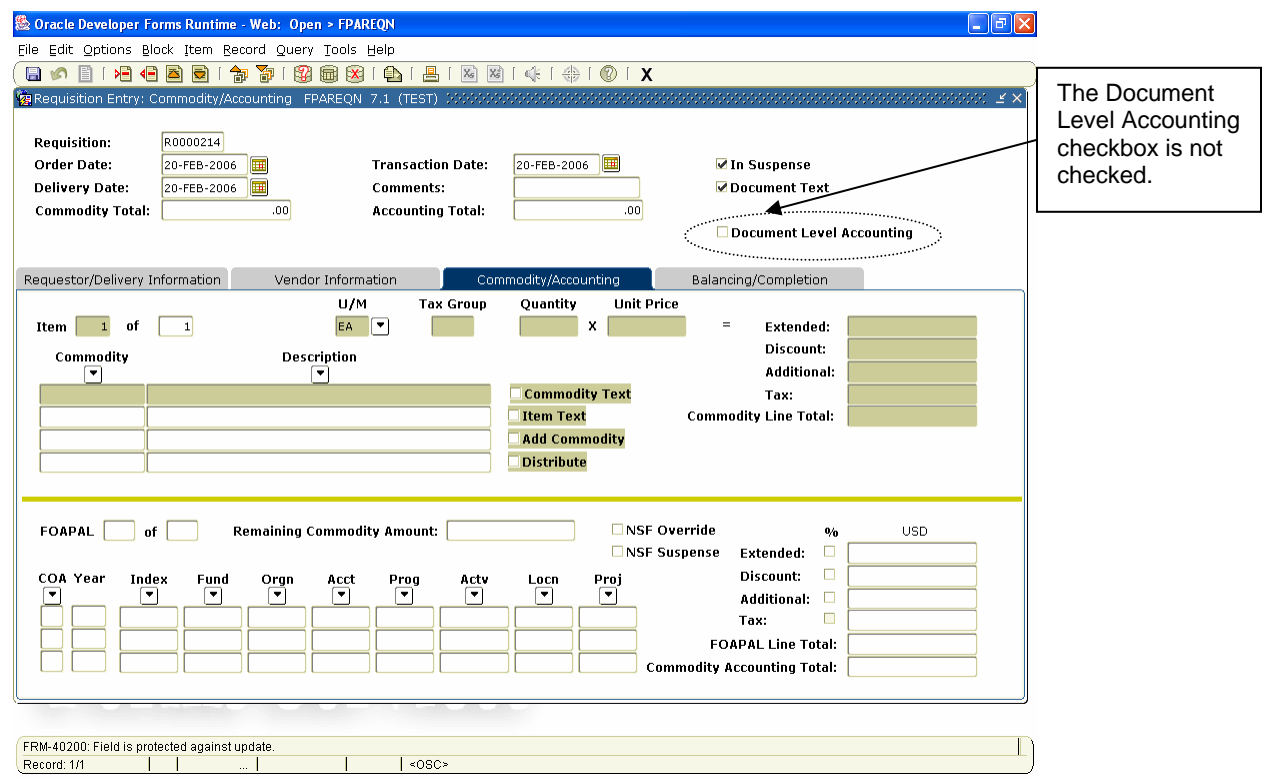

**Screen 23: Commodity Accounting Example** 

Continue to follow instructions for entering a commodity. Once the commodity has been entered, Click **Next Block** to enter the FOAP information for that commodity line only (may be multiple FOAPs per commodity).

If there is a second commodity, click **Previous Block** and enter the next commodity, quantity, and price information and click **Next Block** to enter the FOAP information for the second commodity line only.

Continue to repeat these steps until all commodities and FOAP have been entered.

## Appendix C: Entering a Standing Order Requisition

Follow the instructions up to **Requestor/Delivery Information Block.** Type Standing Order in the **Comments** field on the **Requestor/Delivery Information Block.** If there is additional information, type See doc text in the **Comments** field for Purchasing to review the text.

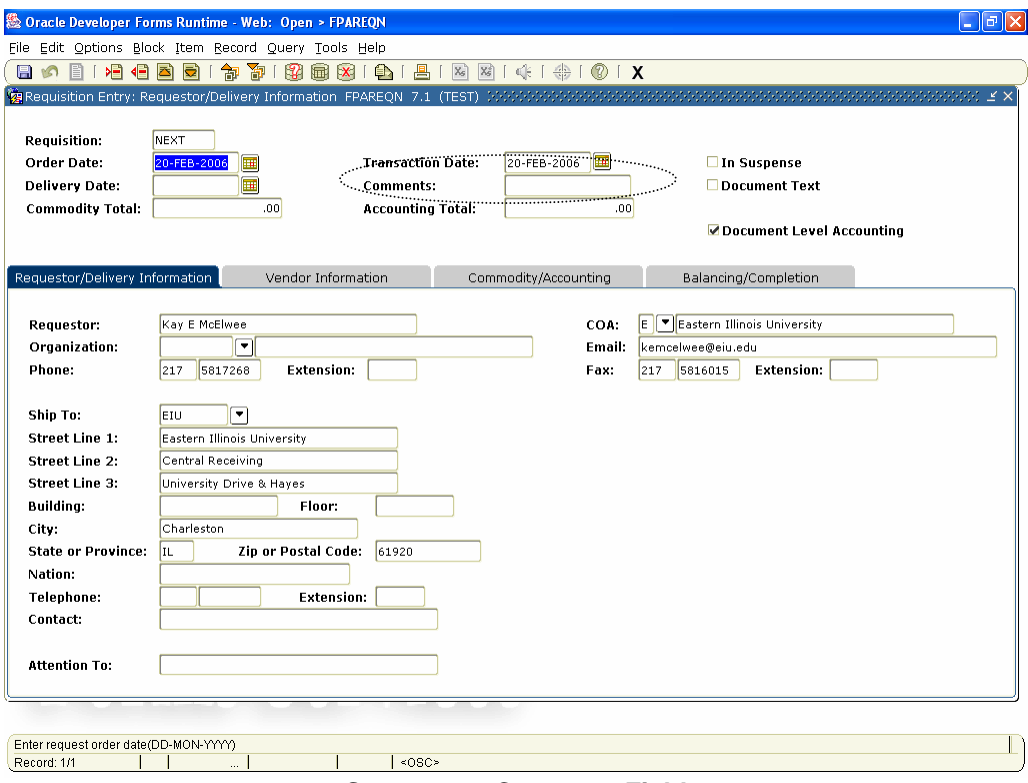

**Screen 24: Comment Field** 

Continue the instructions to the **Commodity/Accounting Information Block**. In the **Quantity** field, type 1; in the **Unit Price** field, type the dollar amount for the open PO.

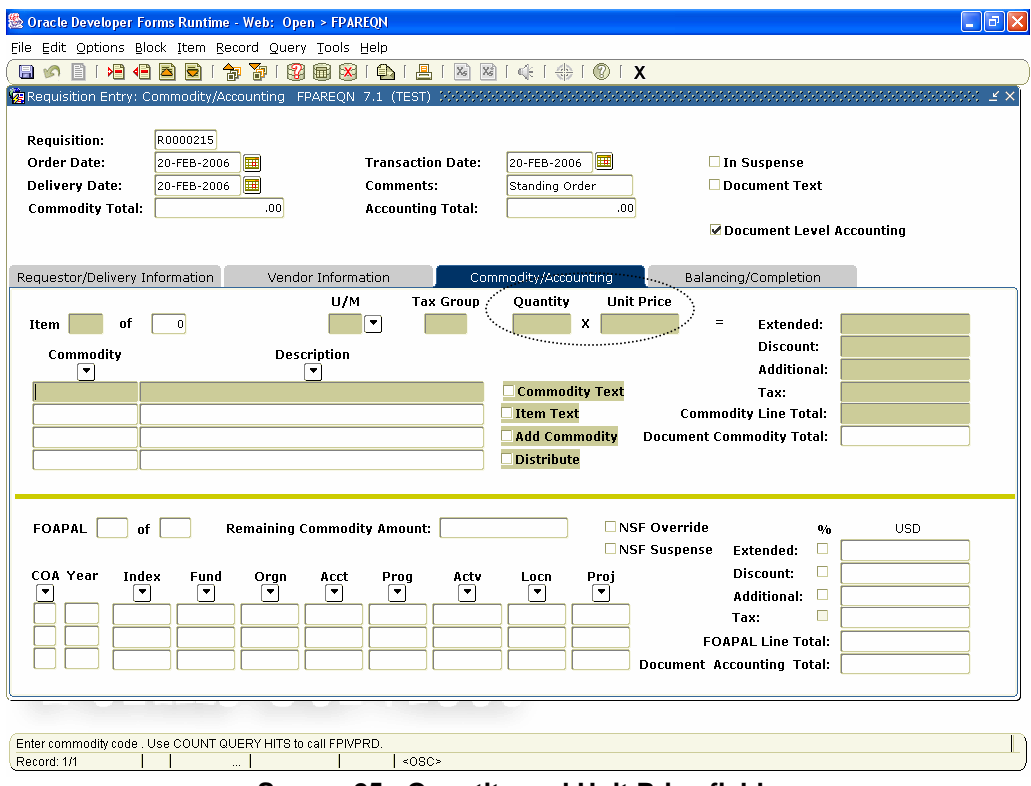

**Screen 25: Quantity and Unit Price fields** 

When the requisition is converted to a PO, Purchasing will set the status to "standing" per the comments on the document text. Standing POs do not reflect quantity, only commodity and total amount.

# **Banner Invoice Approvals**

# **Internet Native Banner 7.2**

## Invoice Approvals

### **FOIAINP form – Approvals Notification form <b>Approvals Notification Approvals Notification**

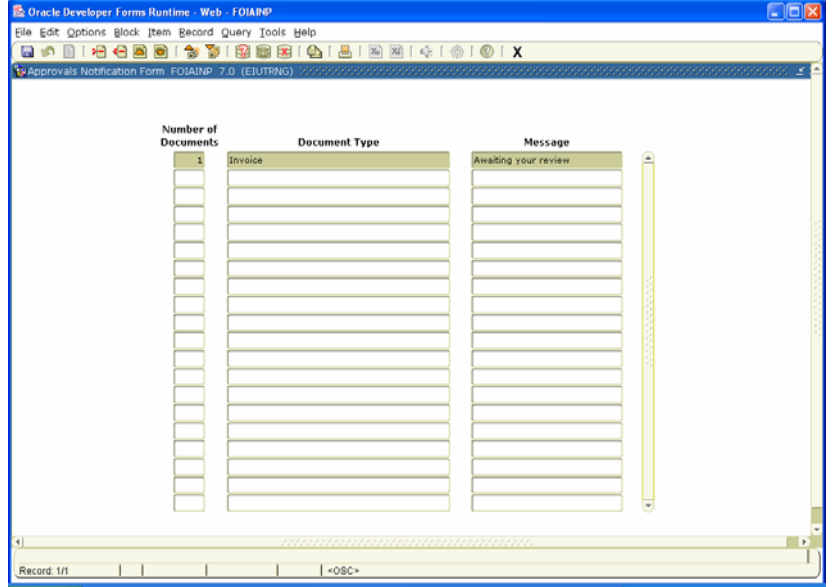

## **FOAUAPP form – User Approval form (EXPLANTIFY)** User Approval Form (FOAUAPP)

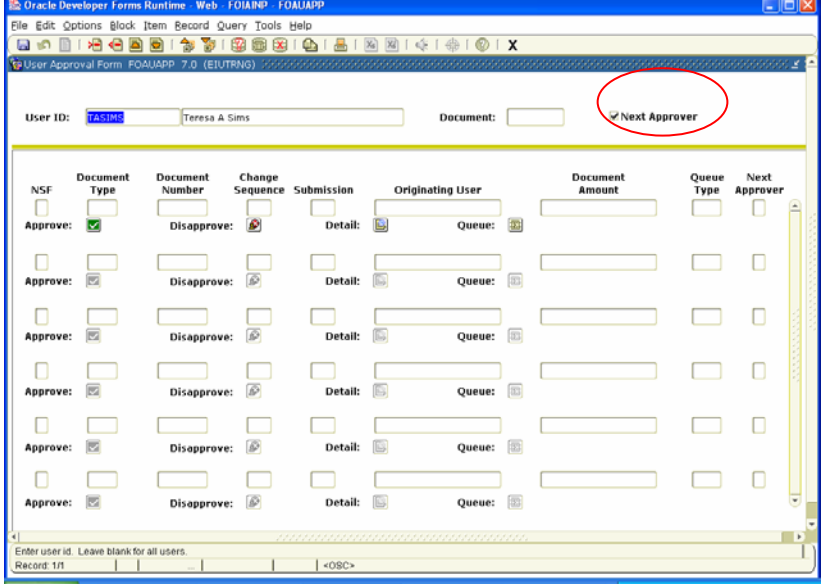

After you open Banner and insert the form you want to open, Click **Next Block**.

If you have invoices that you need to approve, you will receive a notification indicating that you have documents to approve. This is the **Approvals Notification Form (FOIAINP).** 

> To review and approve documents, from the menu bar, select **Options > User Approval** … OR …

 Click the **Exit** button to close this view and go to **User Approval (FOAUAPP)** form.

- **1.** Make sure the **User ID** is correct.
- **2.** If you wish to see all documents that you need to approve, remove the check from the **Next Approver** checkbox and Click **Next Block.**

### **FOAUAPP form –indicating documents needing approval FOAUAPP form –indicating documents**

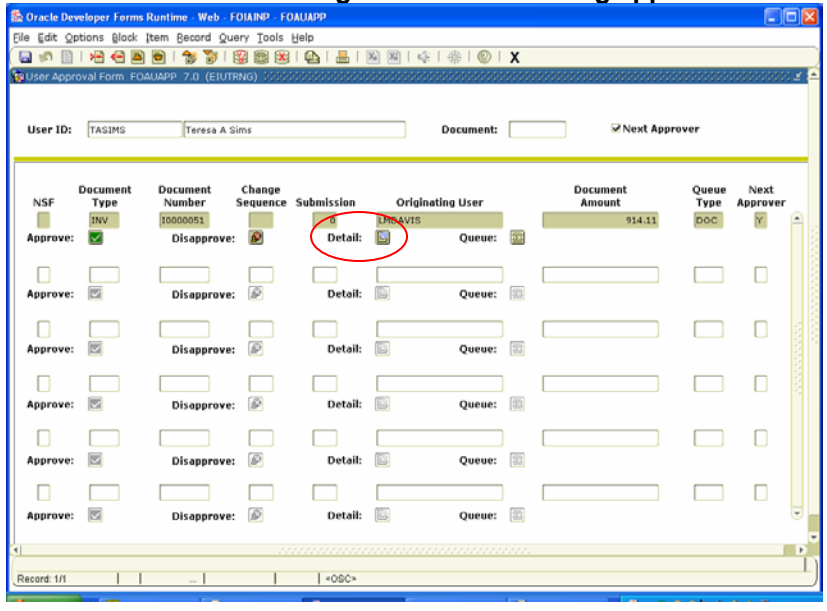

## **FOQINVA form – Invoice/Credit Memo Approval View And Approval Viewing Document Detail**

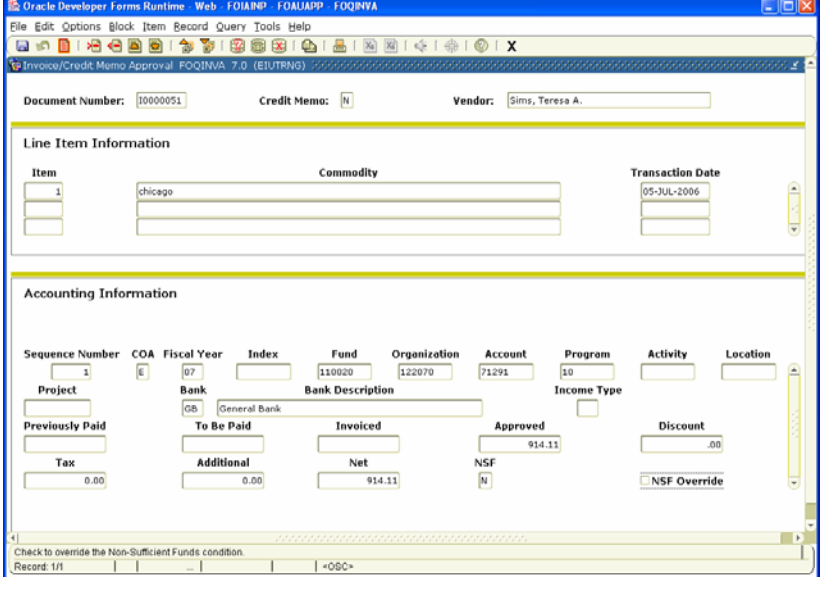

## **needing approval**

- **1.** Click **Next Block** to populate the list of documents awaiting your approval.
- **2.** Click on the Invoice you want to approve/disapprove.
- **3.** Click the **Detail** button to go to the **FOQINVA (Invoice Approval)** form.

- **1.** View the FOAP and commodity information and make sure it is correct.
- **2.** Click **Exit** to close this form and return to the **FOIAINP** form.

## **FOAUAPP Form Showing the Approved Text Box.** Approving / Disapproving the Document

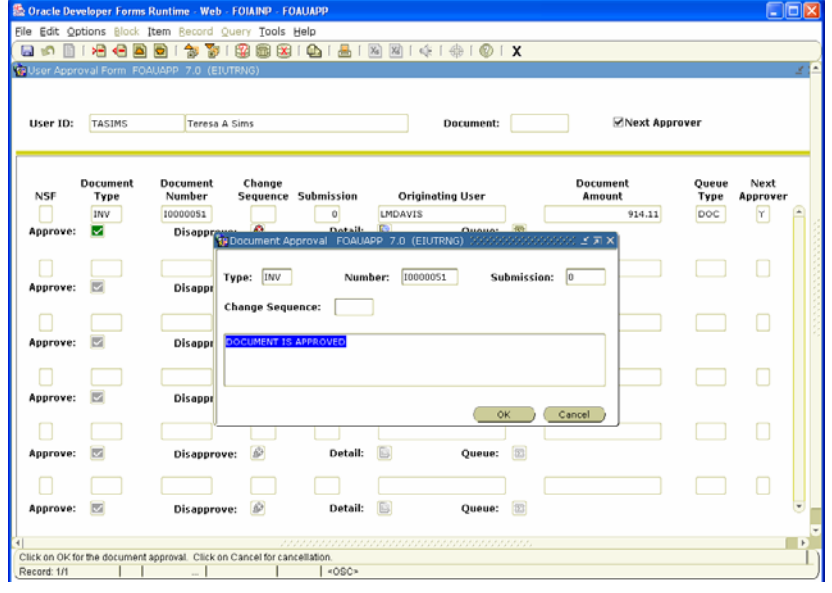

- **1.** On the **FOAUAPP** form, click on the invoice you want to approve or disapprove.
- **2.** If you want to approve the invoice, click on the check box to the left of **Approve.**  A text box will appear displaying the message **"Document is Approved".**  You may also type a message in this popup text box. This message will route back to all prior approvers and the originating requisitioner. Click **OK**. To return to FOAUAPP to continue approving remaining documents.
	- **…OR…**
- **3.** If you do not want to approve the Invoice, click on the check box to the right of **Disapprove**. A text box will appear displaying the message **"Document is Disapproved".**  You may also type a message in this pop-up text box. This message will route back to all prior approvers and the originating requisitioner. Click **OK**  to return to FOAUAPP to continue approving remaining documents.
- **4.** Repeat steps 1 3 to continue approving remaining documents.
- **5.** Click **X** to close and return to **FOIAINP (Approvals Notification Form)**.
- **6.** Click **X** to close.

# **Banner Self-Service**

## **Banner 7.2**

## **TABLE OF CONTENTS**

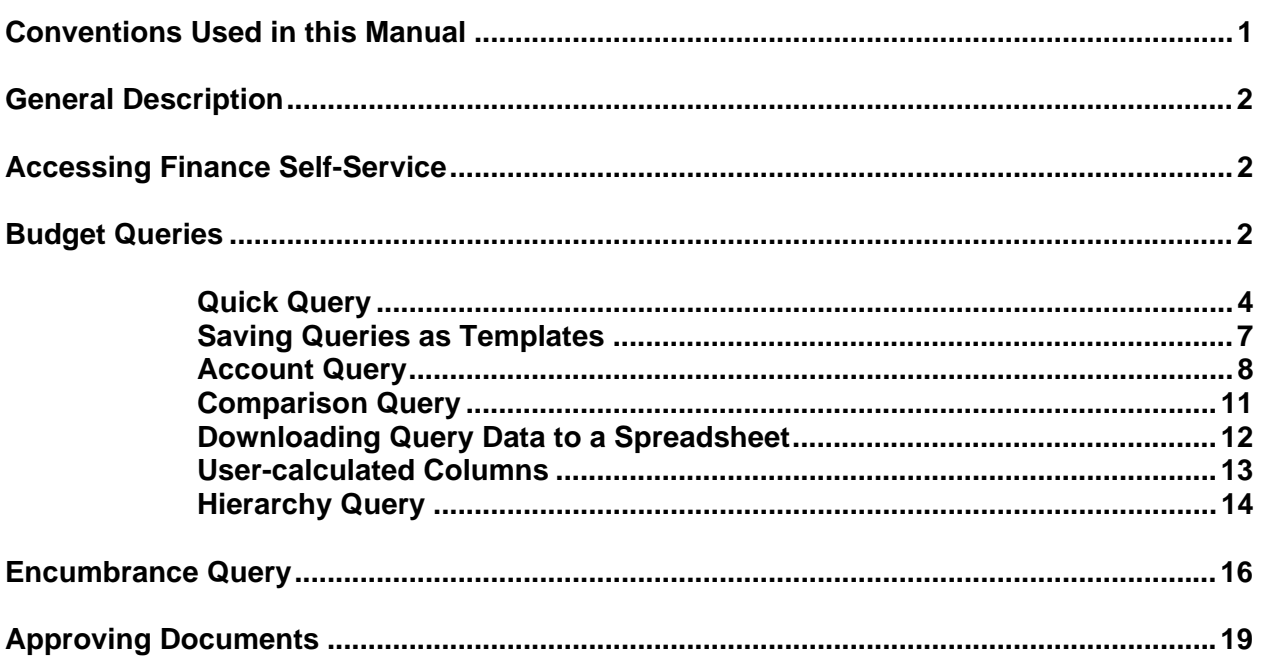

## Conventions Used in this Manual

The following formatting conventions are used throughout this manual:

**\_\_\_\_\_\_\_\_\_\_\_\_\_\_\_\_\_\_\_\_\_\_\_\_\_\_\_\_\_\_\_\_\_\_\_\_\_\_\_\_\_\_\_\_\_\_\_\_\_\_\_\_\_\_\_\_\_\_\_\_** 

\_\_\_\_\_\_\_\_\_\_\_\_\_\_\_\_\_\_\_\_\_\_\_\_\_\_\_\_\_\_\_\_\_\_\_\_\_\_\_\_\_\_\_\_\_\_\_\_\_\_\_\_\_\_\_\_\_\_\_\_

 Text entry is printed in monotype (Courier New) font. Example: Type FPAREQN in the **Direct Access** Field.

Field names are in bold face. Example: Type 99771111 in the **ID** field.

 Button names are in bold face. Example: Click the **Execute Query** button.

 Specific block names (but not "Key Block") are in bold face. Example: In the **Addresses** block, click inside the **Zip Code** field.

 Form names are in all capital letters. Example: Navigate to the FPAREQN form.

 Keyboard keys are in all capital letters. Example: Press ENTER.

Menu navigation is listed as Menu > Menu Option. Example: To count the query hits, choose Query > Count Hits.

## Self-Service

The purpose of this training guide is to provide you with the procedures necessary to obtain financial information. Please see FOAPAL cheat sheet for description of Banner department structure. You may only view those accounts for which you have obtained secured access.

**\_\_\_\_\_\_\_\_\_\_\_\_\_\_\_\_\_\_\_\_\_\_\_\_\_\_\_\_\_\_\_\_\_\_\_\_\_\_\_\_\_\_\_\_\_\_\_\_\_\_\_\_\_\_\_\_\_\_\_\_** 

\_\_\_\_\_\_\_\_\_\_\_\_\_\_\_\_\_\_\_\_\_\_\_\_\_\_\_\_\_\_\_\_\_\_\_\_\_\_\_\_\_\_\_\_\_\_\_\_\_\_\_\_\_\_\_\_\_\_\_\_

## Accessing Finance Self-Service Banner

Finance Self-Service Banner (SSB) is a web-based program (https://syserp11.eiu.edu:9093). To proceed with the instructions and exercises, you need a User Identification Number (User ID) and Personal Identification Number (PIN) provided by Information Technology Services.

## **Logon to the Secure Area of Self-Service:**

- 1. Enter your User ID
- 2. Enter your Personal Identification Number (PIN)
- 3. Select Login

## **Access Self-Service:**

Select Finance at the Main Menu

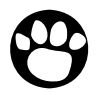

*Note: Logins are case sensitive. The system timeout limit is 30 minutes.* 

## Budget Queries Overview

The Budget Query link allows you to review budget information. You may build or retrieve three different types of budget queries.

- Budget Quick Query
- Budget Query by Account (FOAPAL)
- Budget Query by Organizational Hierarchy

The following data options are available for selection in each query except Quick Query:

- Adopted Budget
- Budget Adjustments
- Adjusted Budget
- Temporary Budget
- Accounted Budget
- Year to Date
- Encumbrances
- Reservations
- Commitments
- Available Balance

The Budget Query option in SSB permits you to access the same information about Budget Status that you would review online in Internet Native Banner (INB) using the Executive Summary (FGIBDSR) or the Organization Budget Status (FGIBDST) forms. There is a drill down feature that allows you to retrieve further details on transactions. Data may also be downloaded to a Microsoft Excel spreadsheet. These features are available in each of the query options except budget quick query.

## Budget Quick Query

The Budget Quick Query is the easiest option to view the current status of your budget. However, it has more limitations than the other budget inquiry options. It provides current yearly balances at the time you access the report. There is no option to select specific time periods or a date range. The only data parameters displayed on this type of query are Adjusted Budget, Year-to-date, Commitments and Available Balance.

\_\_\_\_\_\_\_\_\_\_\_\_\_\_\_\_\_\_\_\_\_\_\_\_\_\_\_\_\_\_\_\_\_\_\_\_\_\_\_\_\_\_\_\_\_\_\_\_\_\_\_\_\_\_\_\_\_\_\_\_

**\_\_\_\_\_\_\_\_\_\_\_\_\_\_\_\_\_\_\_\_\_\_\_\_\_\_\_\_\_\_\_\_\_\_\_\_\_\_\_\_\_\_\_\_\_\_\_\_\_\_\_\_\_\_\_\_\_\_\_\_** 

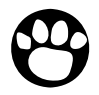

*Note: This report option does not allow you to compare fiscal periods, download your query data or drill down for further details.* 

## **To Create a New Quick Query:**

**1.** From the Finance menu, use your mouse to click on **Budget Queries.**

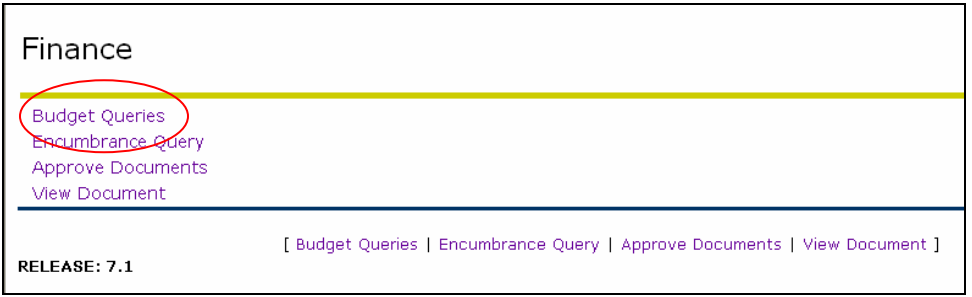

**Screen 1: Banner Web Services Finance Menu** 

**2.** Under **Create a New Query**, from the **Type** drop-down menu, select **Budget Quick Query** and **Create Query.** 

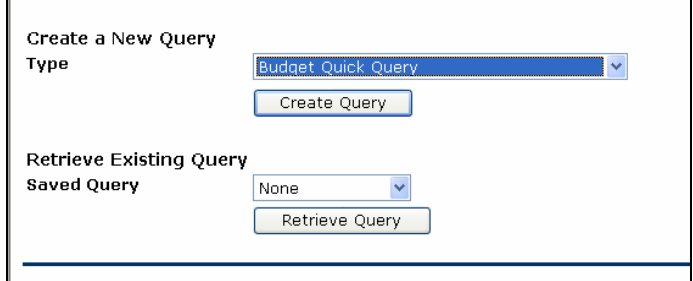

**Screen 2: Budget Quick Query** 

**3. Enter** the desired parameters and **Submit Query**.

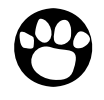

*Note: There is a Code Lookup feature that allows you to search for unknown parameters. To access the search feature, simply click on the button of the unknown parameter.* 

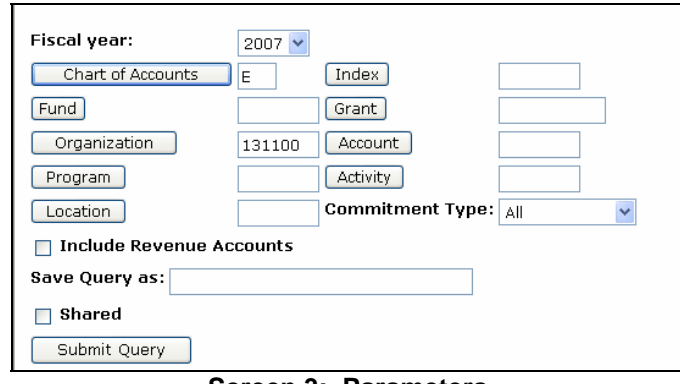

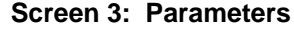

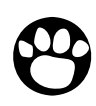

*Note: To save a frequently used query, enter a file name in the Save Query as box. To allow other users to access the saved query, click the Shared box.* 

## Budget Quick Query Results

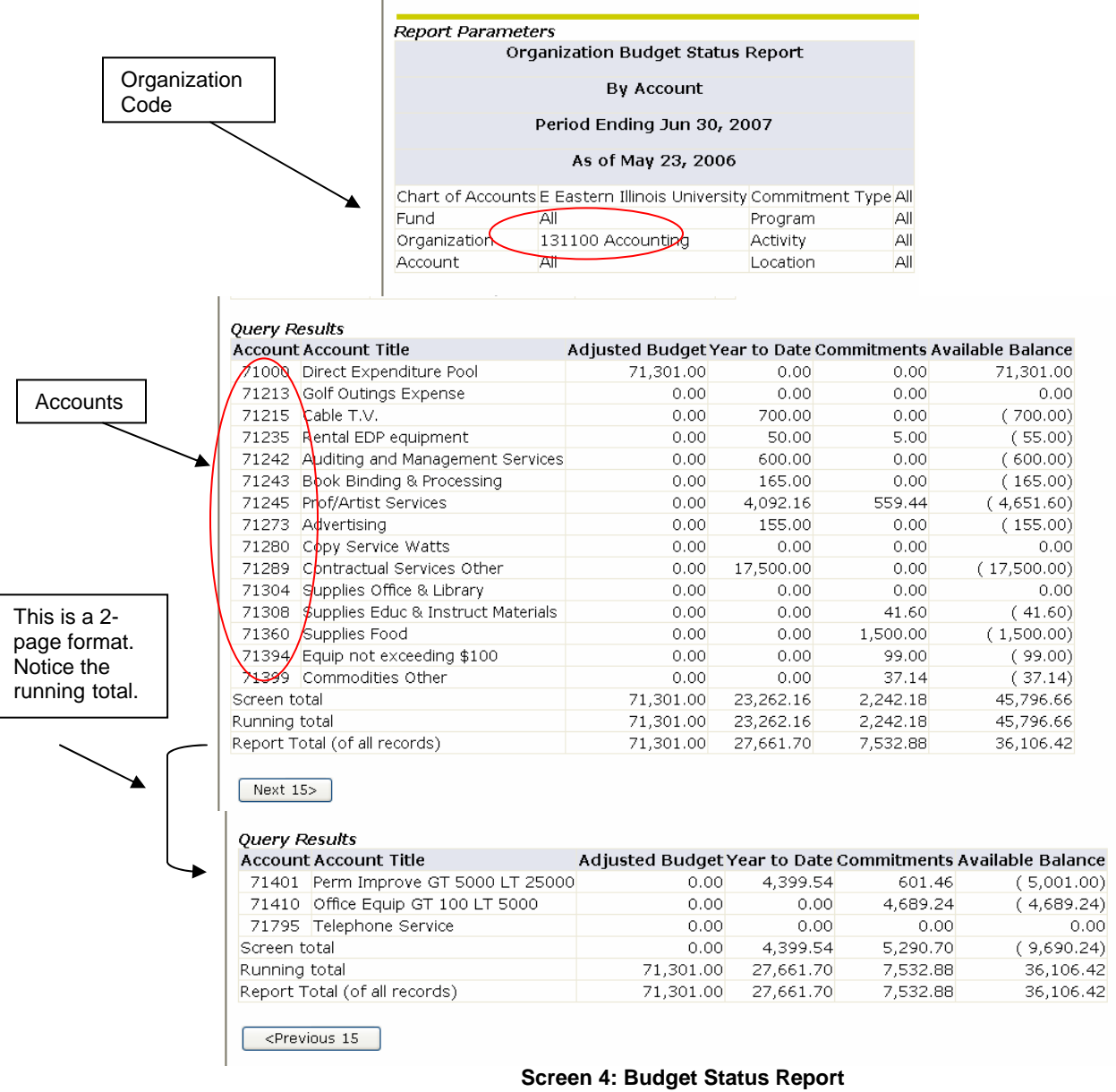

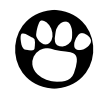

*Note: Return to the main query screen by selecting the back arrow on the top of the tool bar or select Another Query box.* 

## Saving Queries as Templates

A query can be saved as a template on each screen. However, each time a query is saved, only the information entered and queried up until that point is saved. You can enter a query and save it on each screen under a different name creating several templates, each with its own detail. This functionality enables you to save the query and retrieve it later for quick reference or customizing.

Queries may be saved as **Shared** or **Personal**. Other users may access **Shared** queries; **Personal** queries may be accessed only by the user who created them.

## **To Retrieve an Existing Query:**

**1.** Choose an existing query by clicking the **Saved Query** drop-down menu and click on **Retrieve Query.**

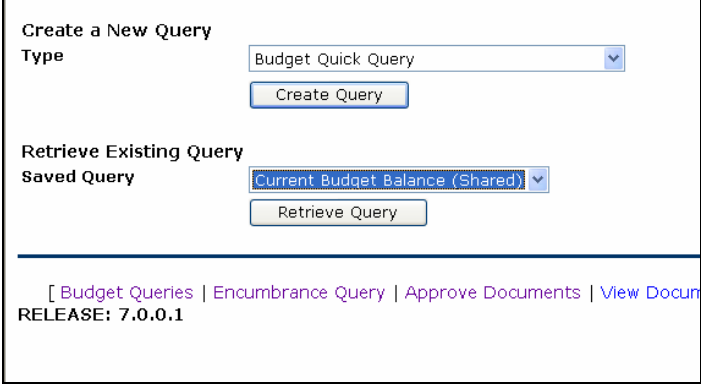

**Screen 5: Retrieve Saved Query Menu**
#### Budget Query by Account

The Budget Status by Account Option provides:

- Retrieval of up to 10 data elements;
- Ability to extract and manipulate data by a downloading feature;
- Data comparison of different fiscal years at various points in time (monthly, quarterly, annually);

**\_\_\_\_\_\_\_\_\_\_\_\_\_\_\_\_\_\_\_\_\_\_\_\_\_\_\_\_\_\_\_\_\_\_\_\_\_\_\_\_\_\_\_\_\_\_\_\_\_\_\_\_\_\_\_\_\_\_\_\_** 

\_\_\_\_\_\_\_\_\_\_\_\_\_\_\_\_\_\_\_\_\_\_\_\_\_\_\_\_\_\_\_\_\_\_\_\_\_\_\_\_\_\_\_\_\_\_\_\_\_\_\_\_\_\_\_\_\_\_\_\_

- Four levels to access details of transactions and documents through a drill down feature:
	- o Account Detail;
	- o Transaction Detail;
	- o Document Detail;
	- o View the Document; and
- User-calculated columns on the report;

#### **To create a New Query**

**1.** From the Finance menu, click **Budget Queries.**

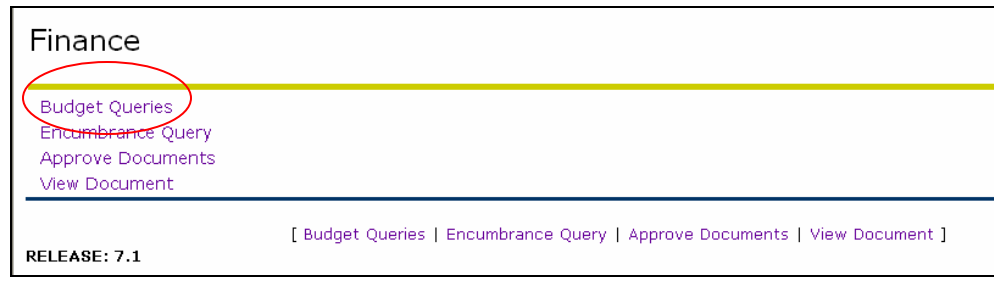

**Screen 6: Banner Web Services Finance Menu** 

**2.** Under **Create a New Query**, from the **Type** drop-down menu, select **Budget Status by Account** and **Create Query.**

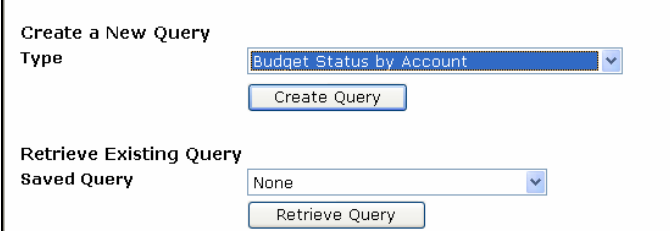

**Screen 7: New Query Type drop-down menu** 

**3.** Select the type of operating ledger data that you want to display on the report by clicking in the box to the left of the data options. A check mark will appear in the box after selection. These are the column headings that will display on the report.

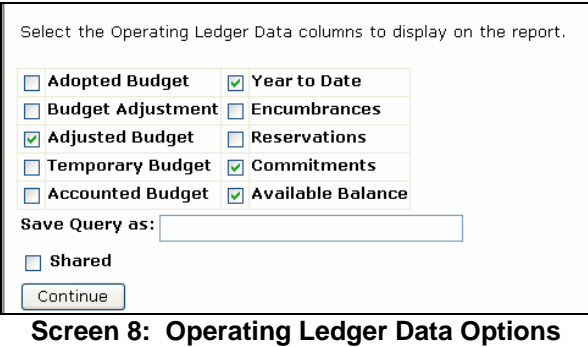

**4.** Click **Continue;** enter the appropriate parameters and **Submit Query**.

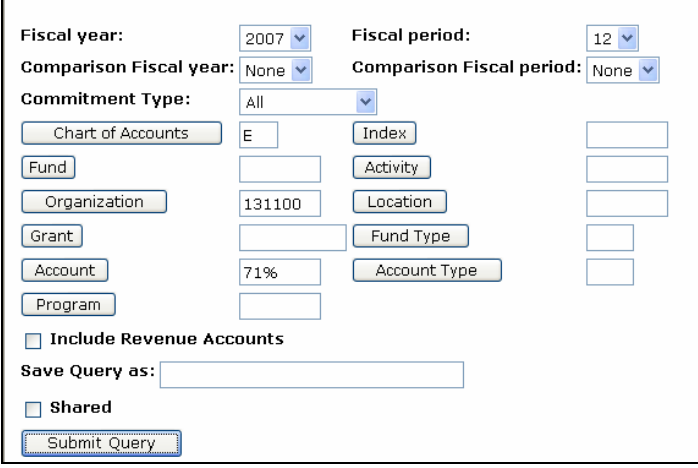

**Screen 9: Available Query Parameters** 

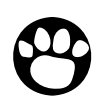

*Note: The percentage sign (%) may be used as a wild card to query a group of accounts (revenue, expense) and organization (department) codes or to search for a code.* 

## Budget Query by Account Results

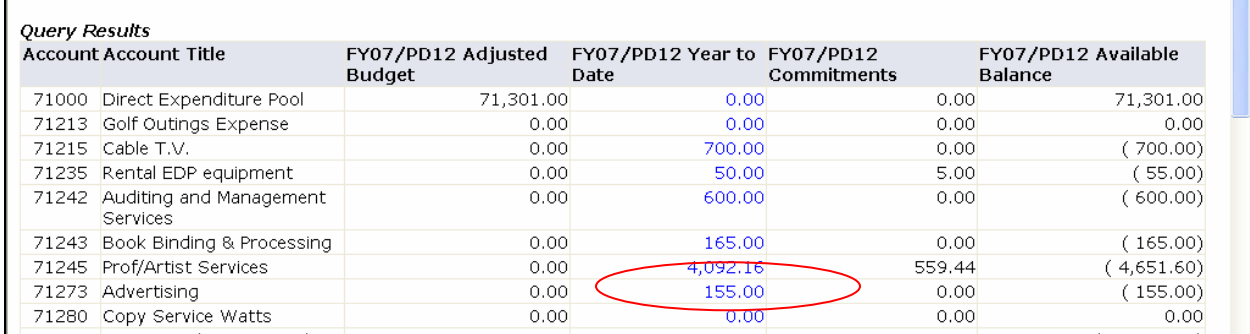

**Screen 10: Account Query Report** 

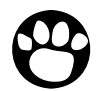

*Note: To access transaction detail by the drill down feature, left-click mouse on highlighted number.* 

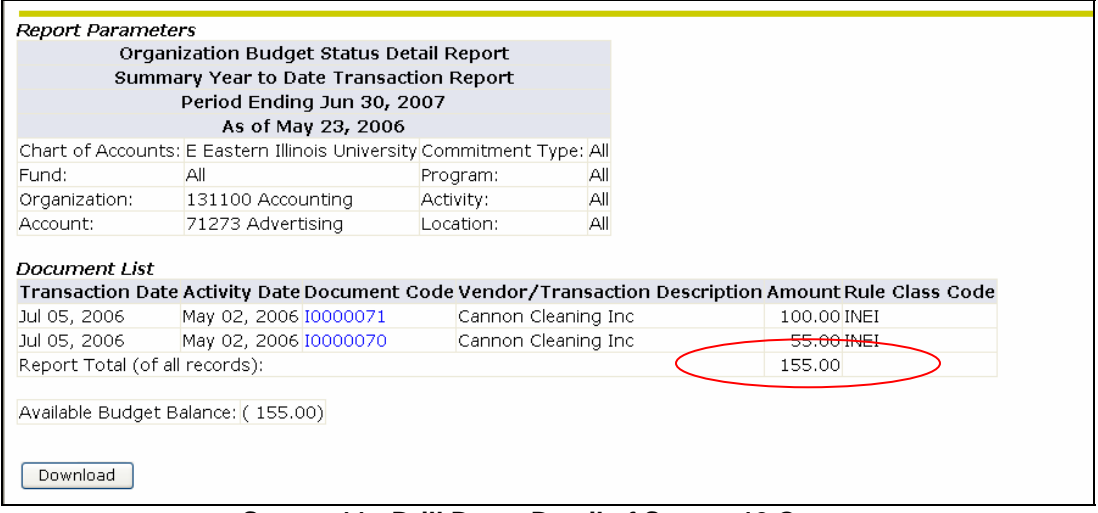

**Screen 11: Drill Down Detail of Screen 10 Query** 

#### Comparison Queries

**1.** Select the type of operating ledger data that you want to display on the report by clicking in the box to the left of the data options. A check mark will appear in the box after selection. These are the column headings that will display on your report.

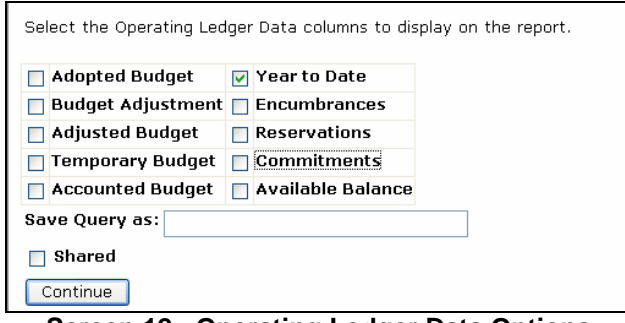

**Screen 12: Operating Ledger Data Options** 

**2.** Click **Continue;** enter the appropriate parameters and **Submit Query**.

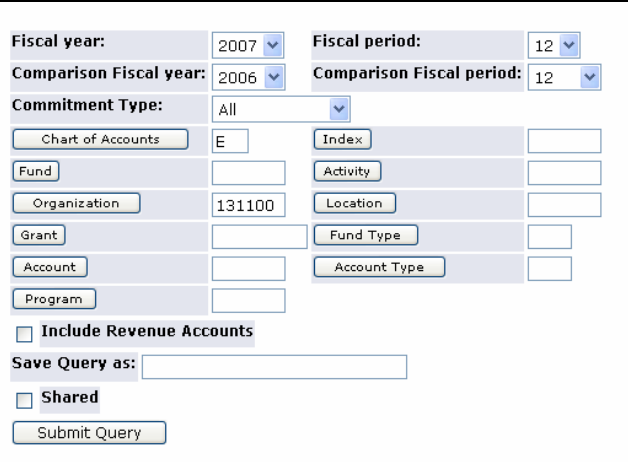

**Screen 13: Comparison Report Parameters** 

**3.** Click **Submit Query.**

#### Comparison Query Results

| <b>Query Results</b> |                                          |                                                                     |      |           |
|----------------------|------------------------------------------|---------------------------------------------------------------------|------|-----------|
|                      | <b>Account Account Title</b>             | FY07/PD12 Year to Date FY06/PD12 Year to Date Changes Between Years |      |           |
|                      | 71000 Direct Expenditure Pool            | 0.00                                                                | 0.00 | 0.00      |
|                      | 71213 Golf Outings Expense               | 0.00                                                                | 0.00 | 0.00      |
|                      | 71215 Cable T.V.                         | 700.00                                                              | 0.00 | 700.00    |
|                      | 71235 Rental EDP equipment               | 50.00                                                               | 0.00 | 50.00     |
|                      | 71242 Auditing and Management Services   | 600,00                                                              | 0.00 | 600.00    |
| 71243                | Book Binding & Processing                | 165.00                                                              | 0.00 | 165.00    |
| 71245                | Prof/Artist Services                     | 4,092.16                                                            | 0.00 | 4,092.16  |
| 71273                | Advertising                              | 155,00                                                              | 0.00 | 155.00    |
|                      | 71280 Copy Service Watts                 | 0.00                                                                | 0.00 | 0.00      |
| 71289                | Contractual Services Other               | 17,500.00                                                           | 0.00 | 17,500.00 |
|                      | 71304 Supplies Office & Library          | 0.00                                                                | 0.00 | 0.00      |
|                      | 71308 Supplies Educ & Instruct Materials | 0.00                                                                | 0.00 | 0.00      |
|                      | 71360 Supplies Food                      | 0.00                                                                | 0.00 | 0.00      |
|                      | 71394 Equip not exceeding \$100          | 0.00                                                                | 0.00 | 0.00      |
|                      | 71399 Commodities Other                  | 0.00                                                                | 0.00 | 0.00      |
| Screen total         |                                          | 23,262.16                                                           | 0.00 | 23,262.16 |
| Running total        |                                          | 23,262.16                                                           | 0.00 | 23,262.16 |
|                      | Report Total (of all records)            | 27,661.70                                                           | 0.00 | 27,661.70 |
| Next 15              |                                          |                                                                     |      |           |

**Screen 14: Comparison Report** 

#### Downloading Query Data to a Spreadsheet

You can download data to a Comma Separated Value File (.csv) for use with Microsoft Excel. This option is only available for the **Budget Query by Account** and the **Budget Query by Organizational Hierarchy.**

This feature allows data to be edited or manipulated into a format that better meets your reporting needs. Downloaded information consists of the headers followed by the query details. The **Download All Ledger Columns** downloads all parameters whether they are selected in the parameter selection or not. The **Download Selected Ledger Columns** downloads only those parameters selected in the parameters menu.

| Repair and Maint Real Property<br>71223 | 600.00                           | 0.00 | 600.00     |
|-----------------------------------------|----------------------------------|------|------------|
| Repair and Maint EDP Equip<br>71225     | 0.00                             | 0.00 | 0.00       |
| 71230 Repair and Maint In House         | 0.00                             | 0.00 | 0.00       |
| Screen total                            | 32,386.34                        | 0.00 | 32,386.34  |
| Running total                           | 32,386.34                        | 0.00 | 32,386.34  |
| Report Total (of all records)           | 268,388.66                       | 0.00 | 268,388.66 |
| Next 15>                                |                                  |      |            |
|                                         | Download Selected Ledger Columns |      |            |

**Screen 15: Sample Downloading Query Data** 

After clicking the **Download** button, a window will pop up giving you the option to open the file or save to disk. If you choose open, the spreadsheet will open in Excel for immediate formatting. If you select save, the file will save as a .csv (Microsoft Excel Comma Separated Value) file.

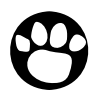

*Note: When downloading to Excel, do not close the browser window. Click the Back button to return to Banner Web Services or you will close your Web Services session.* 

#### User-calculated Columns

This feature provides the capability to add user-calculated columns to a query. You may add, subtract, multiply, divide, or get a percentage of any two Operating Ledger Columns. You may also choose to name and determine the location of the calculated column. These columns may be removed, saved, or added from a query or template at any time.

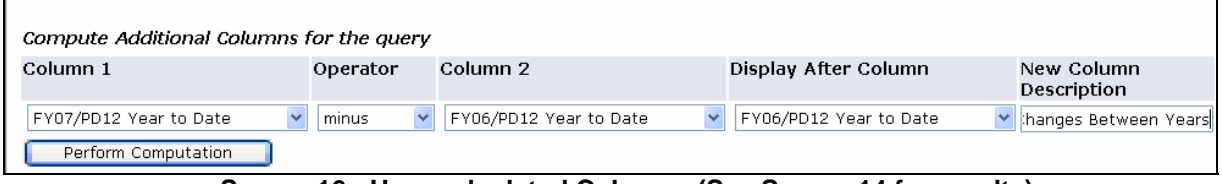

**Screen 16: User-calculated Columns (See Screen 14 for results)** 

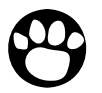

*Note: The user calculated columns cannot be downloaded into Excel because they are just calculations.* 

#### Budget Query by Organizational Hierarchy

The Budget Status by Organizational Hierarchy option allows you to roll up several organizations (departments) into a single report. The same data can be retrieved on Internet Native Banner on Form FGIBDSR.

**\_\_\_\_\_\_\_\_\_\_\_\_\_\_\_\_\_\_\_\_\_\_\_\_\_\_\_\_\_\_\_\_\_\_\_\_\_\_\_\_\_\_\_\_\_\_\_\_\_\_\_\_\_\_\_\_\_\_\_\_** 

\_\_\_\_\_\_\_\_\_\_\_\_\_\_\_\_\_\_\_\_\_\_\_\_\_\_\_\_\_\_\_\_\_\_\_\_\_\_\_\_\_\_\_\_\_\_\_\_\_\_\_\_\_\_\_\_\_\_\_\_

#### **To retrieve a Budget Status by Organizational Hierarchy Query:**

- **1.** From the Finance Menu, click **Budget Queries.**
- **2.** Under **Create a New Query**, from the **Type** drop-down menu, select **Budget Status by Organizational Hierarchy** and **Create Query**.

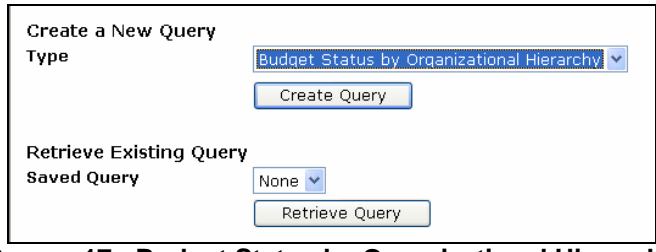

**Screen 17: Budget Status by Organizational Hierarchy** 

**3.** Select the type of operating ledger data that you want to display on the report by clicking in the box to the left of the data options. A check mark will appear in the box after selection. These are the column headings that will display on the report.

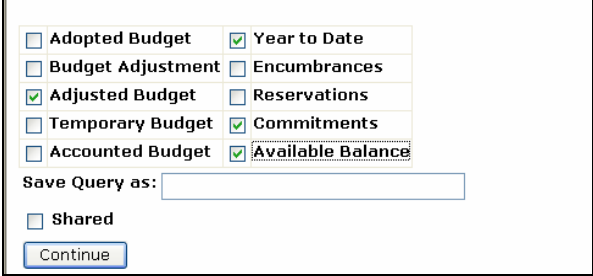

**Screen 18: Operating Ledger Data Columns** 

**4.** Click **Continue,** enter the appropriate parameters and **Submit Query.**

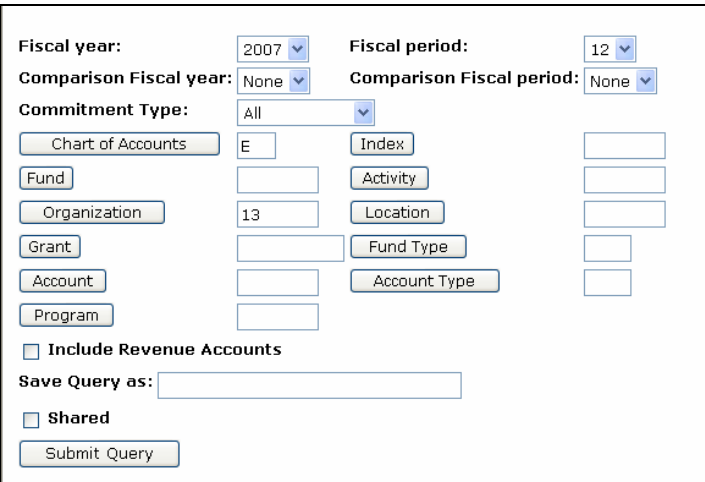

**Screen 19: Available Query Parameters** 

# Hierarchy Query Results

|           | Organization Organization Title              | FY07/PD12 Adjusted<br><b>Budget</b> | FY07/PD12 Year<br>to Date | FY07/PD12<br><b>Commitments</b> | FY07/PD12 Available<br><b>Balance</b> |
|-----------|----------------------------------------------|-------------------------------------|---------------------------|---------------------------------|---------------------------------------|
| 13        | Vice President of Business<br><b>Affairs</b> |                                     |                           |                                 |                                       |
|           | 130 Business Affairs                         | 1,080,840.00                        | 44,988.99                 | 786.00                          | 1,035,065.01                          |
|           | 131 Treasurer's Office                       | 3,571,505.00                        | 129,415.33                | 10,734.55                       | 3,431,355.12                          |
|           | 132 Budget Office                            | 1,479,478.00                        | 0.00                      | 0.00                            | 1,479,478.00                          |
|           | 133 Human Resources                          | 2,321,216.00                        | 42,695.41                 | 0.00                            | 2,278,520.59                          |
|           | 134 Information Technology<br>Services       | 1,638,546.00                        | 215.739.89                | 55,750.00                       | 1,367,056.11                          |
|           | 135 Facilities Planning and<br>Management    | 5,929,935.00                        | 202.418.30                | 153,500,00                      | 5.574.016.70                          |
| 13 Rollup |                                              | 16,021,520.00                       | 635,257.92                | 220.770.55                      | 15, 165, 491.53                       |

**Screen 20: Organization Budget Status Report** 

#### Encumbrance Query

An encumbrance query displays purchase order information such as original PO amounts, adjustments, liquidations and current PO balances. The same data can be retrieved on Internet Native Banner on Form FGIOENC or FGIENCD.

\_\_\_\_\_\_\_\_\_\_\_\_\_\_\_\_\_\_\_\_\_\_\_\_\_\_\_\_\_\_\_\_\_\_\_\_\_\_\_\_\_\_\_\_\_\_\_\_\_\_\_\_\_\_\_\_\_\_\_\_

**\_\_\_\_\_\_\_\_\_\_\_\_\_\_\_\_\_\_\_\_\_\_\_\_\_\_\_\_\_\_\_\_\_\_\_\_\_\_\_\_\_\_\_\_\_\_\_\_\_\_\_\_\_\_\_\_\_\_\_** 

#### **To Review All Encumbrances:**

**1.** From the Finance menu, click **Encumbrance Query**.

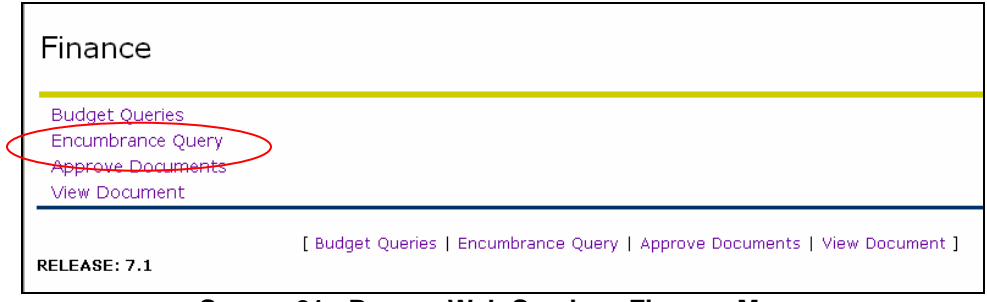

**Screen 21: Banner Web Services Finance Menu** 

**2.** Enter the appropriate parameters and **Submit Query**.

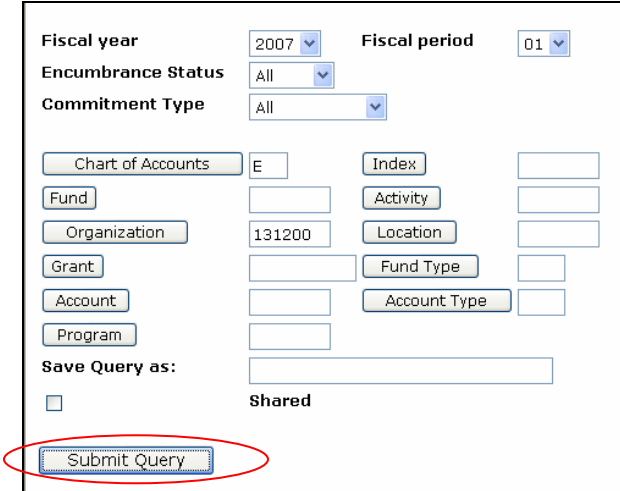

**Screen 22: Parameters** 

#### Encumbrance Query Results

|                      | <b>Report Parameters</b>        | Organization Encumbrance Status Report<br>All Encumbrance Summary by Document, Account Distribution<br>Period Ending Jul 31, 2006 |                                |               |                            |                  |                                    |                  |                               |                    |                         |
|----------------------|---------------------------------|----------------------------------------------------------------------------------------------------|--------------------------------|---------------|----------------------------|------------------|------------------------------------|------------------|-------------------------------|--------------------|-------------------------|
|                      | As of May 23, 2006              |                                                                                                    |                                |               |                            |                  |                                    |                  |                               |                    |                         |
|                      |                                 | Chart of Accounts E Eastern Illinois University Commitment Type All                                                               |                                |               |                            |                  |                                    |                  |                               |                    |                         |
| Fund Code            |                                 | A                                                                                                    |                                | Program Code  |                            | All              |                                    |                  |                               |                    |                         |
| Orgn Code            |                                 | 131200 Purchasing                                                                                                    |                                | Activity Code |                            | All              |                                    |                  |                               |                    |                         |
| Account Code         |                                 | All                                                                                                    |                                | Location Code |                            | All              |                                    |                  |                               |                    |                         |
| <b>Query Results</b> |                                 |                                                                                                    |                                |               |                            |                  |                                    |                  |                               |                    |                         |
|                      | <b>Account Document</b><br>Code | Description                                                                                                    | Original<br><b>Commitments</b> |               | Encumbrance<br>Adjustments |                  | Encumbrance<br><b>Liquidations</b> | Year to<br>Date  | Current<br><b>Commitments</b> | 0/0<br><b>Used</b> | C <sub>mt</sub><br>Type |
| 71291                | TA26744                         | Chicago 7/16-05                                                                                                    |                                | 500.00        |                            | .00              | 500.00)                            | 500.00           |                               | .00 100.00         | U                       |
| 71291                | TA28336                         | Springfield-July                                                                                                    |                                | 276.00        |                            | .00              | .00                                | .00 <sub>1</sub> | 276.00                        | .00                | U                       |
| 71292                | TA12345                         | Sims-Florida-<br>Sept                                                                                                    |                                | 1,250.00      |                            | .00              | 225.00                             | 225.00           | 1.025.00                      | 18.00              | U                       |
| 71292                | TA42134                         | Indy-july                                                                                                    |                                | 765.00        |                            | .00 <sub>1</sub> | (755.00)                           | 755.00           | 10.00                         | 98.69              | U                       |
| 71292                | TA56528                         | Muncie, IN-July                                                                                                    |                                | 121.50        |                            | .00              | .00                                | .00              | 121.50                        | .00                | U                       |
| 71293                | TA57816                         | BloomiIngton, Il<br>-July                                                                                                    |                                | 93.17         |                            | .00              | .00                                | .00              | 93.17                         | .00                | $\cup$                  |
| 71294                | TA59876                         | Terre Haute, IN-                                                                                                    |                                | 500.00        |                            | .00              | .00                                | .00              | 500.00                        | .00                | U                       |

**Screen 23: Encumbrance Summary Report** 

## Specific Account (Sub-code) Search

To narrow your search so that you can view purchase orders under a specific account code, enter that code in your report parameters.

| <b>Report Parameters</b>      |        |                   | Organization Encumbrance Status Report |                                                                     |     |                             |                 |                               |                    |                    |
|-------------------------------|--------|-------------------|----------------------------------------|---------------------------------------------------------------------|-----|-----------------------------|-----------------|-------------------------------|--------------------|--------------------|
|                               |        |                   |                                        | All Encumbrance Summary by Document, Account Distribution           |     |                             |                 |                               |                    |                    |
| Period Ending Jul 31, 2006    |        |                   |                                        |                                                                     |     |                             |                 |                               |                    |                    |
| As of May 23, 2006            |        |                   |                                        |                                                                     |     |                             |                 |                               |                    |                    |
|                               |        |                   |                                        | Chart of Accounts E Eastern Illinois University Commitment Type All |     |                             |                 |                               |                    |                    |
| Fund Code                     |        | All               |                                        | Program Code<br>All                                                 |     |                             |                 |                               |                    |                    |
| Orgn Code                     |        | 131200 Purchasing |                                        | Activity Code<br>All                                                |     |                             |                 |                               |                    |                    |
| Account Code                  |        |                   | 71399 Commodities Other Location Code  | All                                                                 |     |                             |                 |                               |                    |                    |
|                               |        |                   |                                        |                                                                     |     |                             |                 |                               |                    |                    |
| <b>Query Results</b>          |        |                   |                                        |                                                                     |     |                             |                 |                               |                    |                    |
| <b>Document</b><br>Code       |        | Description       | Original<br><b>Commitments</b>         | Encumbrance<br>Adjustments                                          |     | Encumbrance<br>Liquidations | Year to<br>Date | Current<br><b>Commitments</b> | 0/0<br><b>Used</b> | Cmt<br><b>Type</b> |
| <b>PK000052</b>               | Inc    | W W Grainger      | 38.86                                  |                                                                     | .00 | .00                         | .00             | 38.86                         | .00                | U                  |
| PS000058                      | Lorenz | Wholesale Co      | 500.29                                 |                                                                     | .00 | 500.29                      | 500.87          |                               | .00 100.00         | U                  |
| Report Total (of all records) |        |                   | 539.15                                 |                                                                     | .00 | 500.29                      | 500.87          | 38.86                         | 92.79              |                    |
| Another Query                 |        |                   |                                        |                                                                     |     |                             |                 |                               |                    |                    |

**Screen 24: Specific Account Query Results** 

To get detail information on a transaction, click on the highlighted item.

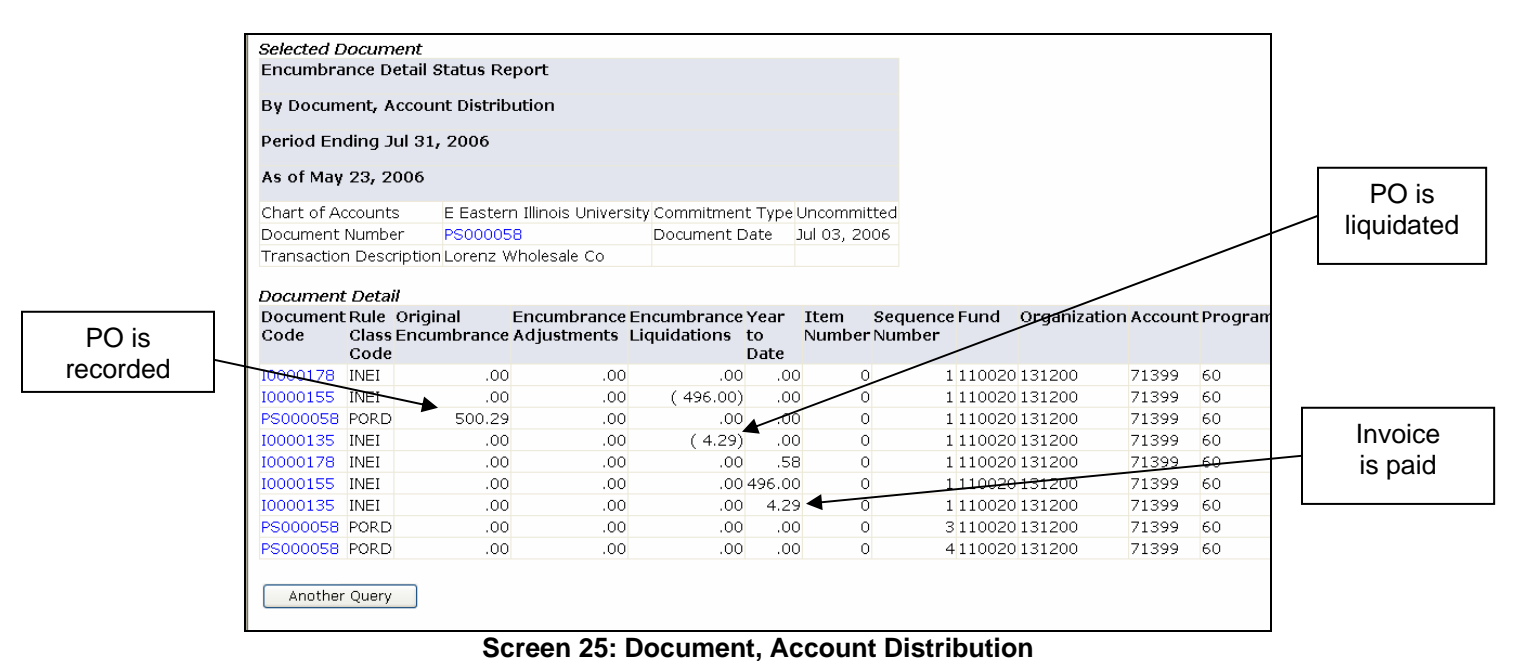

#### Approving Documents

**1.** Click **Approve Documents.**

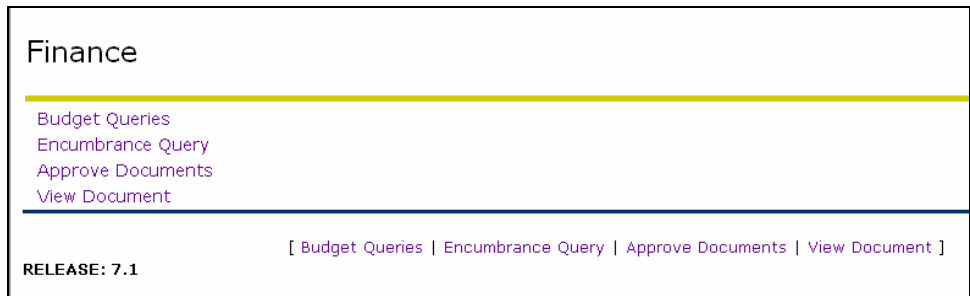

**\_\_\_\_\_\_\_\_\_\_\_\_\_\_\_\_\_\_\_\_\_\_\_\_\_\_\_\_\_\_\_\_\_\_\_\_\_\_\_\_\_\_\_\_\_\_\_\_\_\_\_\_\_\_\_\_\_\_\_\_** 

\_\_\_\_\_\_\_\_\_\_\_\_\_\_\_\_\_\_\_\_\_\_\_\_\_\_\_\_\_\_\_\_\_\_\_\_\_\_\_\_\_\_\_\_\_\_\_\_\_\_\_\_\_\_\_\_\_\_\_\_

**Screen 26: Finance Menu** 

The **Approve Documents Query View** allows you to select documents for approval or to display a list of documents awaiting your approval based on the selected query parameters.

The query defaults to **Documents for which you are the next approver**. This indicates that all required prior approvals have been obtained. You may also select "All documents which you may approve" to see documents still awaiting lower level approvals (See Screen 27 below).

**2.** Select appropriate radio button

#### …OR…

- **3.** Type a document number in the **Document Number** field.
- **4.** Click **Submit Query.**

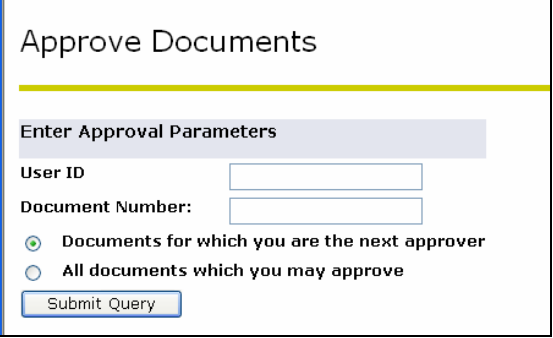

**Screen 27: Approve Documents Screen** 

The next view displays the query parameters selected on the previous view and the Approve Documents List. Information provided within the Approve Documents List includes the following information (See Screen 28):

- **Next Approver** this field will display a Y if you are the next approver for this document. If the field is blank it is indicating that there are lower level approvals that have not yet been completed.
- **Type** the document type, INV = Invoice, REQ = Requisition, CO = Change Order
- **Original User** who created the document
- **Amount** total dollar amount being approved
- **Queue Type** DOC = document NSF = non-sufficient funds
- **Document**  displays the document number and linked to view the document
- History link to display current approval history
- **Approve**  link to approve document
- **Disapprove**  link to disapprove document

From Document, History, Approve or Disapprove parameters, you may drill down for the following details:

- View the document (click the link under **Document)**
- See document approval history (click the link under **History**)
- Approve (click the **Approve** link)
- Disapprove (click the **Disapprove** link)

| <b>Oueried Parameters</b>     |            |              |                                |             |                 |            |                      |         |  |                                     |
|-------------------------------|------------|--------------|--------------------------------|-------------|-----------------|------------|----------------------|---------|--|-------------------------------------|
| User ID .                     |            |              | TJBABBS Tami J Babbs           |             |                 |            |                      |         |  |                                     |
| Document Number:              |            |              |                                |             |                 |            |                      |         |  |                                     |
| Documents Shown: All          |            |              |                                |             |                 |            |                      |         |  |                                     |
| <b>Approve Documents List</b> |            |              |                                |             |                 |            |                      |         |  |                                     |
| Next Approver                 |            |              | <b>Type NSF Change</b><br>Seq# | <b>User</b> | Sub#Originating | Amount     | <b>Oueue</b><br>Type |         |  | Document History Approve Disapprove |
| Y                             | REO Y      |              |                                |             | KIRICE          | 125,000.00 | <b>NSF</b>           |         |  | R0000027 History Approve Disapprove |
| Y                             | <b>REQ</b> | $\mathsf{Y}$ |                                |             | MLCOBB          | 13.776.87  | <b>NSF</b>           |         |  | R0000029 History Approve Disapprove |
| ٧                             | REQ.       | $\mathsf{Y}$ |                                |             | FINTRNG26       | 599.00     | <b>NSF</b>           |         |  | R0000037 History Approve Disapprove |
| Y                             | <b>REQ</b> | $\mathsf{Y}$ |                                |             | FINTRNG4        | 540.00     | <b>NSF</b>           |         |  | R0000038 History Approve Disapprove |
| Y                             | REQ.       | $\mathsf{Y}$ |                                |             | <b>FINTRNG1</b> | 599.00     | <b>NSF</b>           |         |  | R0000040 History Approve Disapprove |
| ٧                             | REO        | Y            |                                |             | <b>ASSALLEE</b> | 7,350.00   | <b>NSF</b>           | R000009 |  | <b>History Approve Disapprove</b>   |
| Y                             | PO.        | Y            |                                |             | <b>ASSALLEE</b> | 1.240.38   | <b>NSF</b>           |         |  | CB000013 History Approve Disapprove |
| $\checkmark$                  | PO.        | Y            |                                |             | <b>ASSALLEE</b> | 1,354.80   | <b>NSF</b>           |         |  | CC000013 History Approve Disapprove |

**Screen 28: Approve Documents List** 

By clicking on the underlined document number, you can view all the document details. The information is presented in three blocks (as shown in Screen 29 below):

- Invoice Header
- Invoice Commodity
- Invoice Accounting & Accounting Distribution (FOAP)

Click the **Back** button on your Internet Explorer toolbar to return to the previous view.

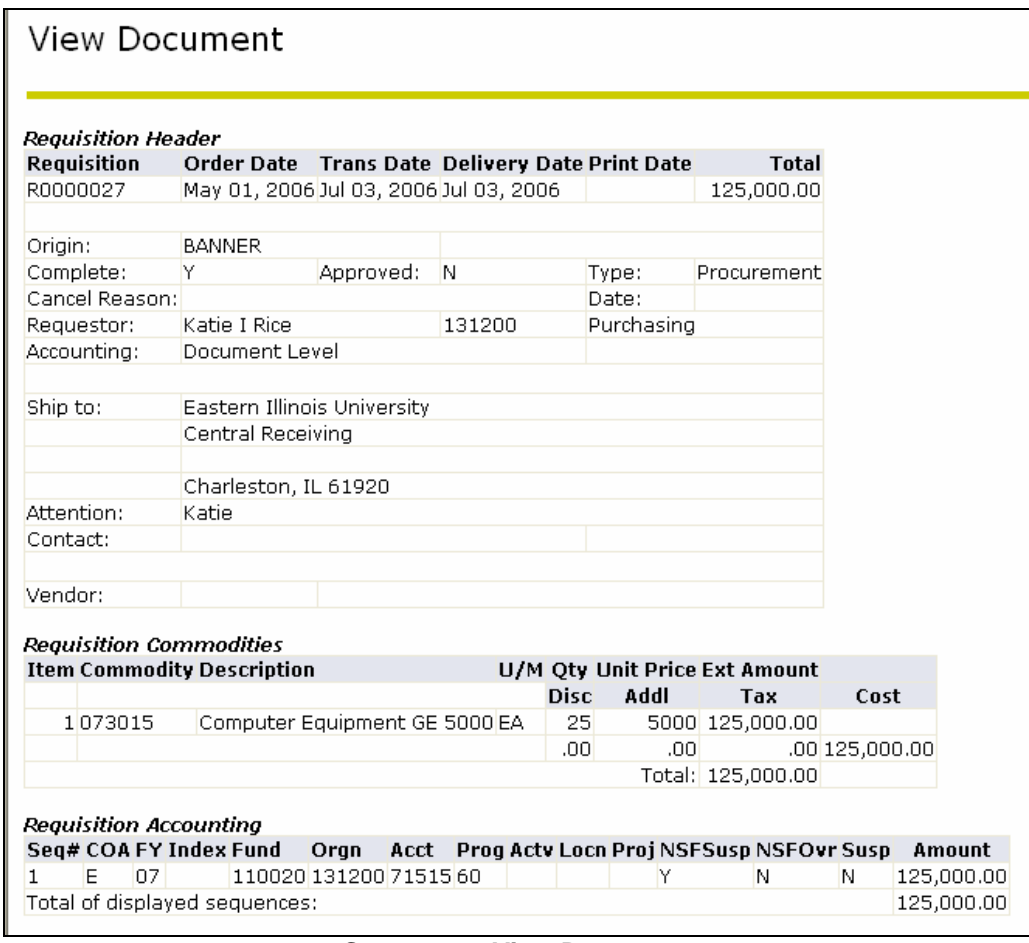

**Screen 29: View Document** 

You will get to the **Approve Document** screen after you have selected a document and reviewed the details.

- **5.** To approve the document, click **Approve Document.**
- **6.** To cancel the approval and return to previous view, click **Cancel.**

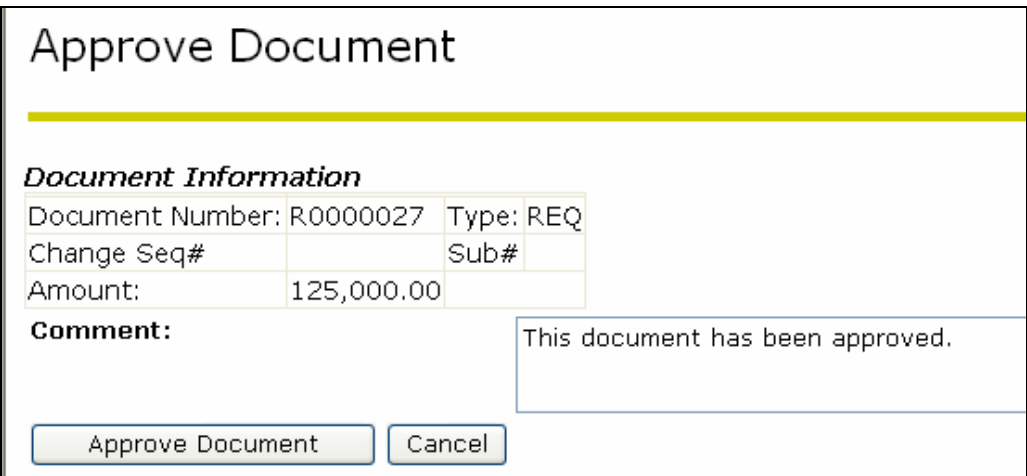

**Screen 30: Approve Document Screen** 

When the approval has been processed, Banner will display an Approval Confirmation view. You may click **Continue** to return to the Approve Document view, or select an action from the options listed at the bottom of the view.

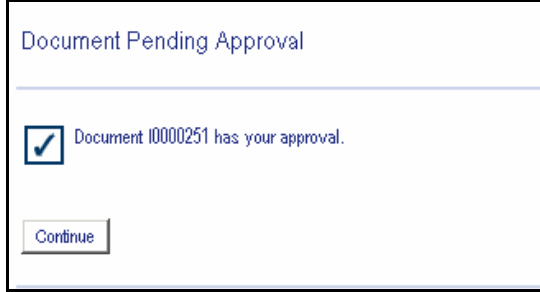

**Screen 31: Approval Confirmation** 

# **Banner Purchasing Terminology**

# **Internet Native Banner 7.2**

# **Terminology**

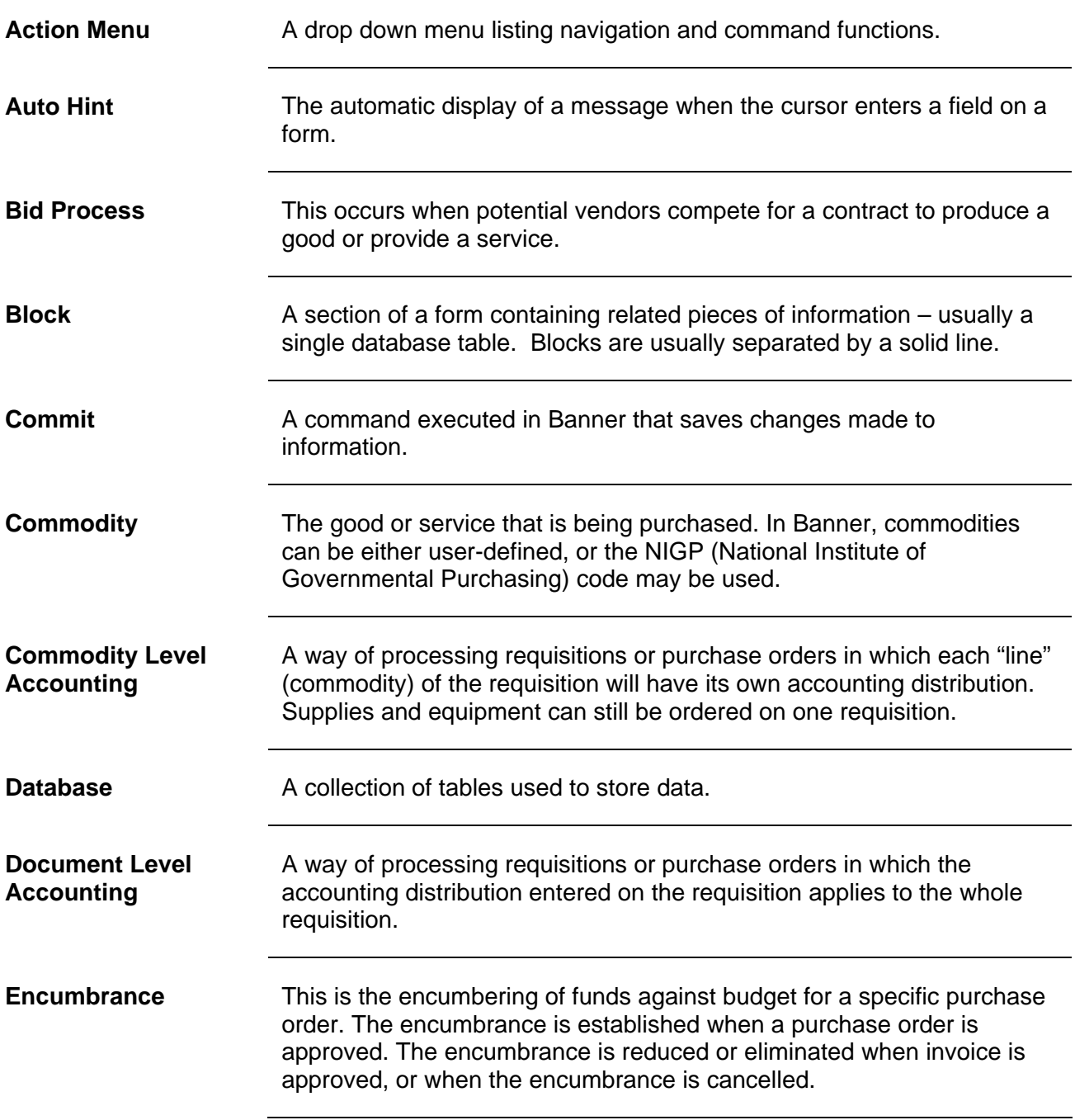

**\_\_\_\_\_\_\_\_\_\_\_\_\_\_\_\_\_\_\_\_\_\_\_\_\_\_\_\_\_\_\_\_\_\_\_\_\_\_\_\_\_\_\_\_\_\_\_\_\_\_\_\_\_\_\_\_\_\_\_\_** 

\_\_\_\_\_\_\_\_\_\_\_\_\_\_\_\_\_\_\_\_\_\_\_\_\_\_\_\_\_\_\_\_\_\_\_\_\_\_\_\_\_\_\_\_\_\_\_\_\_\_\_\_\_\_\_\_\_\_\_\_

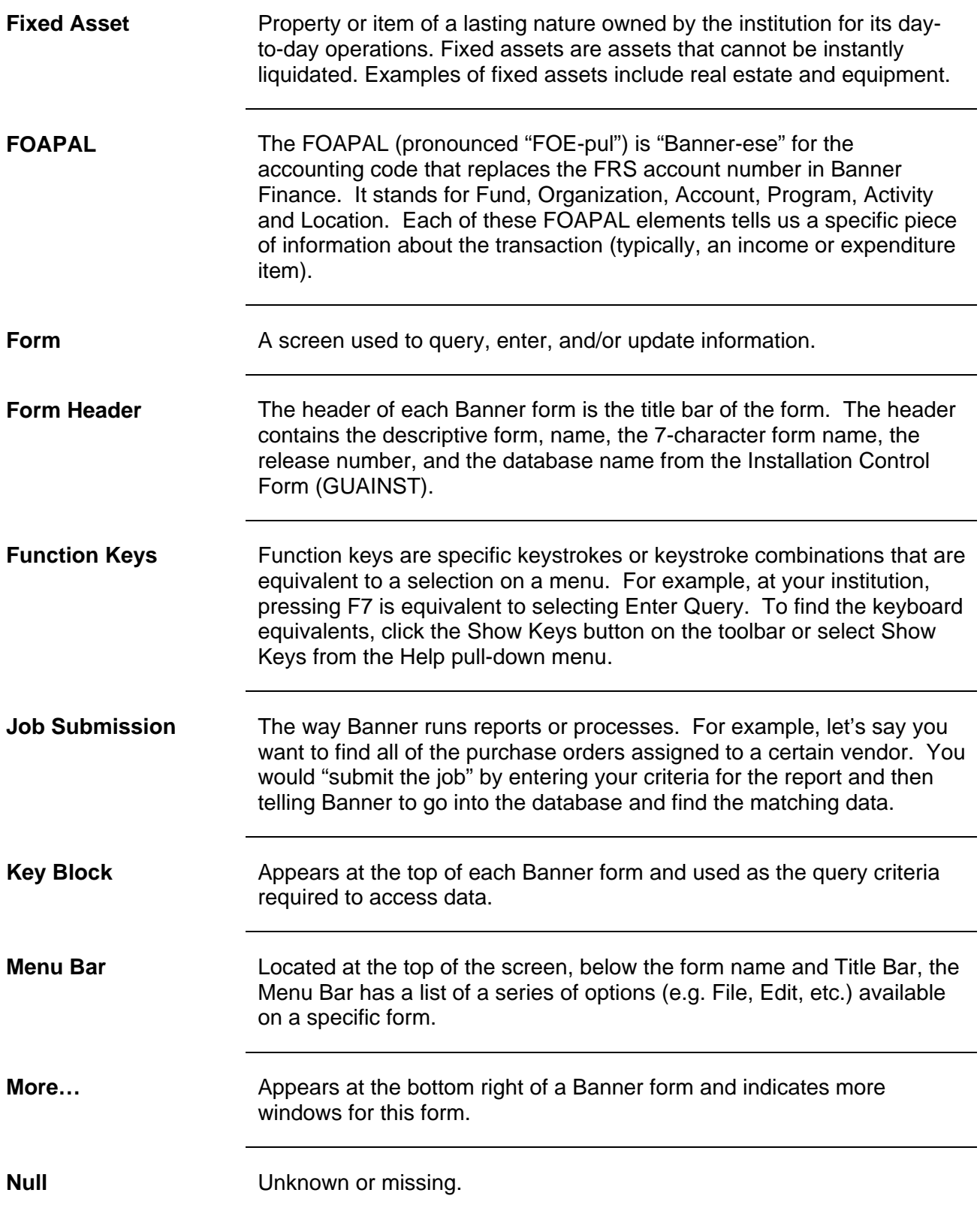

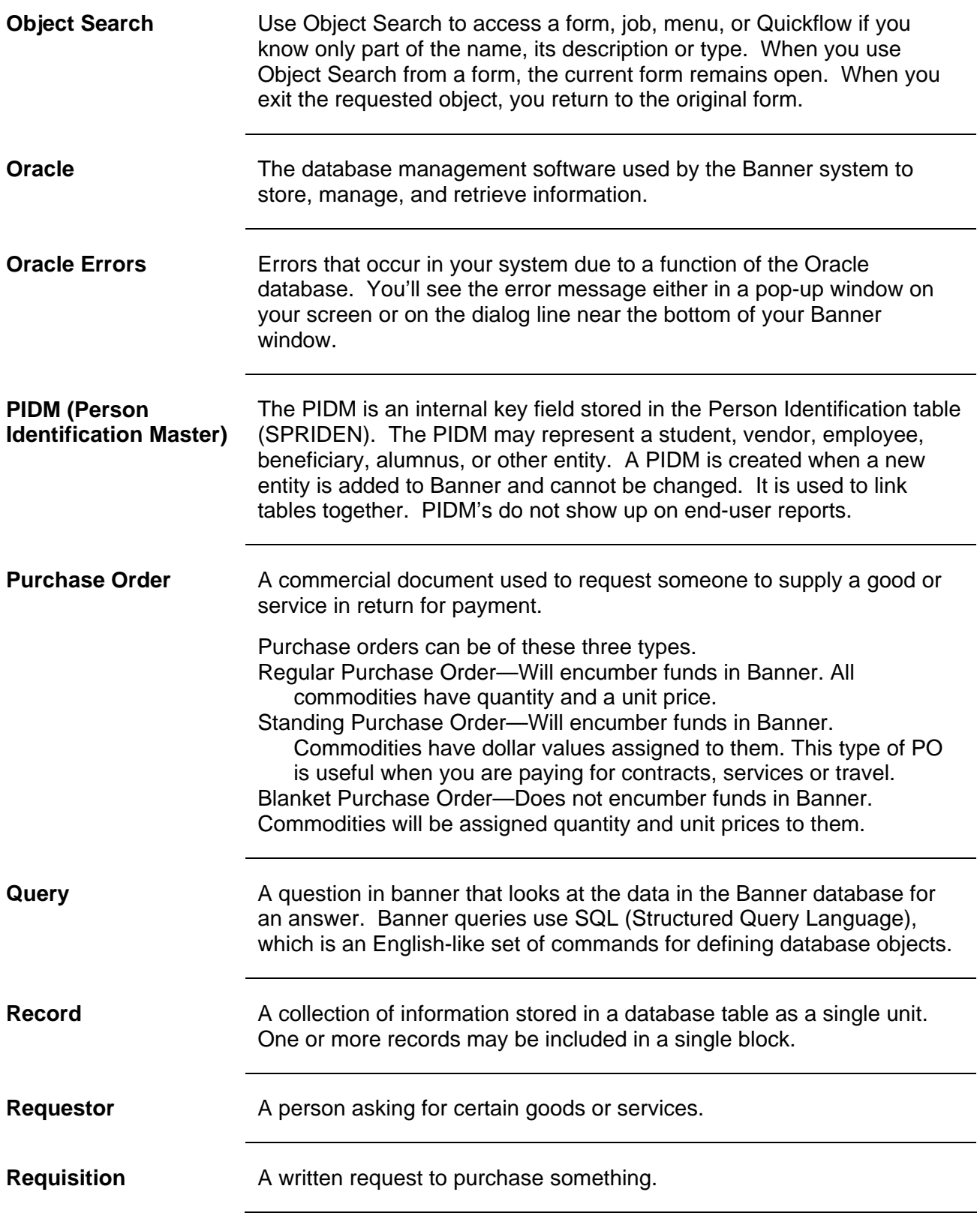

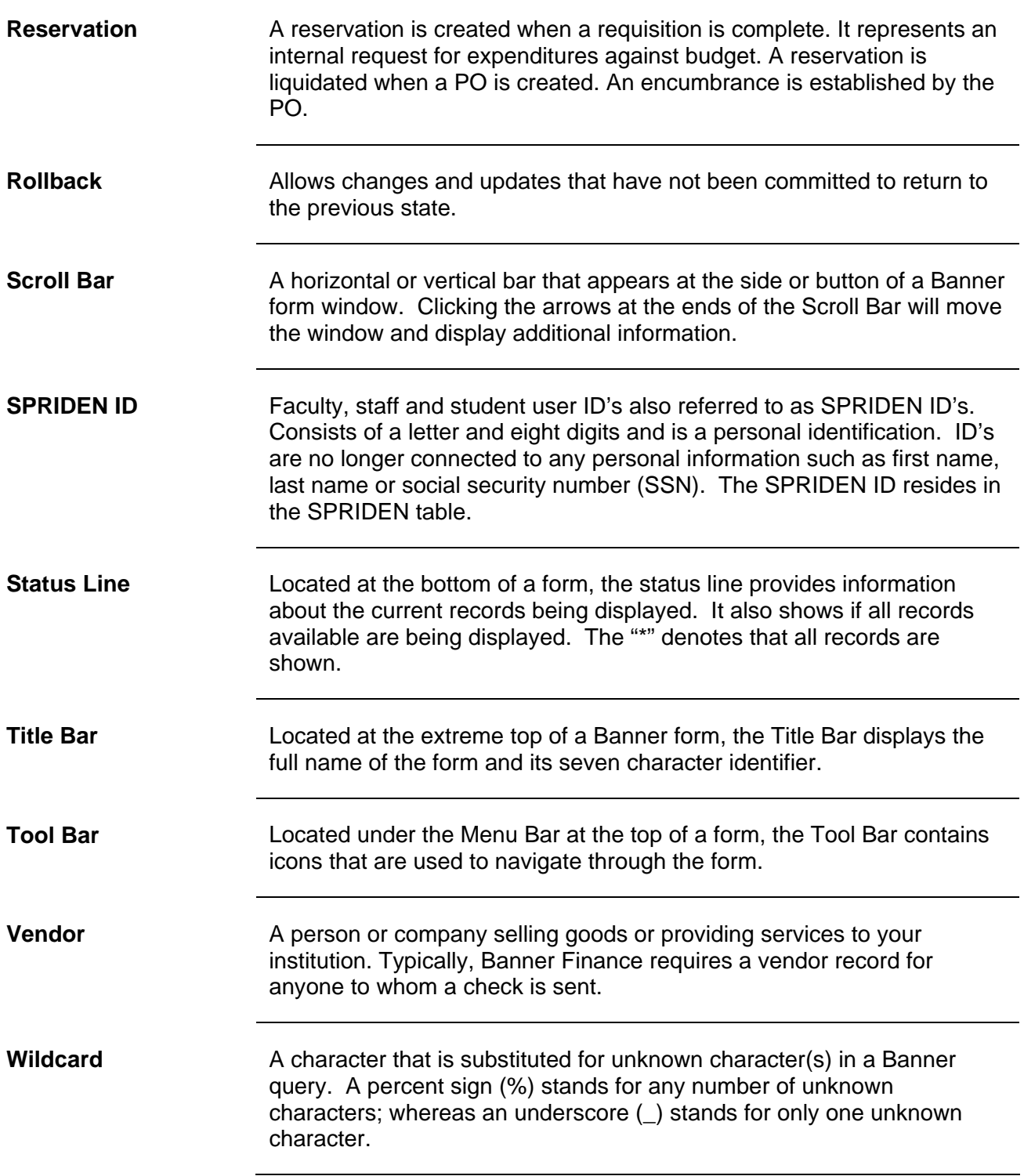